# *illumina*

# VeriSeq NIPT Solution

Guida del software

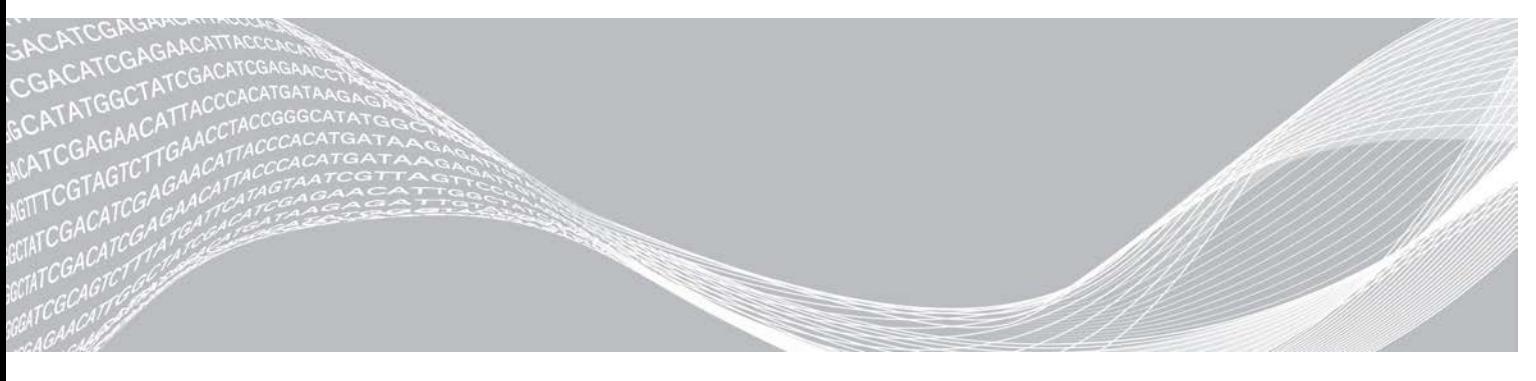

Documento n. 1000000031037 v02 ITA English Source: 1000000001949 v03 Febbraio 2020 PER USO DIAGNOSTICO IN VITRO

DI PROPRIETÀ DI ILLUMINA

L'utilizzo di questo prodotto è coperto da brevetti di proprietà di Illumina, Inc. che ne detiene la licenza. Il pagamento di questo prodotto conferisce il diritto limitato e non trasferibile all'utilizzo di questo prodotto per l'uso previsto in base alla relativa documentazione e a tutti gli altri termini e condizioni associati. Un elenco rappresentativo e non esaustivo di tali brevetti si trova alla pagina Web [www.illumina.com/patents.](http://www.illumina.com/patents) Non sono concessi altri diritti, sia espressamente o implicitamente menzionati o ancora per preclusione, soggetti a qualsiasi altro brevetto o per qualsiasi altro uso.

Questo documento e il suo contenuto sono di proprietà di Illumina, Inc. e delle aziende ad essa affiliate ("Illumina") e sono destinati esclusivamente ad uso contrattuale da parte dei clienti di Illumina, per quanto concerne l'utilizzo dei prodotti qui descritti, con esclusione di qualsiasi altro scopo. Questo documento e il suo contenuto non possono essere usati o distribuiti per altri scopi e/o in altro modo diffusi, resi pubblici o riprodotti in alcun modo, senza previa approvazione scritta da parte di Illumina. Mediante questo documento, Illumina non trasferisce a terzi alcuna licenza ai sensi dei suoi brevetti, marchi, copyright, o diritti riconosciuti dal diritto consuetudinario, né diritti similari di alcun genere.

Al fine di assicurare un uso sicuro e corretto dei prodotti qui descritti, le istruzioni riportate in questo documento devono essere scrupolosamente ed esplicitamente seguite da personale qualificato e adeguatamente formato. Leggere e comprendere a fondo tutto il contenuto di questo documento prima di usare tali prodotti.

LA LETTURA INCOMPLETA DEL CONTENUTO DEL PRESENTE DOCUMENTO E IL MANCATO RISPETTO DI TUTTE LE ISTRUZIONI IVI CONTENUTE POSSONO CAUSARE DANNI AL/I PRODOTTO/I, LESIONI PERSONALI A UTENTI E TERZI E DANNI MATERIALI E RENDERANNO NULLA QUALSIASI GARANZIA APPLICABILE AL/I PRODOTTO/I.

ILLUMINA NON SI ASSUME ALCUNA RESPONSABILITÀ DERIVANTE DALL'USO IMPROPRIO DEL/DEI PRODOTTO/I QUI DESCRITTI (INCLUSI SOFTWARE O PARTI DI ESSO).

© 2019 Illumina, Inc. Tutti i diritti riservati.

Tutti i marchi di fabbrica sono di proprietà di Illumina, Inc. o dei rispettivi proprietari. Per informazioni specifiche sui marchi di fabbrica, visitare la pagina Web [www.illumina.com/company/legal.html.](http://www.illumina.com/company/legal.html)

# <span id="page-2-0"></span>Cronologia revisioni

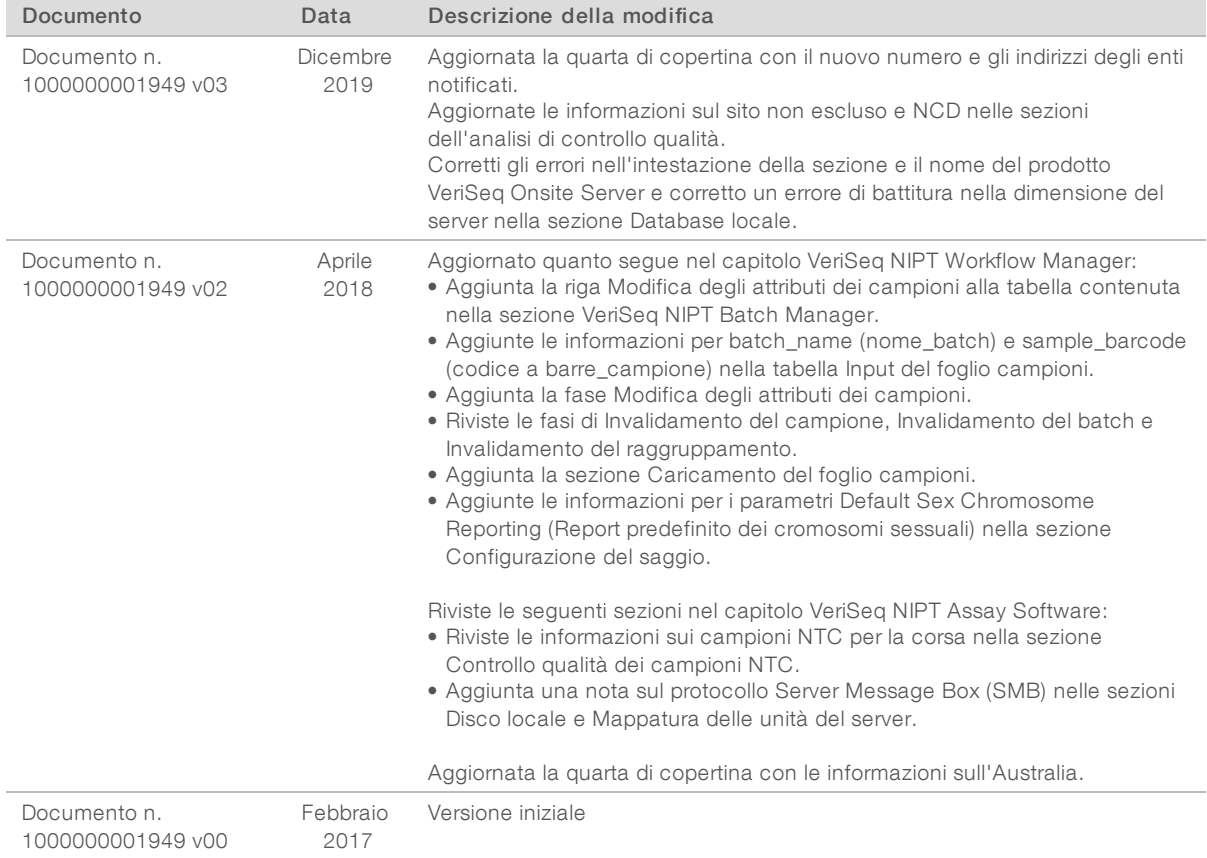

# Sommario

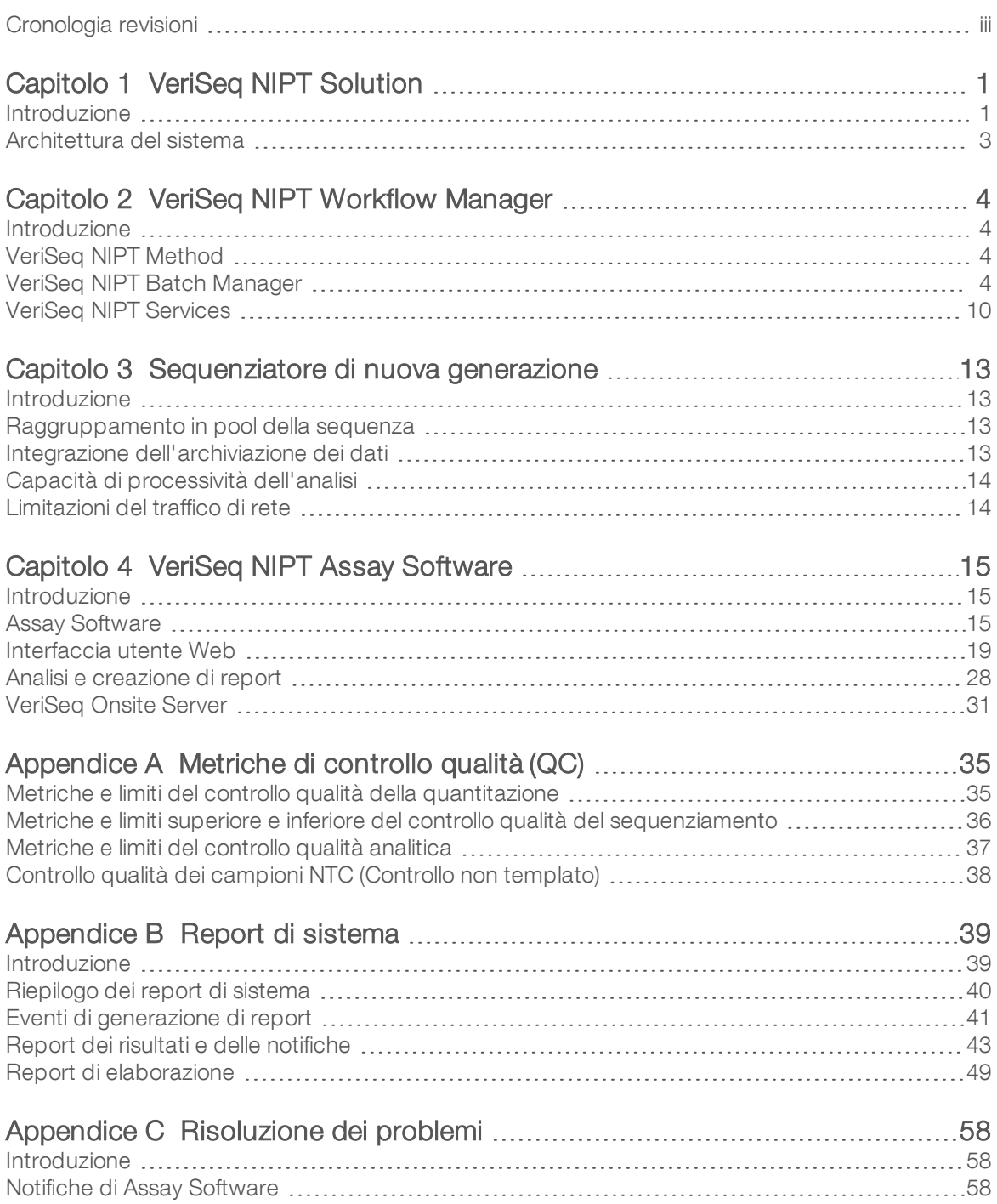

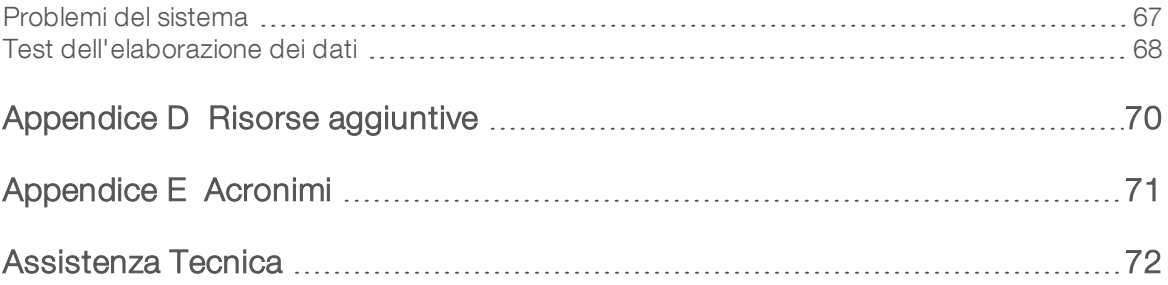

# <span id="page-5-0"></span>VeriSeq NIPT Solution

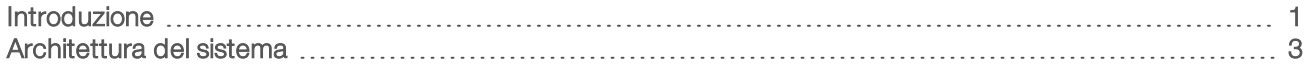

# <span id="page-5-1"></span>Introduzione

VeriSeq NIPT Solution è un test diagnostico *in vitro* il cui uso è previsto come test di screening basato sul sequenziamento per il rilevamento di aneuploidie fetali da campioni di sangue intero periferico materno in donne in gravidanza ad almeno dieci settimane di gestazione. VeriSeq NIPT fornisce informazioni relative allo stato di aneuploidia per i cromosomi: 21, 18, 13, X e Y. Questo prodotto non deve essere utilizzato come unica base per la diagnosi o altre decisioni nella gestione della gravidanza.

L'architettura del sistema VeriSeq NIPT Solution comprende:

- **DE VeriSeq NIPT Microlab STAR (ML STAR):** uno strumento per la manipolazione automatizzata dei liquidi che utilizza VeriSeq NIPT Workflow Manager e VeriSeq NIPT Sample Prep Kit per preparare e monitorare i campioni della libreria. ML STAR prepara i campioni previsti per l'analisi utilizzando VeriSeq NIPT Assay Software in base alle istruzioni per l'uso contenute nell'*Inserto della confezione di VeriSeq NIPT Solution (documento n. 1000000001856)*.
- ▶ Sequenziatore di nuova generazione (Next-Generation Sequencer, NGS): uno strumento per il sequenziamento del genoma che fornisce generazione di cluster e sequenziamento integrati sullo strumento. Sequencer Control Software fornisce le fasi per l'impostazione di una corsa di sequenziamento e genera le letture di sequenziamento per tutti i campioni contenuti nel raggruppamento della libreria quantificata. I dati del sequenziamento vengono valutati da Analysis Handler di Assay Software.
- **VeriSeq Onsite Server:** un server indipendente che utilizza Assay Software per analizzare i dati del sequenziamento paired-end. Assay Software fornisce diverse statistiche, inclusi i rapporti di logverosimiglianza, che possono essere utilizzati per valutare la sovrarappresentazione o la sottorappresentazione cromosomica in ciascun campione.

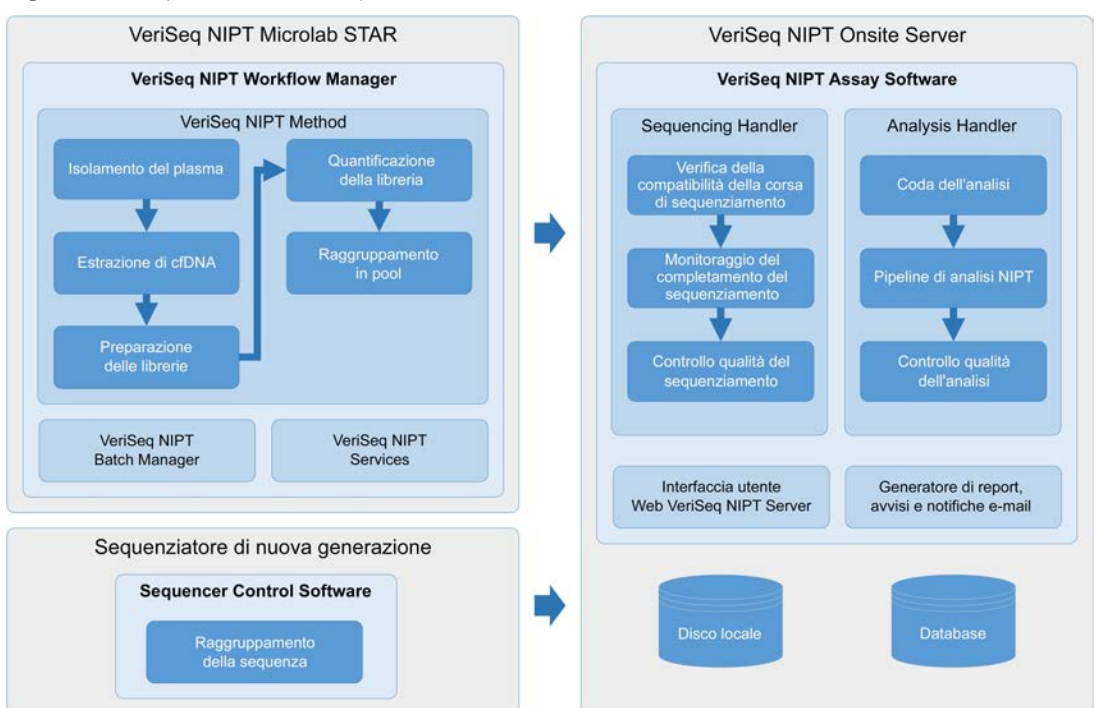

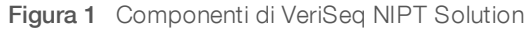

# <span id="page-7-0"></span>Architettura del sistema

VeriSeq NIPT Solution utilizza la rete locale del laboratorio (Local Area Network, LAN) per collegare tutta l'attrezzatura del sistema utilizzando il medesimo subnet. L'utilizzo della LAN fornisce un posizionamento flessibile e ampliabile delle apparecchiature collegando ulteriori sequenziatori e/o stazioni di lavoro ML STAR. La [Figura 2](#page-7-1) fornisce una descrizione generale.

<span id="page-7-1"></span>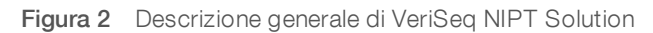

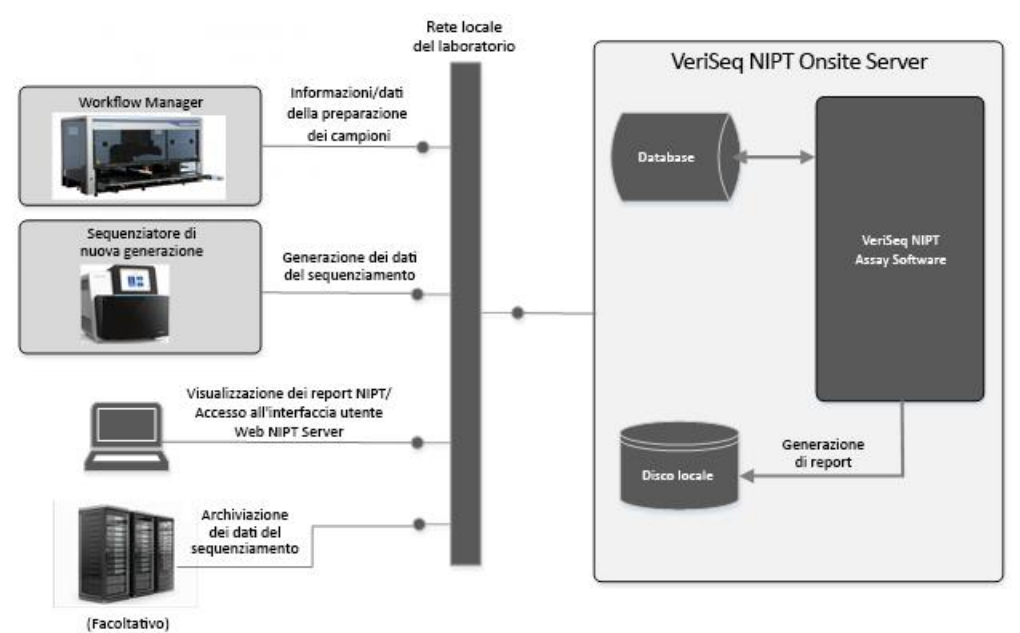

# <span id="page-8-0"></span>VeriSeq NIPT Workflow Manager

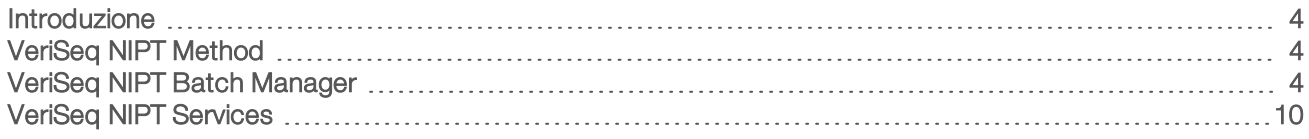

## <span id="page-8-1"></span>Introduzione

VeriSeq NIPT Workflow Manager (Workflow Manager) è installato su ML STAR e fornisce un'interfaccia grafica utente semplice e intuitiva che automatizza la preparazione dei campioni di sangue in base a VeriSeq NIPT Solution. Workflow Manager mantiene una connessione dati a Onsite Server per l'elaborazione dei dati, l'archiviazione, il monitoraggio dei campioni e l'imposizione della logica del flusso di lavoro.

Workflow Manager fornisce l'accesso a tre metodi:

- **EXECUTE:** VeriSeq NIPT Method
- **VeriSeq NIPT Batch Manager**
- <span id="page-8-2"></span>**VeriSeq NIPT Services**

# VeriSeq NIPT Method

VeriSeq NIPT Method (Method) gestisce l'elaborazione automatizzata dei campioni su ML STAR. Il metodo completa le seguenti fasi di elaborazione:

- $\triangleright$  Isolamento del plasma: trasferisce 1 ml di plasma isolato da una provetta di raccolta del sangue. La logica del processo crea un batch con Assay Software. Ciascun batch contiene i dati del campione inclusi codice a barre del campione, tipo di campione, posizione del pozzetto e indicazione del sesso.
- **Estrazione di cfDNA:** purifica 900 μl di plasma.
- **Preparazione delle librerie**: crea librerie da cfDNA purificato che sono pronte per il sequenziamento. Le librerie includono indici univoci per ciascun campione contenuto nel batch.
- ▶ Quantificazione della libreria: determina la concentrazione di cfDNA utilizzando un colorante fluorescente intercalante in un formato di micropiastra a 384 pozzetti. La piastra include un curva standard di DNA etichettato e duplicati per ciascun campione contenuto nel batch. Uno script R utilizza letture fluorescenti non elaborate ottenute dal lettore della micropiastra e calcola le concentrazioni del campione in base alla curva standard.
- $\blacktriangleright$  Raggruppamento e normalizzazione: combina le librerie in singoli raggruppamenti da sottoporre al sequenziamento. Un secondo script R utilizza le concentrazioni precedentemente determinate per calcolare i corretti volumi di trasferimento per ciascun campione contenuto nel raggruppamento pronto per il sequenziatore.

# <span id="page-8-3"></span>VeriSeq NIPT Batch Manager

VeriSeq NIPT Batch Manager (Batch Manager) gestisce lo stato di campioni, batch e raggruppamenti in pool utilizzando la stessa interfaccia utilizzata per eseguire le procedure automatizzate. Il sistema consente il monitoraggio dei campioni su diversi sistemi di gestione dei liquidi e sequenziatori e mediante i software di analisi. Per maggiori informazioni sulle procedure di elaborazione dei campioni, vedere l'*Inserto della confezione di VeriSeq NIPT Solution (documento n. 1000000001856)*.

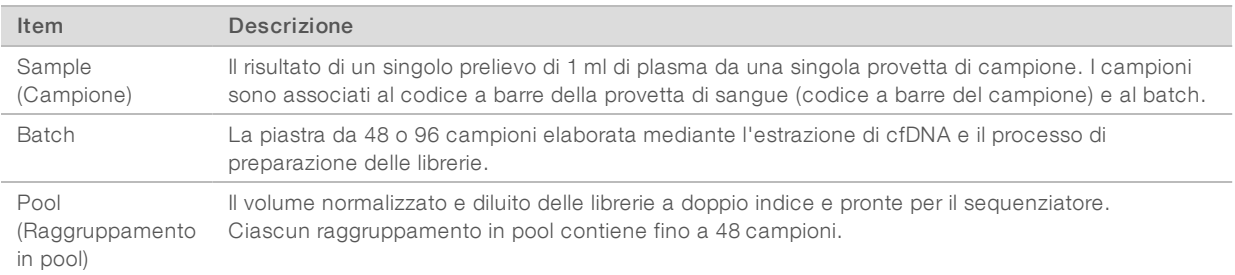

#### I campioni vengono gestiti all'interno del flusso di lavoro mediante gli item seguenti:

#### Durante l'elaborazione, le seguenti azioni possono essere applicate agli item:

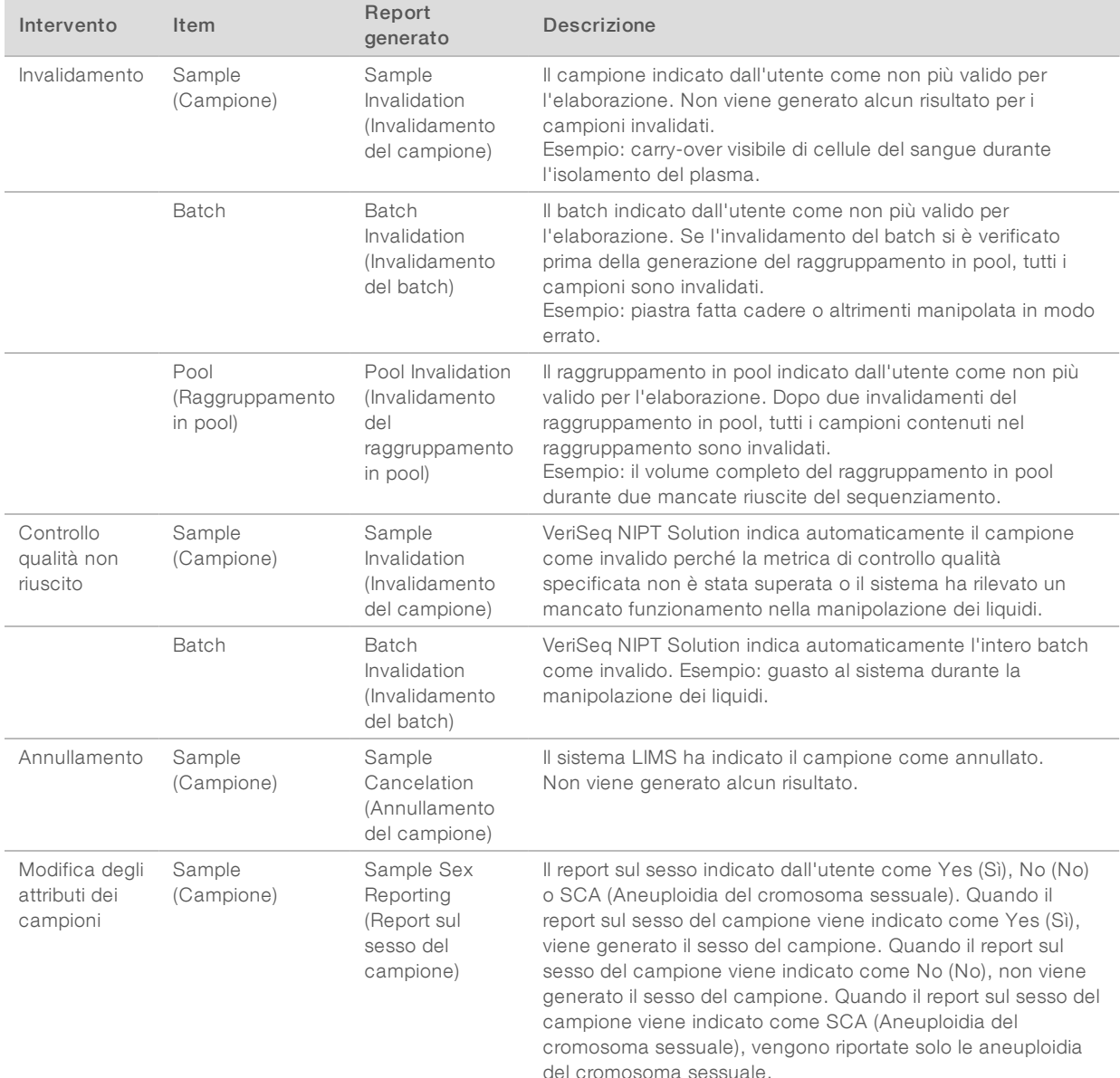

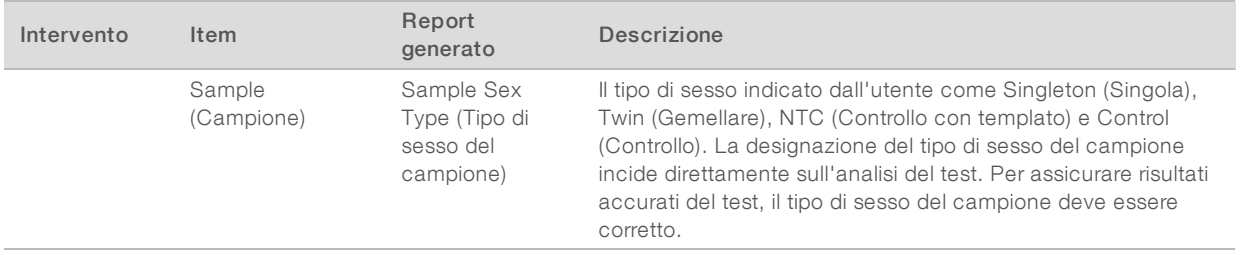

Dopo l'invalidamento, il controllo qualità non riuscito o l'azione di annullamento, l'item non viene ulteriormente elaborato. I sistemi di gestione delle informazioni del laboratorio (LIS/LIMS) possono utilizzare i report Sample Invalidation (Invalidamento del campione) per indicare la rielaborazione del campione dalla provetta di raccolta del sangue.

# Input del foglio campioni

Il foglio campioni contenente gli input fornisce le informazioni del campione relative al paziente inclusi il tipo di campione lo stato dei cromosomi sessuali. Il sistema richiede informazioni del campione complete prima di poter generare i raggruppamenti di sequenziamento.

Il foglio campioni contenente gli input deve essere un file di testo delimitato da tabulazioni, \*.txt. I nomi delle intestazioni della colonna contenuti nel file devono corrispondere esattamente ai nomi delle intestazioni della colonna come vengono visualizzati nella seguente tabella.

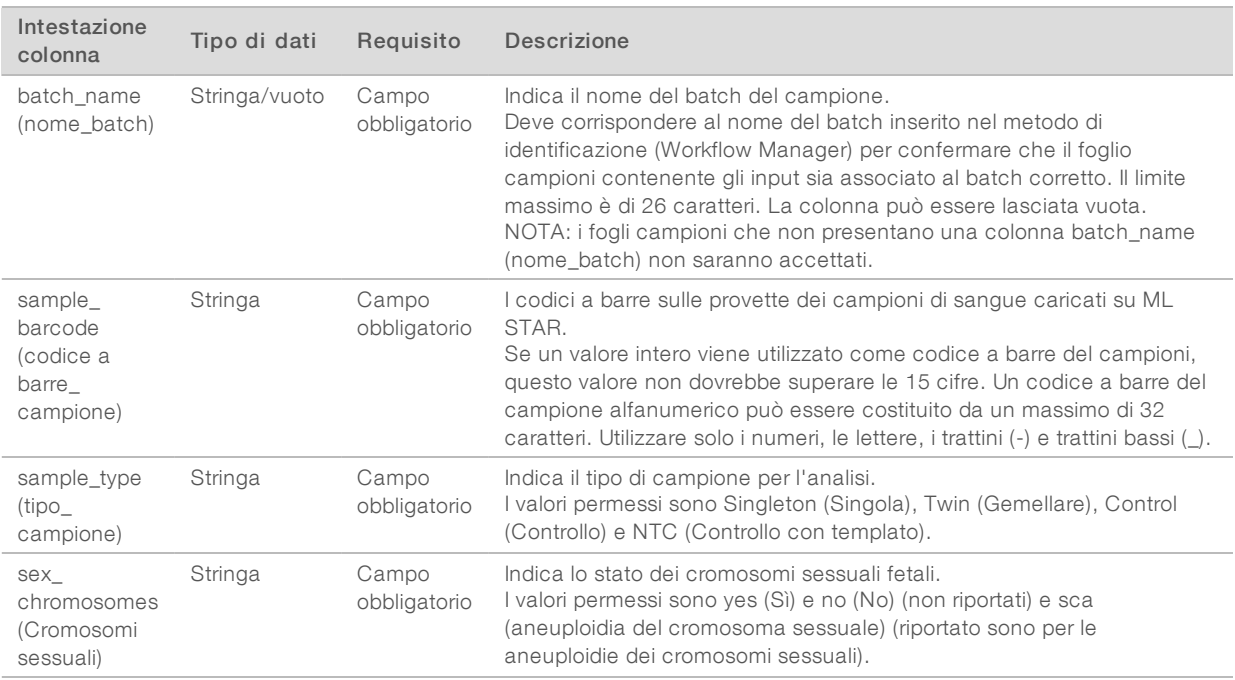

Il foglio campioni contenente i dati viene caricato durante Plasma Isolation (Isolamento del plasma) o Pooling (Raggruppamento) e possono essere caricati mediante Batch Manager. Le informazioni sul campione vengono confermate durante la procedura di scaricamento dei campioni. I campioni caricati durante Plasma Isolation (Isolamento del plasma) possono includere un elenco di campioni completo o un sotto gruppo di campioni. Durante Pooling (Raggruppamento in pool), il sistema richiede qualsiasi informazione mancante sul campione non caricato durante Plasma Isolation (Isolamento del plasma).

L'utente ha il controllo sul caricamento dei campioni sia su tutti i campioni nel batch (per i batch generati dal sistema LIMS del cliente) che sulla ripetizione dell'analisi (con le posizioni rimaste aperte riempite con i campioni disponibili).

Scegliere uno dei tre modi per utilizzare i foglio campioni:

- Batch predefiniti (batch creati dal sistema LIMS)
- ▶ Batch ad hoc (batch creati da Workflow Manager)
- Batch ibridi (campioni con priorità LIMS)

# Batch predefiniti - batch creati dal sistema LIMS

I batch possono essere creati dal sistema LIMS del cliente prima dell'avvio dell'elaborazione del campione. Nei batch predefiniti, tutti i campioni sono già associati con un batch prima che vengano caricati su ML STAR. Il foglio campioni caricato durante l'isolamento del plasma include ogni campione nel batch assieme alle informazioni relative a tutti i campioni. I fogli campioni per i batch creati mediante il sistema LIMS devono includere la colonna dell'ID del batch per assicurarsi che il nome dell'ID del batch corretto sia stato inserito manualmente in Workflow Manager all'avvio dell'elaborazione.

Questo approccio presenta il vantaggio di bloccare i campioni effettivamente caricati, poiché il sistema richiede che tutti i campioni contenuti nel foglio campioni siano presenti nel batch. Non sono richieste ulteriori informazioni e il laboratorio può procedere con il report finale senza ulteriori input di dati.

- Vantaggi: consente il controllo completo dei contenuti dei batch. Impedisce di caricare campioni non desiderati.
- Svantaggi: richiede l'utilizzo di un sistema per la creazione di batch dall'inventario (LIMS avanzato). Può richiedere al personale del laboratorio di recuperare i campioni corretti dall'archiviazione o richiedere un sistema di archiviazione dei campioni avanzato.

# Batch ad hoc - Batch creati

I batch possono essere creati nel laboratorio raccogliendo fisicamente le provette di campione e caricandole su ML STAR durante l'isolamento del plasma. Non è richiesta alcuna precedente associazione campionebatch e l'utente nel laboratorio determina quali campioni includere nel batch.

Quando suggerito, l'utente seleziona No Sample Sheet (Nessun foglio campioni) durante la fase di isolamento. Workflow Manager associa i campioni caricati con gli ID del batch inseriti manualmente e genera un report di avvio del batch. Il report può essere inviato al sistema LIMS del laboratorio per indicare che il batch è stato creato e per fornire un elenco dei campioni associati.

- Vantaggi: non sono richiesti LIMS o foglio campioni. Gli utenti possono modificare il report di avvio del batch con le informazioni sul tipo di campione e sul sesso. Queste informazioni possono essere caricate durante il raggruppamento. La procedura è flessibile in quanto qualsiasi campione può essere aggiunto in qualsiasi momento.
- Svantaggi: non è presente un controllo automatico sui campioni inclusi nel batch. L'utente può caricare un campione non previsto. I dati dei campioni devono essere caricati durante il raggruppamento.

# Batch ibridi - campioni con priorità LIMS

Il sistema LIMS del cliente può creare un batch con un sotto gruppo di campioni predefiniti. I campioni rimanenti nel batch vengono riempiti tramite Workflow Manager dai campioni caricati. In questo caso, l'utente carica un foglio campioni parziale durante l'isolamento del plasma. Si invitano nuovamente i laboratori a compilare la colonna Batch ID (ID batch) se desiderano predefinire i nomi dei batch. A volte, un utente potrebbe scegliere di caricare un foglio campioni vuoto che contiene solo il nome del batch per verificare il

nome del batch inserito manualmente. Questa strategia funziona bene per dare priorità ai campioni di elevato valore, come quelli sottoposti a nuova analisi, per assicurarsi che questi campioni di elevato valore siano inclusi nella corsa. La scelta dei campioni da includere nel batch viene determinata parzialmente dal sistema LIMS e parzialmente dall'utente nel laboratorio.

- Vantaggi: mantiene la flessibilità della strategia dei batch ad-hoc mantenendo al contempo la possibilità di decidere il nome del batch e alcuni dei campioni nel batch (ossia i campioni sottoposti a nuova analisi).
- Svantaggi: non detta completamente la scelta dei campioni; quindi, un campione non desiderato può comunque essere caricato. Questa strategia, durante il raggruppamento in pool, richiede sempre le informazioni su qualche campione.

# Modifica degli attributi dei campioni

In qualsiasi momento prima dell'avvio di una corsa di sequenziamento, utilizzare VeriSeq NIPT Batch Manager per modificare i singoli report dei cromosomi sessuali per il campione e gli attributi per il tipo di campione.

- 1 Accedere a Batch Manager.
- 2 Inserire Batch ID (ID batch) e User Name (Nome utente) o le iniziali dell'operatore e fare clic su OK.
- 3 Sul diagramma della piastra per il batch, fare clic sulla posizione del pozzetto associata al campione desiderato.
- 4 Confermare che sia visualizzato il campione corretto, quindi selezionare un attributo per Sample Type (Tipo campione) dall'elenco a discesa Sample Type (Tipo campione).
- 5 Selezionare un attributo per Sex Reporting (Report sesso) dall'elenco a discesa Sex Reporting (Report sesso).
- 6 Fare clic sull'icona Edit (Modifica).

## Invalidamento di campione, batch e raggruppamento in pool

In base alla fase nell'elaborazione del campione, l'utente può invalidare un singolo campione, un batch o un raggruppamento in pool dei campioni. Dopo l'invalidamento, il campione, il batch o il raggruppamento in pool non viene più elaborato.

In qualsiasi momento prima della generazione di un report del test, utilizzare VeriSeq NIPT Method o Batch Manager per invalidare uno o più campioni.

## Invalidamento del campione utilizzando VeriSeq NIPT Method

- 1 Durante l'elaborazione del campione, nella finestra Well Comments (Commenti pozzetto) al termine di ogni processo di Workflow Manager, selezionare i singoli pozzetti da invalidare e fare clic su OK.
- 2 Selezionare almeno un'annotazione dai menu a discesa o selezionare la casella di controllo Other (Altro) per inserire un commento.
- 3 Selezionare la casella Fail Sample (Invalida campione) e fare clic su OK.
- 4 Confermare che il sistema invalidi il campione.

## Invalidamento di un campione utilizzando Batch Manager

Utilizzare Batch Manager per invalidare:

 $\blacktriangleright$  Un campione

- Un batch prima del completamento della fase di raggruppamento in pool.
- In Campione dopo il completamento della fase Pool (Raggruppamento in pool) e prima della generazione di un report dell'analisi.

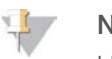

#### **NOTA**

Uscire da qualsiasi metodo di analisi in corso prima di eseguire Batch Manager.

#### Accesso a Batch Manager

- 1 Per accedere a Batch Manager, eseguire una delle seguenti operazioni:
	- ▶ Su App Launcher (Launcher applicazione), fare clic su VeriSeq NIPT Batch Manager.
	- $\blacktriangleright$  Su un computer connesso alla rete, andare a C:\Program Files (x86)\HAMILTON\Methods\VeriSeqNIPT. Aprire il file del metodo di Batch Manager (VeriSeqNIPT\_ Batch\_Manager.med) con Hamilton Run Controller.

#### Sample Invalidation (Invalidamento del campione)

- 1 Accedere a Batch Manager.
- 2 Inserire Batch ID (ID batch) e User Name (Nome utente) o le iniziali dell'operatore e fare clic su OK.
- 3 Sul diagramma della piastra per il batch, fare clic sulla posizione del pozzetto associata con il campione non riuscito.
- 4 Confermare che sia visualizzato il campione corretto e fare clic su **Invalidate Sample** (Invalida il campione).
- 5 Inserire il motivo per la mancata riuscita e fare clic su Invalidate (Invalida). Sul diagramma della piastra per il batch, il campione invalidato passa da verde a rosso e l'etichetta di stato passa da valido a fallito.

#### Batch Invalidation (Invalidamento del batch)

- 1 Accedere a Batch Manager.
- 2 Inserire Batch ID (ID batch) e User Name (Nome utente) o le iniziali dell'operatore e fare clic su OK.
- 3 Sul diagramma della piastra per il batch, fare clic su Invalidate Batch (Batch invalidato).
- 4 Inserire il motivo per la mancata riuscita e fare clic su Invalidate (Invalida). Se sul diagramma della piastra per il batch non sono presenti raggruppamenti in pool validi per il batch, tutti i campioni passano da verde a rosso. I raggruppamenti in pool validi all'interno del batch rimangono validi.

#### Pool Invalidation (Invalidamento del raggruppamento)

- 1 Accedere a Batch Manager.
- 2 Inserire Batch ID (ID batch) e User Name (Nome utente) o le iniziali dell'operatore e fare clic su Pool Manager (Gestione raggruppamento).
- 3 Eseguire la scansione del codice a barre del raggruppamento.
- 4 Inserire User Name (Nome utente) o le iniziali dell'operatore e fare clic su OK.
- 5 Inserire il motivo per la mancata riuscita e fare clic su Invalidate (Invalida).

# Caricamento del foglio campioni

Batch Manager consente di caricare un foglio campioni contenente le informazioni sui campioni. Grazie a questa funzione, l'utente può, ad esempio, caricare o modificare le informazioni sul campione in grossi gruppi di campioni.

- 1 Accedere a Batch Manager.
- 2 Inserire Batch ID (ID batch) e User Name (Nome utente) o le iniziali dell'operatore e fare clic su OK.
- 3 Fare clic su Upload New Sample Sheet (Carica nuovo foglio campioni).
- 4 Andare alla posizione in cui si trova il foglio campioni desiderato e selezionarlo, quindi fare clic su OK.

# Sample Cancelation (Annullamento del campione)

- 1 Accedere a Batch Manager.
- 2 Inserire Batch ID (ID batch) e User Name (Nome utente) o le iniziali dell'operatore e fare clic su OK.
- 3 Sul diagramma della piastra per il batch, fare clic sulla posizione del pozzetto associata con il campione cancellato.
- 4 Confermare che sia visualizzato il campione corretto e fare clic su **Cancel Sample** (Annulla il campione).
- 5 Inserire il motivo per la mancata riuscita e fare clic su Cancel (Annulla). Sul diagramma della piastra per il batch, il campione cancellato passa da verde a rosso.

# <span id="page-14-0"></span>VeriSeq NIPT Services

VeriSeq NIPT Services (Services) include diversi strumenti utilizzati per la configurazione e la verifica di ML STAR e di Workflow Manager. Questi strumenti non sono richiesti durante il normale funzionamento del sistema, ma potrebbero essere richiesti per contribuire alla risoluzione dei problemi del sistemi da parte dell'Assistenza Tecnica Illumina o Hamilton. Questi strumenti sono inoltre utilizzati per regolare i parametri del sistema in seguito a scostamenti nella densità dei cluster.

# Lancio di VeriSeq NIPT Services

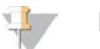

**NOTA** Chiudere tutti i metodi in corso prima di eseguire Services.

Aprire Hamilton Run Controller, quindi aprire il file del metodo:

- **Aprire VeriSeq NIPT Services da Hamilton AppLauncher. OPPURE**
- <sup>u</sup> "C:\Program Files (x86)\HAMILTON\Methods\VeriSeqNIPT\VeriSeqNIPT\_Service.med"

Lo strumento Services consente due tipi di test:

- **Est singoli:** testano i componenti utilizzati per la risoluzione dei problemi dell'hardware di ML STAR.
- **Europhy Strumenti di manutenzione:** gli strumenti utilizzati per configurare Workflow Manager.

## Test singoli

Per contribuire alla risoluzione dei problemi di hardware riscontrati su Workflow Manager, potrebbero essere richiesti i seguenti test di sistema:

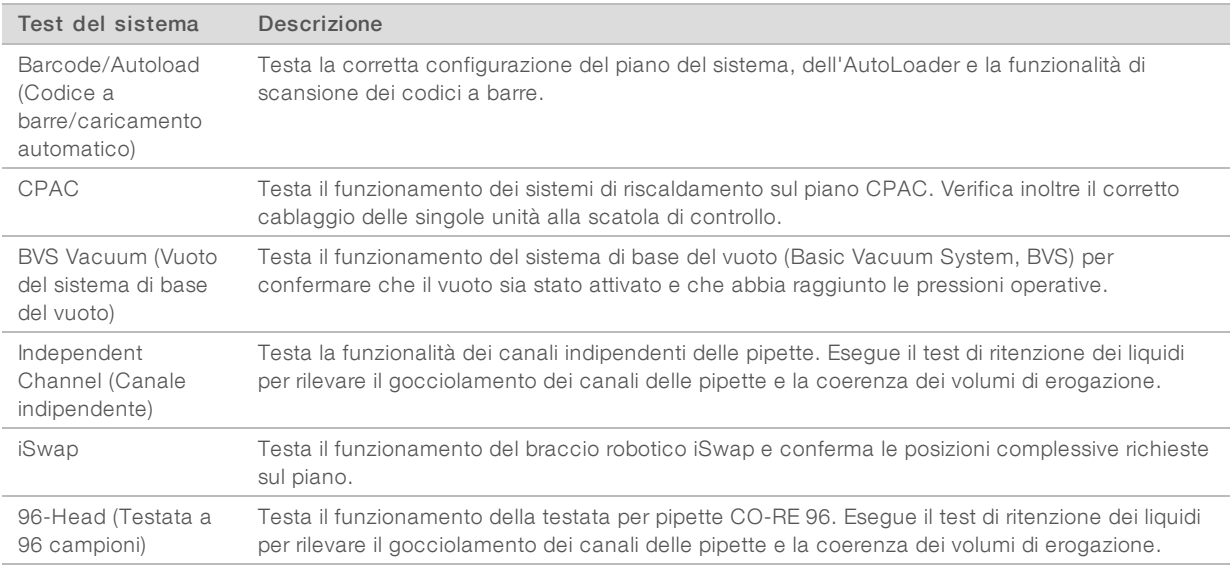

#### Per eseguire i singoli test:

1 Selezionare il test prescelto da eseguire.

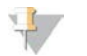

#### NOTA

Full IOQ Execution (Esecuzione completa della qualificazione di installazione/funzionamento) esegue tutti i sei test sequenzialmente.

- 2 Attenersi alle istruzioni sullo schermo, annotando le osservazioni per il funzionamento delle apparecchiature e qualsiasi errore di sistema verificatosi.
- 3 Una volta terminato, fare clic su Abort (Interrompi) per uscire dal metodo.
- 4 Se viene richiesto di fornire i registri di monitoraggio del sistema generati durante il test, i registri si trovano in:

C:\Program Files (x86)\HAMILTON\LogFiles

I registri iniziano con "VeriSeqNIPT\_Services…"

## Service Tools (Strumenti di servizio)

Service Tools (Strumenti di servizio) consente di configurare Workflow Manager e alcuni parametri del saggio.

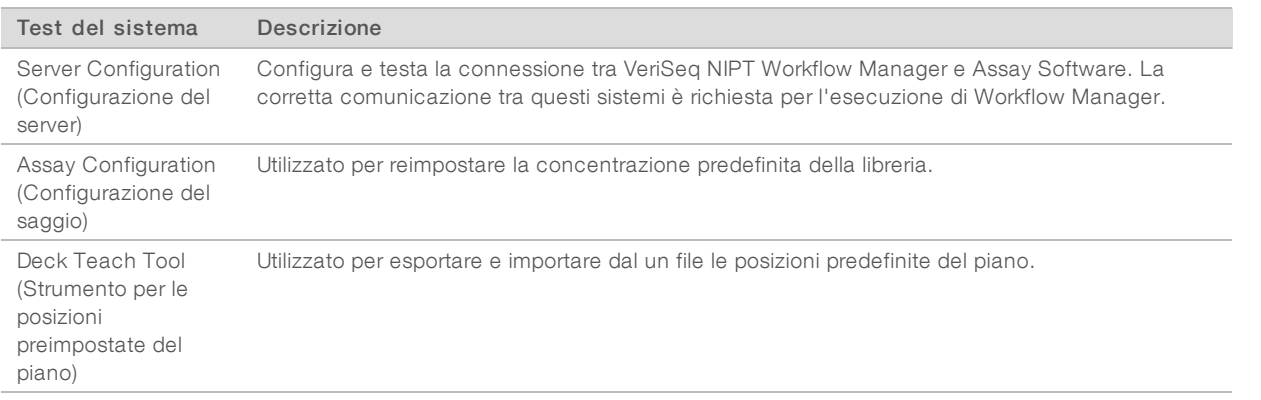

#### Server Configuration (Configurazione del server)

Se viene cambiato l'indirizzo della rete per Onsite Server, indirizzare Workflow Manager al nuovo indirizzo.

- 1 Dal menu Services Tools (Strumenti servizi), selezionare Server Configuration (Configurazione server).
- 2 Aggiornare l'URL con il nuovo indirizzo di Onsite Server.
- 3 Fare clic su Test Connection (Testa connessione). Se il messaggio non viene ricevuto, contattare l'Assistenza Tecnica Illumina.
- 4 Dalla schermata System Configuration (Configurazione del sistema), fare clic su OK e fare clic su Apply (Applica) per salvare il nuovo valore.

## Assay Configuration (Configurazione del saggio)

La concentrazione delle librerie per il sequenziatore nei raggruppamenti per il sequenziatore può essere regolata, corsa per corsa, in Workflow Manager durante il processo di raggruppamento [vedere *Inserto della confezione di VeriSeq NIPT Solution (documento n. 1000000001856)]*. Lo strumento Assay Configuration (Configurazione del saggio) può inoltre essere utilizzato per modificare il valore predefinito per questa concentrazione.

Questo parametro determina l'attributo da assegnare ai campioni quando il pulsante Use Default (Utilizza predefinito) viene selezionato durante la preparazione dei campioni. Lo strumento Assay Configuration (Configurazione del saggio) può essere utilizzato per modificare questo valore.

- Fare clic su Assay Configuration (Configurazione del saggio).
- 2 Aggiornare la casella Target Library Concentration (pg/µl) (Concentrazione della libreria target pg/µl) al valore desiderato.
- 3 Aggiornare Default Sex Chromosome Reporting (Report predefinito del cromosoma sessuale) al valore desiderato.
- 4 Fare clic su **Apply** (Applica).

Se non si verificano errori, viene reimpostata la concentrazione della libreria target del sistema.

#### Deck Teach Tool (Strumento per le posizioni preimpostate del piano)

Durante la risoluzione dei problemi, potrebbe essere necessario esportare i valori delle posizioni preimpostate. Utilizzare Deck Teach Tool (Strumento per le posizioni preimpostate del piano) per generare un elenco delle posizioni assieme ai relativi valori.

- 1 Fare clic su Deck Teach Tool (Strumento per le posizioni preimpostate del piano).
- 2 Fare clic su Export (Esporta).
- 3 Selezionare una posizione di output per il file di test contenente le posizioni preimpostate del piano.
- 4 Fare clic su OK.

Deck Teach Tool (Strumento per le posizioni preimpostate del piano) salva il file contenente i valori per tutte le posizioni preimpostate dell'attrezzatura da laboratorio per l'installazione di Workflow Manager.

5 Fare clic su Cancel (Annulla) per tornare alla schermata Method Selection (Selezione metodo).

# <span id="page-17-0"></span>Sequenziatore di nuova generazione

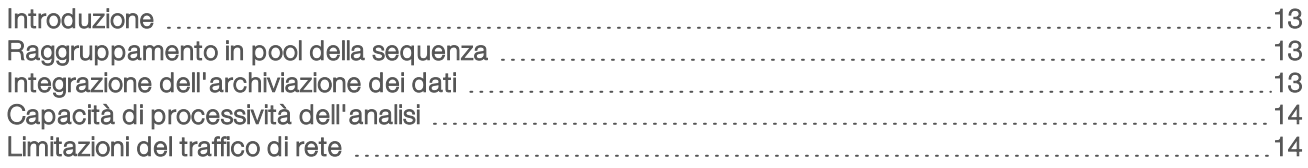

## <span id="page-17-1"></span>Introduzione

Un sistema di sequenziamento di nuova generazione genera letture di sequenziamento per tutti i campioni contenuti nel raggruppamento della libreria quantificata con VeriSeq NIPT Solution tramite Onsite Server. I dati del sequenziamento vengono valutati da Analysis Handler di Assay Software.

Prendere in considerazione quanto segue quando si integra un sistema di sequenziamento di nuova generazione con VeriSeq NIPT Solution.

- Integrazione dell'archiviazione dei dati
- Capacità di processività dell'analisi
- <span id="page-17-2"></span><sup>u</sup> Limitazioni del traffico di rete

## Raggruppamento in pool della sequenza

Assay Software richiede un sequenziatore di nuova generazione in grado di generare dati del sequenziamento su un raggruppamento in pool di librerie preparate in base alle seguenti specifiche:

- Produzione di 2x36 letture paired-end
- **During Compatibile con gli adattatori indici contenuti in VeriSeq NIPT Sample Prep Kit**
- **Chimica basata su 2 coloranti**
- <span id="page-17-3"></span><sup>u</sup> Creazione automatica di file .BCL

# Integrazione dell'archiviazione dei dati

Una tipica corsa di sequenziamento per VeriSeq NIPT Solution richiede 25-30 GB per i dati di sequenziamento ottenuti dal sistema di sequenziamento di nuova generazione. L'effettiva dimensione dei dati può variare in base alla densità finale dei cluster. Onsite Server fornisce più di 7,5 TB di spazio di archiviazione, spazio sufficiente per circa 300 corse di sequenziamento (7.500 / 25 = 300).

Ai fini dell'archiviazione dei dati, mappare il sistema di sequenziamento di nuova generazione a Onsite Server per uno dei seguenti metodi:

- ▶ Utilizzare Onsite Server come archivio dei dati. In questa configurazione, il sequenziatore viene mappato direttamente al server e mantiene i dati sull'unità locale.
- Per un laboratorio a elevata processività, utilizzare un sistema di archiviazione collegato alla rete (NAS). Configurare il sistema di sequenziamento di nuova generazione affinché mantenga i dati del sequenziamento direttamente in una posizione specifica sul sistema NAS. In questa impostazione, configurare Onsite Server affinché esegua il monitoraggio della posizione specifica sul sistema NAS per permettere al server di monitorare le future corse di sequenziamento. È possibile aggiungere diversi sistemi di sequenziamento di nuova generazione per aumentare la processività dei campioni. Per maggiori informazioni su come mappare il server al sistema NAS, vedere *[Gestione di un'unità di rete condivisa](#page-28-0)* a pagina 24.

Per maggiori informazioni su come mappare i sistemi di sequenziamento di nuova generazione al server o al sistema NAS, vedere la guida per l'utente del produttore.

# <span id="page-18-0"></span>Capacità di processività dell'analisi

Il gruppo di software di analisi VeriSeq NIPT di solito elabora i dati per una singola corsa di sequenziamento in circa cinque ore. Quando si amplia il laboratorio per la processività dei campioni, tenere presente che un solo server è in grado di elaborare un massimo di quattro corse al giorno, per un totale di 48 campioni x 4 = 192 campioni al giorno. Rivolgersi all'Assistenza Illumina per ulteriori soluzioni di processività.

# <span id="page-18-1"></span>Limitazioni del traffico di rete

VeriSeq NIPT Solution utilizza la rete locale (Local Area Network, LAN) del laboratorio per la trasmissione dei dati tra il sistema di sequenziamento di nuova generazione, Onsite Server e il sistema NAS (se configurato). Quando si pensa di ampliare la trasmissione dei dati prendere in considerazione le seguenti limitazioni relative al traffico dell'infrastruttura informatica:

- <sup>u</sup> Il traffico medio dei dati di circa 25 GB generati in circa 10 ore è di circa 0,7 MB/sec per sequenziatore.
- <sup>u</sup> L'infrastruttura del laboratorio potrebbe inoltre supportare altre sorgenti di traffico delle quali occorre tenere conto.

# <span id="page-19-0"></span>VeriSeq NIPT Assay Software

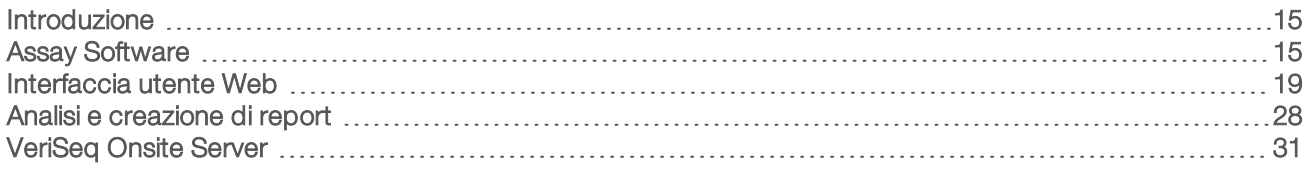

# <span id="page-19-1"></span>Introduzione

Onsite Server è un componente fondamentale di VeriSeq NIPT Solution e funge da punto di connessione tra Workflow Manager, il sequenziatore di nuova generazione e l'utente. Onsite Server funge da host per Assay Software che viene eseguito continuamente come un servizio in secondo piano.

Assay Software genera statistiche per valutare il numero di copie dei cromosomi dei campioni analizzati e fornisce una determinazione di aneuploidia sui cromosomi target 21, 18, 13, X e Y. Uno strumento di sequenziamento di nuova generazione genera input di analisi sotto forma di letture paired-end di 36 basi. Assay Software allinea le letture sul genoma umano di riferimento ed esegue l'analisi sulle letture che si allineano con una posizione o sito univoco nel genoma. Assay Software elimina le letture e i siti duplicati associati con elevata variazione nella copertura su campioni euploidi. I dati del sequenziamento sono normalizzati per contenuto nucleotide e per correggere gli effetti del batch e altre fonti di variabilità indesiderata. Le informazioni ottenute dalla lunghezza del frammento di cfDNA sono derivate dalle letture di sequenziamento paired-end. Assay Software valuta inoltre le statistiche della copertura del sequenziamento su regioni note per essere arricchite per cfDNA fetale o materno. I dati generati dall'analisi della copertura e della lunghezza del frammento sono utilizzati per stimare la frazione fetale per ciascun campione. Utilizzando queste informazioni, VeriSeq NIPT Assay Software genera statistiche per ciascun cromosoma analizzato in ogni campione e fornisce una determinazione di aneuploidia confrontando:

- Probabilità di un campione di essere affetto considerati i dati del sequenziamento normalizzati su una regione
- Frazione fetale stimata sulla probabilità di un campione di non essere affetto considerate le stesse informazioni

# <span id="page-19-2"></span>Assay Software

Assay Software esegue e monitora continuamente i nuovi dati di sequenziamento man mano che vengono aggiunti alla cartella degli input su Onsite Server. Quando viene identificata una nuova corsa di sequenziamento, si avvia la procedura seguente.

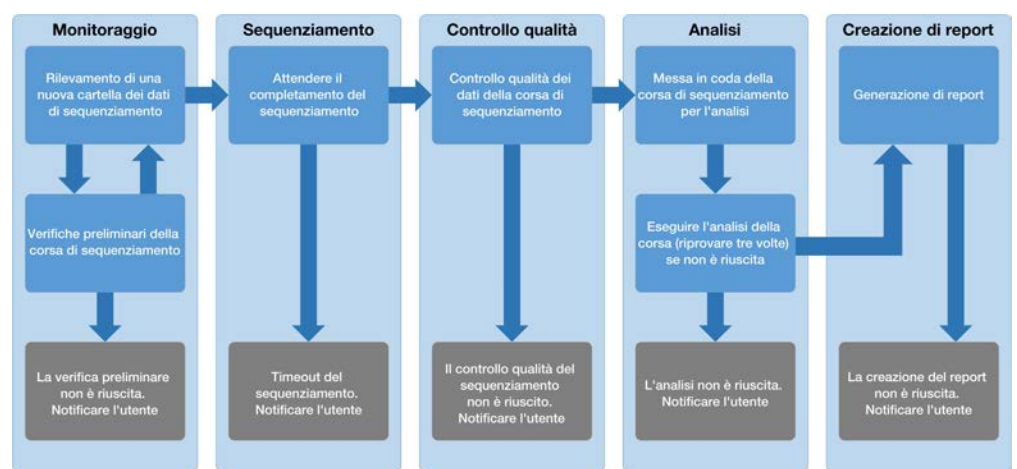

Figura 3 Diagramma del flusso dei dati

- 1 Monitoraggio: esegue verifiche preliminari della nuova corsa di sequenziamento. Le verifiche di convalida includono le verifiche della compatibilità dei parametri della corsa (corrispondenza tra i valori e i valori previsti), l'associazione della cella a flusso con una provetta di un raggruppamento in pool esistente e nota e l'accertamento che i risultati non siano stati riportati precedentemente per gli stessi campioni in quel raggruppamento in pool (ripetizione della corsa). Se una qualsiasi di queste verifiche non viene superata, l'utente viene notificato grazie al sistema di notifica e-mail e al registro degli avvisi sull'interfaccia utente Web.
- 2 Sequenziamento: monitora costantemente il completamento della corsa di sequenziamento. Un timer viene impostato per definire un timeout per il completamento della corsa. Se il timeout è scaduto, l'utente viene notificato grazie al sistema di notifica e-mail e al registro degli avvisi sull'interfaccia utente Web.
- 3 Controllo qualità: esamina i file di controllo qualità InterOp generati dal sequenziatore. Assay Software verifica il numero totale di cluster, la densità dei cluster e i punteggi qualitativi delle letture. Se il controllo qualità non viene superato, l'utente viene notificato grazie al sistema di notifica e-mail e al registro degli avvisi sull'interfaccia utente Web.
- 4 Analisi: gestisce la coda dell'analisi per più corse di sequenziamento generate da diversi strumenti configurati con il server. Il server elabora una singola analisi alla volta in base al principio "primo entrato, primo uscito" (First In, First Out, FIFO). Una volta che l'analisi è stata completata correttamente, viene avviata la successiva analisi in coda programmata. Se l'analisi non viene completata correttamente o è stato raggiunto il timeout, Assay Software riavvia automaticamente l'analisi per tre volte. Dopo ogni esito negativo, l'utente viene notificato tramite il sistema di notifica e-mail e il registro degli avvisi sull'interfaccia utente Web.
- 5 Generazione di report: al completamento dell'analisi, genera il report che contiene i risultati finali. Se si verifica un errore e i report non vengono generati, l'utente viene notificato tramite il sistema di notifica e-mail e il registro degli avvisi sull'interfaccia utente Web.

# Attività di Assay Software

Assay Software esegue sia le attività automatiche che quelle avviate dall'utente.

# Attività automatizzate

Assay Software completa le seguenti attività automatizzate:

- Creazione e archiviazione del registro della preparazione dei campioni: produce un set di file di output per ciascuna fase e archivia i dati nella cartella ProcessLog (RegistroProcedura) che si trova nella cartella Output (Output). Per maggiori informazioni, vedere *[Struttura del file dei report](#page-43-2)* a pagina 39 per una descrizione generale e *[Report di elaborazione](#page-53-0)* a pagina 49 per i dettagli.
- Generazione di notifiche per avvisi, e-mail e report: monitora la validità dello stato per ciascun batch, raggruppamento e campione durante la procedura di preparazione dei campioni e il controllo qualità dei dati di sequenziamento e i risultati dell'analisi per il campione. In base a queste verifiche, Assay Software determina se proseguire con l'elaborazione e se i risultati possono essere riportati. Assay Software termina l'elaborazione quando un campione o un raggruppamento viene invalidato in base ai risultati del controllo qualità. Viene inviata una notifica e-mail all'utente, viene generato un report e viene registrato un avviso sull'interfaccia utente Web.
- Analisi dei dati del sequenziamento: analizza i dati non elaborati del sequenziamento per i multiplex campioni nel raggruppamento utilizzando l'algoritmo informatico integrato. Assay Software determina i risultati dell'aneuploidia per ciascun campione. Il sistema non riporta i risultati per i campioni invalidati o annullati dall'utente. Per i campioni che non superano i criteri del controllo qualità, viene fornita un motivo esplicito per il mancato superamento; tuttavia, i risultati per i campioni che non hanno superato i criteri vengono soppressi. Per maggiori informazioni, vedere *[NIPT Report \(Report NIPT\)](#page-47-1)* a pagina 43.
- Generazione del file dei risultati: fornisce i risultati per il campione in un formato file con valori separati da tabulazione, che viene salvato nella cartella Output (Output). Per maggiori informazioni, vedere *[Struttura](#page-43-2) [del file dei report](#page-43-2)* a pagina 39.
- Generazione dei report: Assay Software genera i risultati, le notifiche e i report di elaborazione. Per maggiori informazioni, vedere *[Eventi di generazione di report](#page-45-0)* a pagina 41.
- Invalidamento di campione, raggruppamento e batch:
	- **Invalidamento del campione**: Assay Software indica i singoli campioni come invalidati quando l'utente:
		- $\blacktriangleright$  Invalida esplicitamente il campione.
		- <sup>u</sup> Invalida l'intera piastra durante la preparazione delle librerie prima della creazione del raggruppamento.

Quando un campione viene indicato come invalidato, viene generato automaticamente un Sample Invalidation Report (Report di invalidamento del campione), vedere *[Sample Invalidation Report](#page-51-0) [\(Report di invalidamento del campione\)](#page-51-0)* a pagina 47.

- Generazione di report di invalidamento per raggruppamento e batch: i raggruppamenti e i batch possono essere invalidati solo dall'utente. I raggruppamenti invalidati non vengono elaborati dal sistema. I raggruppamenti che sono già stati creati da un singolo batch non vengono invalidati automaticamente e possono essere ulteriormente elaborati dal sistema. Tuttavia, non è possibile creare nuovi raggruppamenti da un batch invalidato. Quando un raggruppamento viene invalidato, il sistema genera un Pool Retest Request Report (Report richiesta ripetizione test del raggruppamento) in base alle seguenti condizioni:
	- $\blacktriangleright$  Il batch è valido.
	- $\triangleright$  Non vi sono raggruppamenti disponibili per questo batch.
	- $\blacktriangleright$  Il numero di raggruppamenti consentiti per il batch è stato raggiunto.

Per maggiori informazioni, vedere *[Pool Retest Request Report \(Report richiesta ripetizione test del](#page-52-0) [raggruppamento in pool\)](#page-52-0)* a pagina 48.

- Gestione della ripetizione dei test:
	- $\blacktriangleright$  Mancata riuscita del raggruppamento: i raggruppamenti non riusciti sono di solito i raggruppamenti che non hanno superato le metriche di controllo qualità del sequenziamento. Se la corsa è stata terminata, Assay Software non prosegue l'elaborazione di raggruppamenti non riusciti. Risequenziare utilizzando una seconda aliquota del raggruppamento.
	- **Exampioni non riusciti:** il software, se necessario, consente di testare nuovamente i campioni non riusciti. I campioni non riusciti devono essere incorporati in un nuovo batch ed elaborati nuovamente mediante le fasi del saggio.
	- **Einetizione di corse:** il sistema non rianalizza i raggruppamenti con campioni che sono già stati elaborati e riportati correttamente. La rielaborazione di un campione può essere eseguita rimettendo il campione sulla piastra in un nuovo batch.

## Attività dell'utente

VeriSeq NIPT Solution permette agli utenti di eseguire le attività seguenti:

Utilizzando Workflow Manager:

- Indicare come non valido un singolo campione, tutti i campioni nel batch o tutti i campioni associati con un raggruppamento in pool.
- Indicare un determinato campione come annullato. Assay Software indica il risultato come annullato nel report finale dei risultati.

Utilizzando Assay Software:

- Configurare il software per essere installato e configurato nell'infrastruttura della rete del laboratorio.
- <sup>u</sup> Modificare le impostazioni di configurazione come le impostazioni di rete, i percorsi delle cartelle condivise e la gestione degli account utenti.
- <sup>u</sup> Visualizzare lo stato del sistema e del batch, i report di elaborazione dei risultati e dei batch, i registri delle attività e di audit e i risultati del saggio.

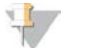

#### **NOTA**

Gli utenti possono eseguire determinate attività in base alle autorizzazioni dell'utente. Per maggiori informazioni, vedere *[Assegnazione dei ruoli utente](#page-27-0)* a pagina 23.

## Sequencing Handler

Assay Software gestisce le corse di sequenziamento generate dagli strumenti di sequenziamento mediante Sequencing Handler. Identifica le nuove corse di sequenziamento, convalida i parametri della corsa e collega il codice a barre del raggruppamento in pool a un raggruppamento noto creato durante la procedura di preparazione delle librerie. Se non è possibile eseguire un'associazione, viene generata una notifica per l'utente e l'elaborazione della corsa di sequenziamento viene interrotta.

Al termine della corretta convalida, Assay Software continua il monitoraggio delle corse di sequenziamento fino al completamento. Le corse di sequenziamento sono messe in coda per l'elaborazione mediante il sistema di gestione dei software di analisi (vedere *[Sistema di gestione dei software di analisi](#page-23-1)* a pagina 19).

## Compatibilità della corsa di sequenziamento

Il server analizza solo le corse di sequenziamento compatibili con il flusso di lavoro analitico di cfDNA.

Per generare identificazioni delle basi, utilizzare solo metodi di sequenziamento e versioni software compatibili.

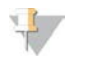

#### **NOTA**

Monitorare regolarmente le metriche delle prestazioni dei dati del sequenziamento per assicurarsi che la qualità dei dati rientri nelle specifiche.

Configurare il sequenziamento utilizzando parametri di letture compatibili.

- Corsa paired-end con letture da 36 x 36 cicli
- <span id="page-23-1"></span>Doppia indicizzazione con 2 letture da 8 cicli di indici

## Sistema di gestione dei software di analisi

Il sistema di gestione dei software di analisi lancia i software di analisi per rilevare le aneuploidie. I software elaborano una corsa di sequenziamento alla volta per una durata media di meno di cinque ore per raggruppamento in pool. Se l'analisi non riesce a elaborare il raggruppamento in pool o non viene completata a causa di mancata alimentazione o timeout, il sistema di gestione dei software di analisi rimette automaticamente in coda la corsa. Se l'elaborazione del raggruppamento in pool non riesce per tre volte consecutive, la corsa viene indicata come non riuscita e l'utente viene notificato.

Una corsa di analisi completata con successo avvia la generazione del report NIPT. Per maggiori informazioni, vedere *[NIPT Report \(Report NIPT\)](#page-47-1)* a pagina 43.

## Requisiti ditimeout e di archiviazione del flusso di lavoro

Il flusso di lavoro analitico di cfDNA è soggetto alle limitazioni seguenti per timeout e archiviazione.

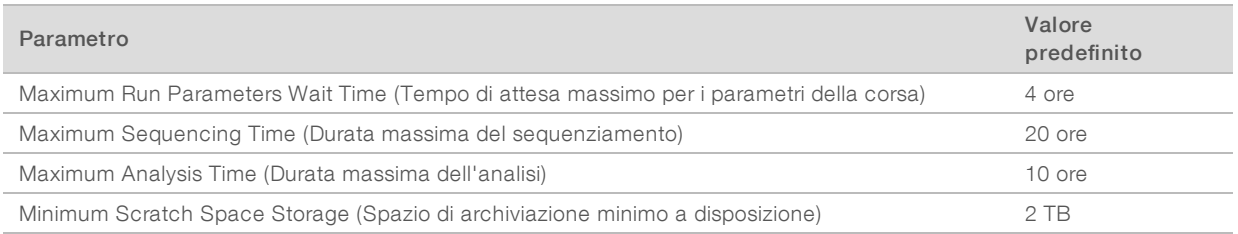

## <span id="page-23-0"></span>Interfaccia utente Web

Assay Software ospita un'interfaccia utente Web che permette di accedere facilmente a Onsite Server da qualsiasi luogo sulla rete. L'interfaccia utente Web fornisce le seguenti funzioni:

- ▶ View recent activities (Visualizza attività recenti): identifica le fasi completate durante l'elaborazione di un saggio. L'utente viene avvisato di molte di queste attività mediante il sistema di notifiche e-mail. Per maggiori informazioni, vedere *[Notifiche di Assay Software](#page-62-2)* a pagina 58.
- ▶ View errors and alerts (Visualizza errori e avvisi): identifica i problemi che potrebbero impedire l'ulteriore elaborazione del saggio. I messaggi di errore e gli avvisi vengono inviati all'utente mediante il sistema di notifiche e-mail. Per maggiori informazioni, vedere *[Notifiche di Assay Software](#page-62-2)* a pagina 58.
- **Durify Configure the server network settings** (Configura le impostazioni della rete per il server): il personale Illumina di solito configura la rete durante l'installazione del sistema. Eventuali modifiche potrebbero essere richieste se la rete locale necessita di modifiche al sistema informatico. Per maggiori informazioni, vedere *[Modifica delle impostazioni della rete e del server](#page-30-0)* a pagina 26.
- Manage server access (Gestisci accesso al server): Onsite Server permette l'accesso a livello di Administrator (Amministratore) e Operator (Operatore). Questi livelli di accesso controllano la visualizzazione dei registri delle attività, degli avvisi e degli errori nonché la modifica della rete e le impostazioni per la mappatura dei dati. Per maggiori informazioni, vedere *[Gestione degli utenti](#page-27-1)* a pagina [23](#page-27-1).
- Configure sequencing data folder (Configura la cartella dei dati di sequenziamento): per impostazione predefinita, il server archivia i dati del sequenziamento. Tuttavia, può essere aggiunto un sistema NAS per ampliare la capacità di archiviazione. Per maggiori informazioni, vedere *[Mappatura delle unità del server](#page-37-0)* a [pagina 33.](#page-37-0)
- **Donfigure email notification subscribers list** (Configura l'elenco dei sottoscrittori alle notifiche e-mail): gestisce un elenco di sottoscrittori ai quali vengono inviate le notifiche e-mail che comprendono i messaggi di errore e gli avvisi relativi all'elaborazione del saggio. Per maggiori informazioni, vedere *[Configurazione delle notifiche e-mail del sistema](#page-31-0)* a pagina 27.
- Reboot or shutdown the server (Riavvia o spegni il server): riavvia il server, se necessario. Può essere necessario eseguire un riavvio o uno spegnimento per far sì che un'impostazione di configurazione abbia effetto o come rimedio per un errore del server. Per maggiori informazioni, vedere *[Riavvio del server](#page-37-1)* a [pagina 33.](#page-37-1)

## Contratto di licenza per l'utente finale

Al primo accesso all'interfaccia utente Web, all'utente viene chiesto di accettare il contratto di licenza dell'utente finale (End User License Agreement, EULA). Facendo clic su Download EULA (Scarica EULA), è possibile scaricare il contratto di licenza sul computer. Il software richiede di accettare il contratto EULA prima di poter continuare a lavorare con l'interfaccia utente Web.

Dopo aver accettato il contratto EULA, è possibile tornare alla pagina EULA e, se necessario, scaricare il documento.

# Configurazione dell'interfaccia utente Web

Selezionare l'icona Settings (Impostazioni)  $\ddot{\bm{\ast}}$  per visualizzare un elenco a discesa delle impostazioni di configurazione. Le impostazioni vengono visualizzate in base al ruolo utente e alle autorizzazioni associate. Per maggiori informazioni, vedere *[Assegnazione dei ruoli utente](#page-27-0)* a pagina 23.

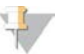

#### **NOTA**

Un tecnico non ha accesso a nessuna di queste funzioni.

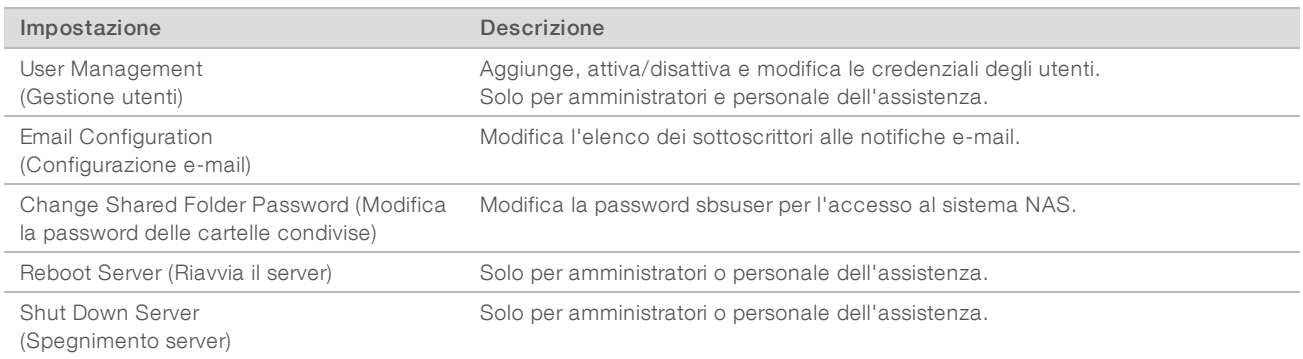

# Accesso all'interfaccia utente Web

Per accedere all'interfaccia di Assay Software ed eseguire il login:

- 1 Su un computer connesso alla stessa rete di Onsite Server, aprire uno dei seguenti browser Web:
	- $\triangleright$  Chrome v33 o versione successiva
	- $\blacktriangleright$  Firefox v27 o versione successiva
	- $\blacktriangleright$  Internet Explorer v11 o versione successiva
- 2 Inserire l'indirizzo IP del server o il nome del server fornito da Illumina al momento dell'installazione, equivalente a \\<VeriSeq Onsite Server IP address>\login. Ad esempio, \\10.10.10.10\login.
- 3 Se viene visualizzata un'avvertenza di sicurezza, aggiungere un'eccezione di sicurezza per procedere alla schermata di login.
- 4 Nella schermata di login, inserire il nome utente e la password sensibili a maiuscolo/minuscolo forniti da Illumina e fare clic su Log In (Accedi).

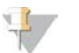

#### **NOTA**

Dopo dieci minuti di inattività Assay Software esegue automaticamente il logout per l'utente attualmente collegato.

# Utilizzo di Dashboard (Pannello strumenti)

Il Dashboard (Pannello strumenti) di VeriSeq NIPT Assay Software viene visualizzato dopo l'accesso e rappresenta la finestra di navigazione principale. Per tornare al Dashboard (Pannello strumenti) in qualsiasi momento, fare clic sull'opzione di menu Dashboard (Pannello strumenti).

Il Dashboard (Pannello strumenti) mostra sempre le 50 attività più recenti che sono state registrate (se vi sono meno di 50 attività, mostra solo quelle registrate). Per ottenere le 50 attività precedenti e scorrere la cronologia delle attività, fare clic su Previous (Precedente) nell'angolo inferiore destro della tabella delle attività.

| Dashboard<br>Dashboard   |  |               |                  |                                                                             |              |
|--------------------------|--|---------------|------------------|-----------------------------------------------------------------------------|--------------|
| <b>Recent activities</b> |  | Recent errors | Server status    |                                                                             |              |
| <b>WHEN</b>              |  | <b>USER</b>   | <b>SUBSYSTEM</b> | <b>DETAILS</b>                                                              | <b>LEVEL</b> |
| 2016-07-29 09:17 PDT     |  |               | Assay            | Aneuploidy Detection Report generated for '160728 NB551043 0005 AHCLWJBGXY' | Activity     |
| 2016-07-29 09:17 PDT     |  |               | Assay            | Analysis started for '160728 NS500411 0171 AHCLGJBGXY'                      | Activity     |
| 2016-07-29 05:23 PDT     |  |               | Assay            | Sequencing QC passed for '160728_NS500411_0171_AHCLGJBGXY'                  | Activity     |
| 2016-07-29 05:14 PDT     |  |               | Assay            | Analysis started for '160728_NB551043_0005_AHCLWJBGXY'                      | Activity     |
| 2016-07-29 05:14 PDT     |  |               | Assay            | Sequencing QC passed for '160728 NB551043 0005 AHCLWJBGXY'                  | Activity     |
| 2016-07-28 19:56 PDT     |  |               | Assay            | Sequencing started for '160728 NB551043 0005 AHCLWJBGXY'                    | Activity     |
| 2016-07-28 19:55 PDT     |  |               | Assay            | Sequencing started for '160728 NS500411 0171 AHCLGJBGXY'                    | Activity     |
| 2016-07-28 17:18 PDT     |  |               | Assay            | Batch 'DVT0151 PL02_1': pool 'PT2008505' created                            | Activity     |
| 2016-07-28 17:18 PDT     |  |               | Assay            | Batch 'DVT0151 PL02_1': pool 'PT2008521' created                            | Activity     |
| 2016-07-28 16:14 PDT     |  |               | Assay            | Batch 'DVT0151 PL02_1' completed library                                    | Activity     |
| 2016-07-28 10:30 PDT     |  |               | Assay            | Batch 'DVT0151 PL02_1' initiated                                            | Activity     |

Figura 4 Dashboard (Pannello strumenti) di VeriSeq NIPT Assay Software

## Visualizzazione delle attività recenti

La scheda Recent Activities (Attività recenti) contiene una breve descrizione delle attività recenti di Assay Software e di Onsite Server.

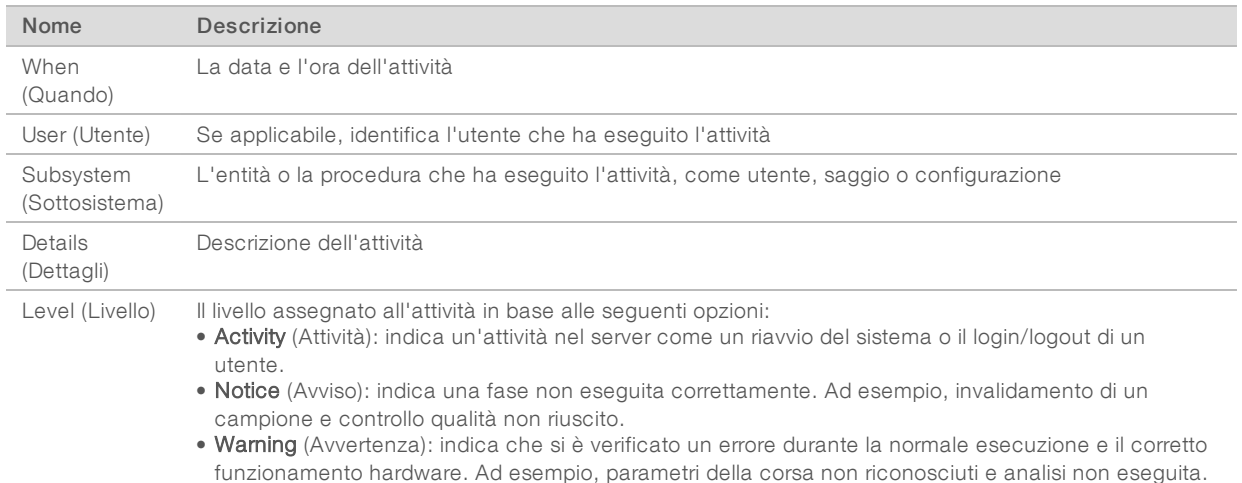

# Visualizzazione degli errori recenti

La scheda Recent Errors (Errori recenti) contiene una breve descrizione degli errori software e server recenti.

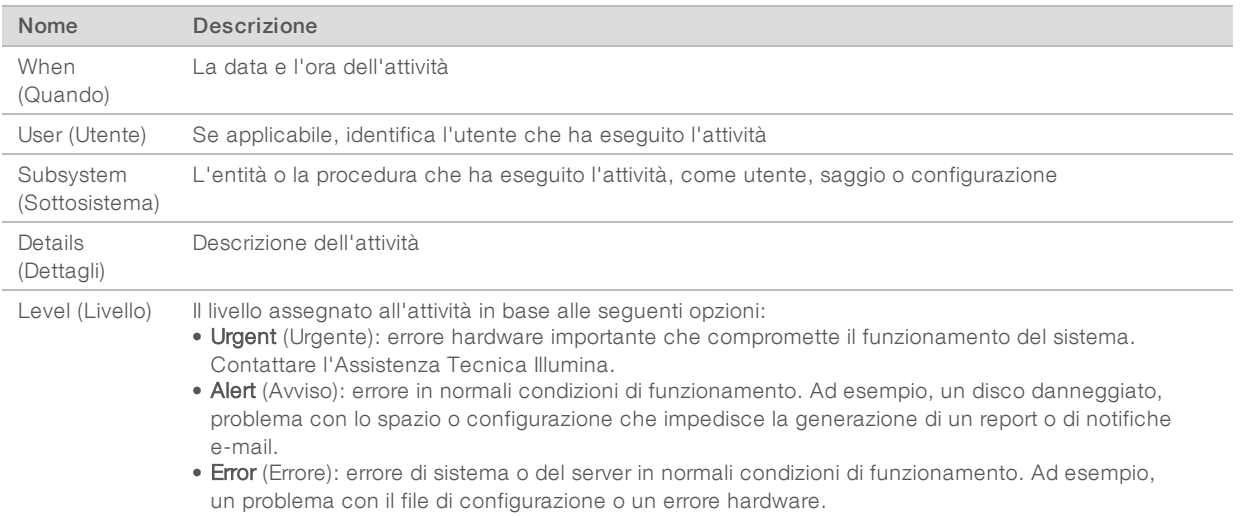

## Visualizzazione dello stato del sistema e degli avvisi

Per visualizzare il riepilogo dello stato del server, da Dashboard (Pannello strumenti), fare clic sulla scheda Server Status (Stato del server).

- $\triangleright$  Date (Data): la data e l'ora attuali
- Time zone (Fuso orario): il fuso orario configurato per il server; utilizzato per la data e l'ora di e-mail, avvisi e report
- **Hostname** (Nome host): il nome del sistema consiste di un nome host della rete e un nome di dominio DNS

- Disk space usage (Utilizzo spazio su disco): la percentuale di spazio su disco attualmente utilizzata per l'archiviazione dei dati
- ▶ Software (Software): la configurazione regolamentata del software (ad es, CE-IVD)
- <span id="page-27-1"></span>▶ Version (Versione): la versione di VeriSeq NIPT Assay Software

# Gestione degli utenti

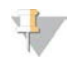

#### **NOTA**

Solo il personale dell'assistenza e gli amministratori dispongono dell'autorizzazione per aggiungere, modificare o eliminare le autorizzazioni per i tecnici e altri utenti a questo livello.

## <span id="page-27-0"></span>Assegnazione dei ruoli utente

I ruoli utente definiscono l'accesso e i diritti per eseguire determinati compiti.

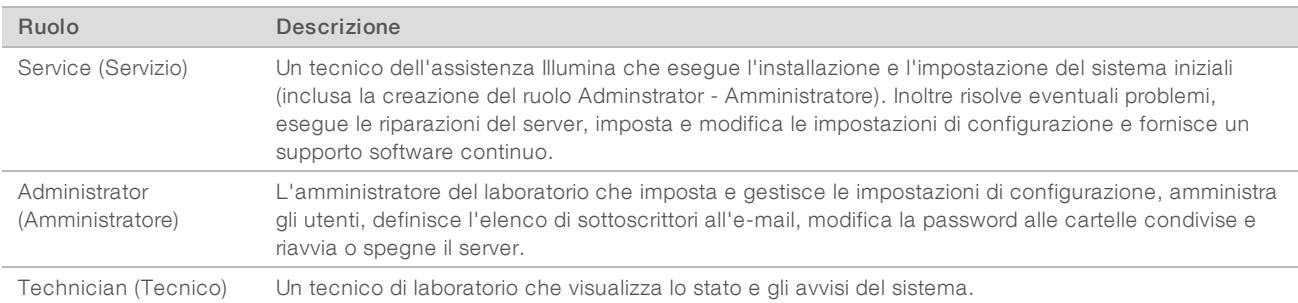

# Aggiunta di utenti

Al momento dell'installazione iniziale, il personale dell'Assistenza Illumina aggiunge l'utente Administrator (Amministratore).

Per aggiungere un utente:

1 Dalla schermata User Management (Gestione degli utenti), selezionare Add New User (Aggiungi nuovo utente).

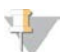

Sono richiesti tutti i campi.

2 Inserire il nome utente.

NOTA

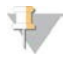

#### NOTA

I caratteri accettabili per il nome utente sono solo i caratteri sensibili alle maiuscole e minuscole, i caratteri alfanumerici (ad es, a-z, e 0-9), il "\_" (trattino basso) e il "-" (trattino). I nomi utenti devono essere composti da 4-20 caratteri e devono contenere almeno un carattere numerico. Il primo carattere del nome utente non può essere un carattere numerico.

Assay Software utilizza i nomi utente per identificare la persona coinvolta nei diversi aspetti dell'elaborazione del saggio e le interazioni con Assay Software.

3 Inserire il nome completo dell'utente. Il nome completo viene visualizzato solo nel profilo utente.

4 Inserire e confermare la password.

#### Nota

La password deve essere composta da 8-20 caratteri e contenere almeno una lettera maiuscola, una lettera minuscola e un carattere numerico.

- 5 Inserire un indirizzo e-mail dell'utente. È richiesto un indirizzo e-mail univoco per ciascun utente.
- 6 Selezionare il ruolo utente desiderato dell'elenco a discesa.
- 7 Selezionare la casella Active (Attivo) per attivare l'utente immediatamente o deselezionare la casella per attivare l'utente in un secondo momento (ossia, dopo la formazione).
- 8 Fare clic due volte su **Save** (Salva) per salvare e confermare le modifiche. Il nuovo utente appare ora nella schermata User Management (Gestione degli utenti).

## Modifica di utenti

Per modificare le informazioni relative agli utenti:

- 1 Dalla schermata User Management (Gestione degli utenti), selezionare il nome utente per l'utente prescelto.
- 2 Modificare le informazioni per l'utente in base alle necessità e, una volta completato, fare clic su Save (Salva).
- 3 Quando viene visualizzata la finestra di dialogo per la conferma delle modifiche, fare di nuovo clic su Save (Salva).

Le modifiche all'utente vengono ora visualizzate nella schermata User Management (Gestione degli utenti).

# Disattivazione di utenti

Per disattivare un utente:

- 1 Dalla schermata User Management (Gestione degli utenti), selezionare il nome utente prescelto.
- 2 Deselezionare la casella di controllo Activate (Attiva) e fare clic su Save (Salva).
- 3 Sul messaggio di conferma, fare clic su **Save** (Salva). Nella schermata User Management (Gestione degli utenti) lo stato dell'utente passa a Disabled (Disattivato).

# <span id="page-28-0"></span>Gestione di un'unità di rete condivisa

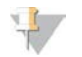

#### **NOTA**

Solo il personale dell'assistenza o gli amministratori dispongono dell'autorizzazione per aggiungere, modificare o eliminare i percorsi delle cartelle condivise.

# Aggiunta di un'unità di rete condivisa

Configurare il sistema in modo che i dati del sequenziamento vengano archiviati su un sistema NAS dedicato piuttosto che su un server connesso al sistema di sequenziamento. Un sistema NAS può fornire una maggiore capacità di archiviazione e backup continuo dei dati.

1 Dal menu Dashboard (Pannello strumenti), selezionare Folders (Cartelle).

- 2 Fare clic su **Add folder** (Aggiungi cartella).
- 3 Inserire le seguenti informazioni fornite dall'amministratore IT:
	- **Location** (Posizione): il percorso completo alla posizione del sistema NAS compresa la cartella in cui sono stati archiviati i dati
	- $\triangleright$  Username (Nome utente): il nome utente assegnato a Onsite Server quando questo accede al sistema NAS
	- **Example 3** Password (Password): la password assegnata a Onsite Server quando questo accede al sistema NAS
- 4 Fare clic su **Save** (Salva).
- 5 Fare clic su Test (Verifica) per verificare la connessione al sistema NAS. Se la connessione non riesce, confermare il nome del server, il nome della posizione, il nome utente e la password con l'amministratore IT.
- 6 Riavviare il server per applicare le modifiche.

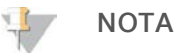

La configurazione di un'unità di rete condivisa può supportare solo una cartella di dati del sequenziamento.

#### Modifica di un'unità di rete condivisa

- 1 Dal menu Dashboard (Pannello strumenti), selezionare Folders (Cartelle).
- 2 Modificare il percorso Location (Posizione) e fare clic su Save (Salva).
- 3 Fare clic su Test (Verifica) per verificare la connessione al sistema NAS. Se la connessione non riesce, confermare il nome del server, il nome della posizione, il nome utente e la password con l'amministratore IT.

## Eliminazione di un'unità di rete condivisa

- 1 Dal menu Dashboard (Pannello strumenti), selezionare Folders (Cartelle).
- 2 Fare clic sul percorso Location (Posizione) per eseguire la modifica.
- 3 Fare clic su Delete (Elimina) per rimuovere la cartella di sequenziamento esterna.

## Configurazione delle impostazioni di rete e certificato

Il personale dell'assistenza Illumina utilizza la schermata Network Configuration (Configurazione rete) per configurare la rete e impostare il certificato durante l'installazione iniziale.

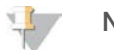

#### NOTA

Solo il personale dell'assistenza e gli amministratori dispongono dell'autorizzazione per modificare le impostazioni di rete e del certificato.

- 1 Da Dashboard (Pannello strumenti), selezionare **Configuration** (Configurazione).
- 2 Selezionare la scheda Network Configuration (Configurazione rete) e configurare le impostazioni di rete, in base alle necessità.
- 3 Selezionare la scheda Certification Configuration (Configurazione certificato) per generare il certificato SSL.

# Modifica delle impostazioni del certificato

Un certificato di connessione protetta (Secure Socket Layer, SSL) è un file di dati che permette la connessione sicura da Onsite Server a un browser.

- 1 Utilizzare la scheda Certificate Configuration (Configurazione del certificato) per aggiungere o modificare le impostazioni del certificato SSL.
	- Laboratory Email (E-mail del laboratorio): l'e-mail di contatto presso il laboratorio di analisi (richiede un formato di indirizzo e-mail valido)
	- **Diganization Unit** (Unità dell'organizzazione): dipartimento
	- **Drganization** (Organizzazione): nome del laboratorio di analisi
	- **Location** (Posizione): l'indirizzo del laboratorio di analisi
	- ▶ State (Regione): la regione del laboratorio di analisi (si popola automaticamente in base all'indirizzo e-mail)
	- **Country** (Paese): il paese del laboratorio di analisi (si popola automaticamente in base all'indirizzo e-mail)
	- ▶ Certificate Thumbprint (SHA1) (Certificato di identificazione digitale SHA1): numero di identificazione della certificazione

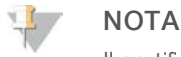

Il certificato di identificazione digitale (SHA1) viene visualizzato dopo la generazione o la rigenerazione di un certificato. Per maggiori informazioni, vedere *[Rigenerazione di un certificato](#page-31-1)* a pagina 27.

2 Fare clic su Save (Salva) per implementare qualsiasi modifica eseguita.

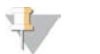

#### **NOTA**

Il certificato SHA1 assicura che l'utente non riceva avvisi di certificato quando accede a VeriSeq NIPT Assay Software.

## <span id="page-30-0"></span>Modifica delle impostazioni della rete e del server

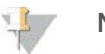

#### NOTA

Coordinare tutte le modifiche alle impostazioni di rete e server con l'amministratore IT per evitare errori di connessione al server.

- 1 Utilizzare la scheda Network Configuration (Configurazione rete) per impostare o modificare le
	- impostazioni di rete o di Onsite Server. ▶ Static IP Address (Indirizzo IP statico): l'indirizzo IP designato per Onsite Server
	- ▶ Subnet Mask (Maschera di sottorete): la maschera di sottorete della rete locale
	- **Default Gateway Address** (Indirizzo gateway predefinito): l'indirizzo IP predefinito del router
	- **Hostname** (Nome host): il nome designato per fare riferimento a Onsite Server sulla rete (definito come localhost per impostazione predefinita)
	- **DNS Suffix** (Suffisso DNS): il suffisso DNS designato
	- $\triangleright$  Nameserver 1 and 2 (Nome server 1 e 2): l'indirizzo IP o il nome del server DNS per i server di sincronizzazione dell'orario mediante il protocollo di sincronizzazione sulla rete (Network Time Protocol, NTP)
	- $\triangleright$  NTP Time Server 1 and 2 (Server 1 e 2 per orario NTP): i server di sincronizzazione dell'orario mediante il protocollo NTP
	- ▶ MAC Address (Indirizzo MAC): l'indirizzo MAC della rete del server (solo lettura)
	- $\triangleright$  Timezone (Fuso orario): il fuso orario locale del server

2 Confermare che le voci inserite siano corrette e fare clic su Save (Salva) per riavviare il server e implementare le modifiche applicate.

## ATTENZIONE

Eventuali impostazioni errate possono alterare la connessione con il server.

## Download e installazione di un certificato

Per scaricare e installare un certificato SSL:

- 1 Da Dashboard (Pannello strumenti), selezionare **Configuration** (Configurazione).
- 2 Selezionare la scheda Certification Configuration (Configurazione certificazione).
- 3 Selezionare Download Certificate (Scarica certificato) dalla schermata Network Configuration (Configurazione rete).
- 4 Aprire il file scaricato e selezionare Install Certificate (Installa certificato).
- 5 Attenersi alle istruzioni contenute nell'importazione guidata per installare il certificato.
- <span id="page-31-1"></span>6 Fare clic su OK nella finestra di dialogo per chiudere le istruzioni.

## Rigenerazione di un certificato

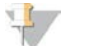

#### NOTA

Solo il personale dell'assistenza e gli amministratori dispongono dell'autorizzazione per rigenerare i certificati e riavviare il sistema.

Per rigenerare un certificato dopo la modifica delle impostazioni della rete o del certificato:

- Selezionare Regenerate Certificate (Rigenera certificato) dalla schermata Network Configuration (Configurazione rete).
- <span id="page-31-0"></span>2 Fare clic su Regenerate Certificate and Reboot (Rigenera certificato e riavvia) per procedere oppure fare clic su Cancel (Annulla) per uscire.

# Configurazione delle notifiche e-mail del sistema

VeriSeq NIPT Assay Software comunica con gli utenti inviando notifiche e-mail che indicano lo stato del saggio e gli avvisi per gli errori o le azioni richieste all'utente. *[Notifiche di Assay Software](#page-62-2)* a pagina 58 descrive le diverse notifiche e-mail inviate dal sistema.

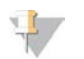

#### **NOTA**

Assicurarsi che le impostazioni delle e-mail indesiderate (spam) consentano le notifiche e-mail provenienti dal server. Le notifiche e-mail sono inviate da un account denominato VeriSeq@<domain e-mail del cliente>, dove <domain e-mail del cliente> viene specificato dal team IT locale al momento dell'installazione del server.

# Creazione di un elenco di sottoscrittori all'e-mail

Le notifiche e-mail vengono inviate a un elenco di determinati sottoscrittori che possono essere definiti nelle fasi seguenti.

Per specificare un elenco di sottoscrittori:

- 1 Da Dashboard (Pannello strumenti), fare clic sull'icona  $\ddot{\Phi}$  Settings (Impostazioni).
- 2 Selezionare Email Configuration (Configurazione e-mail).
- 3 Nel campo Subscribers (Sottoscrittori), inserire gli indirizzi e-mail separati da virgole. Verificare che gli indirizzi e-mail siano inseriti correttamente. Il software non convalida il formato degli indirizzi e-mail.
- 4 Fare clic su **Send test message** (Invia messaggio di prova) per generare un'e-mail di prova per l'elenco dei sottoscrittori.

Controllare i messaggi nella propria posta in arrivo per verificare che l'e-mail sia stata inviata.

<span id="page-32-0"></span>5 Fare clic su **Save** (Salva).

# Analisi e creazione di report

Dopo la raccolta dei dati del sequenziamento, questi vengono sottoposti a demultiplex, convertiti in un formato FASTQ, allineati su un genoma di riferimento e analizzati per rilevare le aneuploidie. Le diverse metriche, descritte sopra, sono determinate per qualificare la risposta finale per un dato campione.

# Demultiplex e generazione di file in formato FASTQ

I dati di sequenziamento archiviati in formato BCL vengono elaborati mediante il software di conversione bcl2fastq, che sottopone a demultiplex i dati e converte i file BCL nei formati file standard FASTQ per l'analisi a valle. Per ogni corsa di sequenziamento, Assay Software crea un foglio campioni (SampleSheet.csv). Il file contiene le informazioni sul campione inserite nel software durante la procedura di preparazione dei campioni (utilizzando il software API). Un foglio campioni contiene un'intestazione con le informazioni relative alla corsa e le descrizioni per i campioni elaborati in una determinata cella a flusso.

La tabella seguente fornisce i dettagli relativi ai dati contenuti nel foglio campioni.

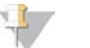

#### **NOTA**

Si consiglia vivamente di NON modificare o alterare il file del foglio campioni in quanto generato dal sistema. Qualsiasi modifica può incidere negativamente sull'analisi a valle e può causare la mancata riuscita dell'analisi.

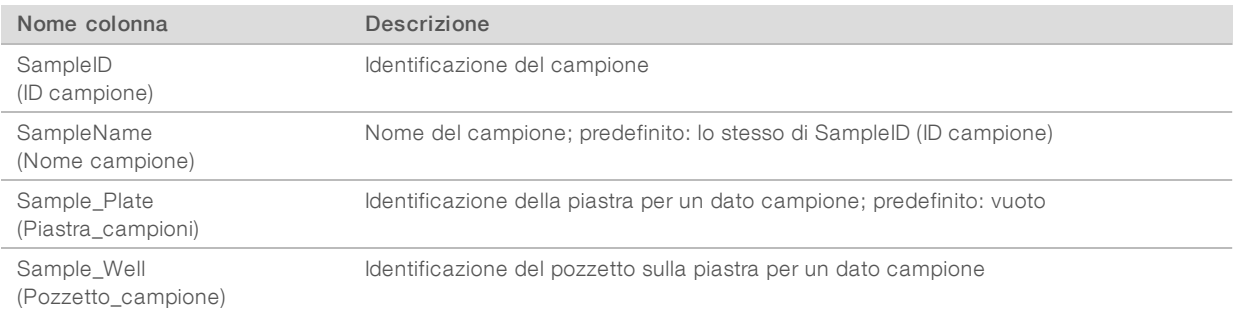

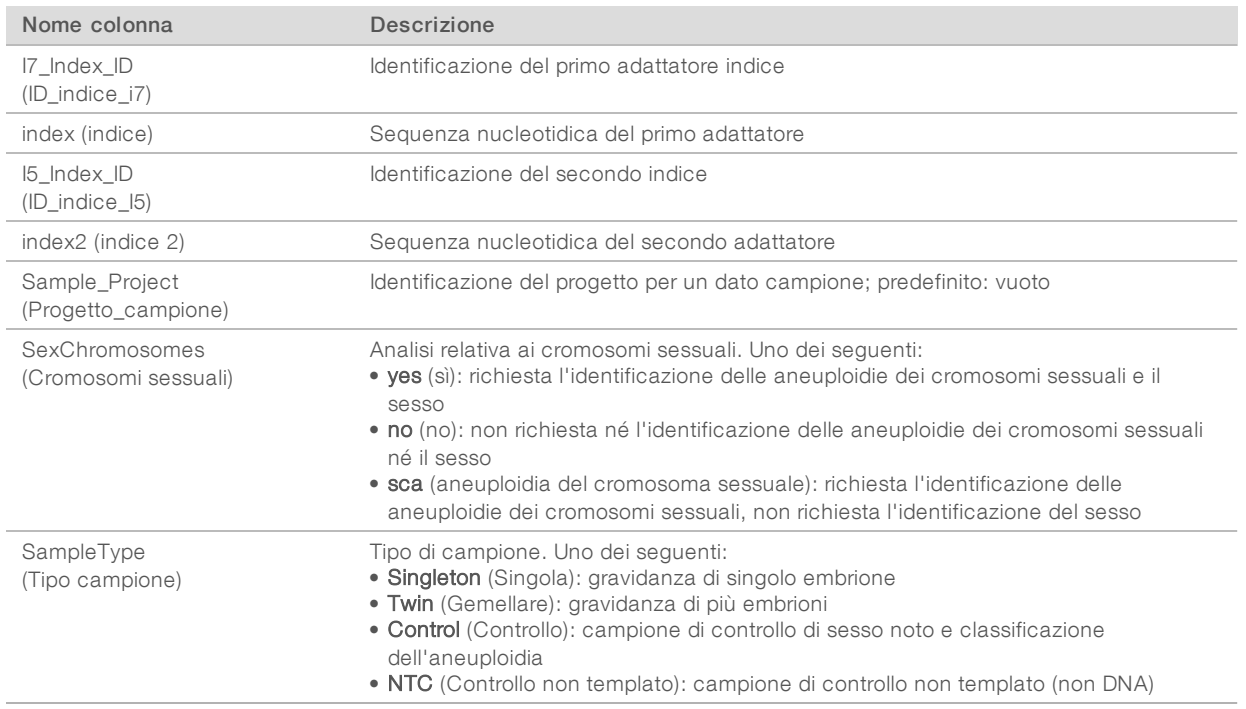

# Controllo qualità del sequenziamento

Le metriche di controllo qualità del sequenziamento identificano le celle a flusso che probabilmente non supereranno l'analisi. Le metriche relative alla densità dei cluster, alla percentuale di letture che attraversano il filtro (PF), alla predeterminazione delle fasi (prephasing) e alla determinazione delle fasi (phasing) descrivono la qualità generale dei dati del sequenziamento e sono comuni a molte applicazioni di sequenziamento di nuova generazione. La metrica delle letture allineate previste stima il livello di profondità di sequenziamento della cella a flusso. Se i dati di bassa qualità non soddisfano la metrica delle letture allineate, l'elaborazione della corsa viene terminata. Per maggiori informazioni, vedere *[Metriche e limiti superiore e inferiore del](#page-40-0) [controllo qualità del sequenziamento](#page-40-0)* a pagina 36.

# Stime della frazione fetale

Con il temine frazione fetale si indica la percentuale di cellule libere, il DNA libero fetale circolante in un campione di sangue materno derivato dalla placenta. Assay Software calcola la frazione fetale stimata mediante una media ponderata predeterminata di due valori, un valore basato sulla distribuzione della dimensione del frammento di cfDNA e un valore basato sulle differenze nella copertura genomica tra cfDNA materno e fetale.<sup>1</sup>

# Statistiche utilizzate nel punteggio finale

I dati autosomici ottenuti dal sequenziamento paired-end vengono allineati con il genoma di riferimento (HG19). Le letture univoche allineate e non duplicate sono aggregate in intervalli di 100 kb. I conteggi degli intervalli corrispondenti sono regolati per distorsioni GC e in base alla precedente copertura genomica stabilita per regioni specifiche. Utilizzando tali conteggi di intervalli normalizzati, i punteggi statistici sono derivati dal confronto tra le regioni di copertura che possono essere influenzate dalla presenza di

<sup>1</sup> Kim, S.K., et al, Determination of fetal DNA fraction from the plasma of pregnant women using sequence read counts, PrenatalDiagnosisAug 2015; 35(8):810-5. doi: 10.1002/pd.4615

un'aneuploidia e il resto degli autosomi. La distribuzione dei rapporti di log-verosimiglianza (LLR) viene calcolata per ciascun campione, tenendo conto dei punteggi basati sulla copertura e della frazione fetale stimata. La distribuzione LLR rappresenta la probabilità che un campione sia affetto in base alla copertura osservata e la frazione fetale rispetto alla probabilità di un campione di non essere affetto in base alla stessa copertura. Il calcolo di questa distribuzione tiene conto anche della stima di incertezza nella frazione fetale. Per i calcoli seguenti, viene utilizzato il logaritmo naturale di LLR. Assay Software valuta il valore LLR per ciascun cromosoma target e ciascun campione per fornire una determinazione dell'aneuploidia.

Le statistiche per i cromosomi X e Y sono diverse dalle statistiche utilizzate per gli autosomi. Per i feti identificati come femmina, le identificazioni delle SCA richiedono una concordanza di classificazione in base ai valori cromosomici normalizzati e LLR.<sup>1</sup> I punteggi LLR specifici sono calcolati per [45,X] (sindrome di Turner) e per [47,XXX]. Per i feti identificati come maschio, le identificazioni delle SCA sia per [47,XXY] (sindrome di Klinefelter) che per [47,XYY] possono essere basate sulla relazione tra i valori cromosomici normalizzati per i cromosomi X e Y (NCV\_X e NCV\_Y).\* I campioni relativi ai feti maschili per i quali NCV\_X rientra nell'intervallo osservato nei campioni femminili euploidi possono essere identificati come [47,XXY]. I campioni relativi ai campioni maschili per i quali NCV\_X rientra nell'intervallo osservato nei campioni euploidi maschili ma per i quali il cromosoma Y è sovrarappresentato possono essere identificati come [47,XYY].

Per alcuni valori di NCV\_Y e NCV\_X il sistema non è in grado di determinare le SCA. I campioni forniscono un risultato Not Reportable (Non riportabile) per la classificazione XY. Se vengono superate tutte le altre metriche di controllo qualità, a questi campioni vengono sempre forniti i risultati autosomici.

# Controllo qualità dell'analisi

Le metriche di controllo qualità analitica sono metriche calcolate durante l'analisi e vengono utilizzate per rilevare i campioni che deviano eccessivamente dal comportamento previsto. I dati per i campioni che non superano queste metriche sono da considerarsi non affidabili e sono indicati come non riusciti. Le metriche di controllo qualità analitica e cutoff associati o intervalli accettabili sono elencati in *[Metriche e limiti del controllo](#page-41-0) [qualità analitica](#page-41-0)* a pagina 37. La seguente tabella descrive le metriche.

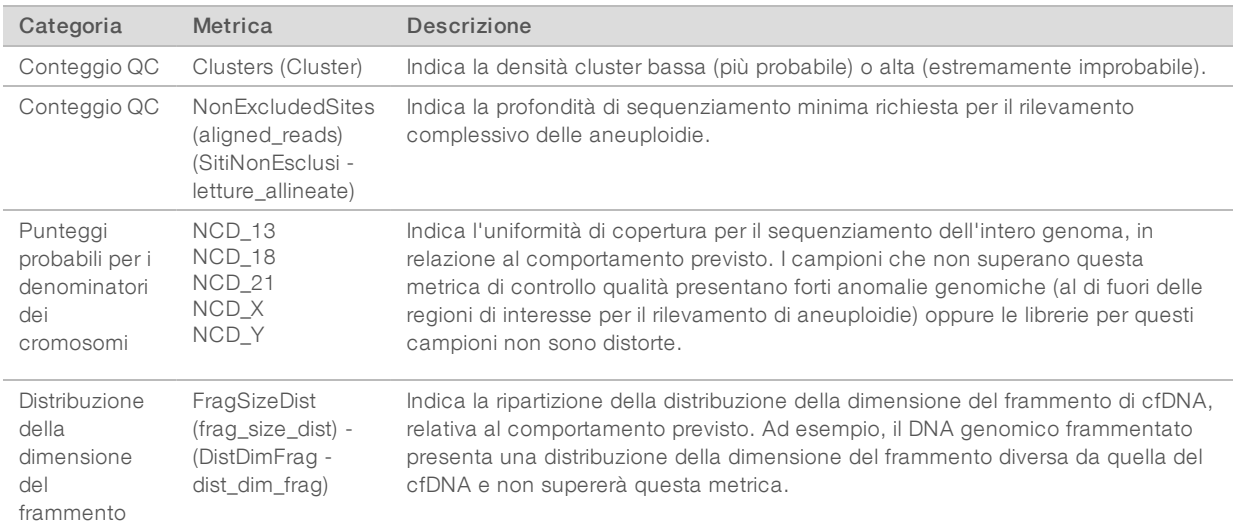

<sup>1</sup> Bianchi D, Platt L, Goldberg J et al. Genome Wide Fetal Aneuploidy Detection by Maternal Plasma DNA Sequencing. Obstet Gynecol. 2012;119(5):890–901. doi:10.1097/aog.0b013e31824fb482.

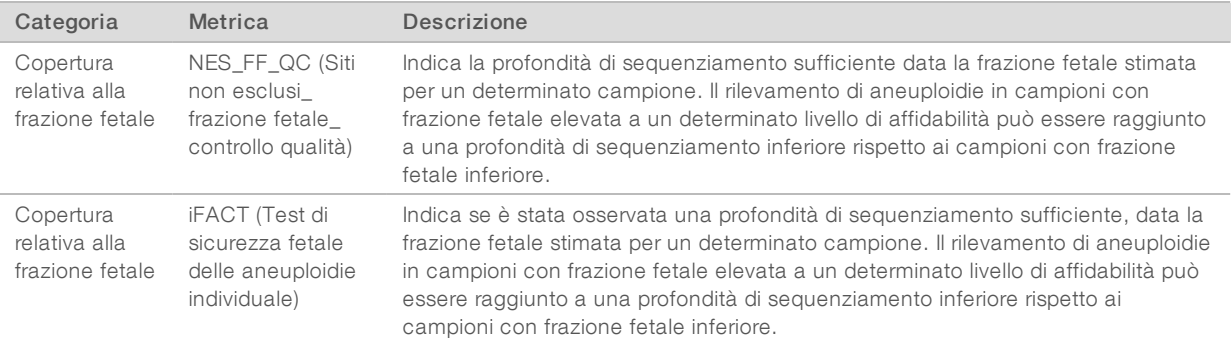

# Controllo qualità dei campioni NTC (Controllo non templato)

VeriSeq NIPT Solution consente di aggiungere campioni NTC (Controllo non templato) come parte della corsa. ML STAR può generare fino due NTC per corsa per batch da 48 campioni e fino a quattro NTC per batch da 96 campioni. Indipendentemente da quanti campioni NTC (Controllo non templato) vengano aggiunti, il software controlla una media minima di 4.000.000 di frammenti mappati univocamente per campione per raggruppamento. Per questo motivo, non aggiungere più di due campioni NTC per raggruppamento. Per maggiori informazioni, vedere *[Metriche e limiti superiore e inferiore del controllo qualità del](#page-40-0) [sequenziamento](#page-40-0)* a pagina 36.

Gli stati di controllo qualità per i campioni NTC (Controllo non templato) sono:

- NTC sample processing (Elaborazione campione NTC): quando viene elaborato un campione NTC (Controllo non templato), il software assegna un risultato PASS QC (Controllo qualità superato) quando la copertura per il campione è bassa, come previsto per un campione NTC (Controllo non templato).
- Patient sample as NTC (Campione paziente come NTC): quando un campione della paziente, indicato come NTC (Controllo non templato), viene elaborato, viene rilevata una copertura elevata. Poiché il campione è indicato come NTC (Controllo non templato), il software indica lo stato del controllo qualità del campione come FAIL (Non superato) con il motivo seguente: NTC SAMPLE WITH HIGH COVERAGE (Campione NTC con copertura elevata).

# <span id="page-35-0"></span>VeriSeq Onsite Server

VeriSeq Onsite Server viene eseguito su un sistema operativo su base Linux e fornisce circa 7,5 TB di capacità di archiviazione dei dati. Se si presume una dimensione di dati di 25 GB per corsa di sequenziamento, il server è in grado di archiviare fino a 300 corse. Quando non è disponibile la capacità di archiviazione minima, viene inviata una notifica automatica. Il server viene installato sulla rete locale.

# Archiviazione dei dati

Illumina raccomanda di archiviare le directory /data01/runs e /data01/analysis\_output in base alle politiche IT locali per l'archiviazione adottate presso la sede. Assay Software monitora lo spazio su disco rimanente nella directory /data01/runs e invia un'e-mail di notifica agli utenti quando la capacità di archiviazione rimanente scende al di sotto di 1 TB.

Non utilizzare Onsite Server per archiviare i dati. Trasferire i dati ad Analysis Server e archiviarli regolarmente.

Una tipica corsa di sequenziamento compatibile con il flusso di lavoro di analisi di cfDNA richiede 25-30 GB per le corse sul sequenziatore di nuova generazione. La dimensione effettiva della cartella della corsa dipende dalla densità dei cluster finale. Il server fornisce più di 7,5 TB di spazio di archiviazione, che è sufficiente per circa 300 corse di sequenziamento.
Archiviare i dati solo quando il sistema è inattivo e quando non viene eseguita alcuna analisi o corsa di sequenziamento.

#### Disco locale

Assay Software rende disponibili determinate cartelle su Onsite Server per l'utente. Queste cartelle possono essere mappate mediante il protocollo di condivisione Samba su qualsiasi workstation o computer portatile sulla rete locale.

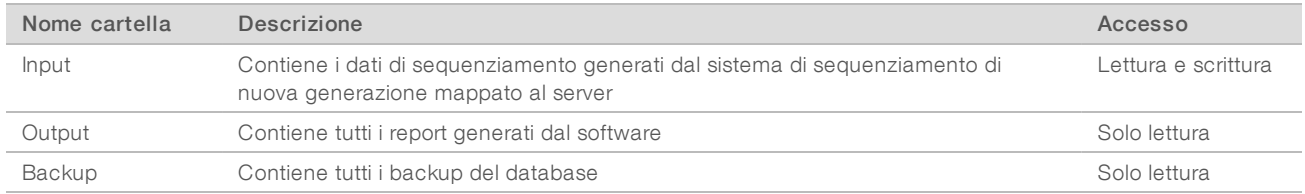

#### **NOTA**

La mappatura del disco locale si basa sul protocollo Server Message Block (SMB). Il software al momento supporta le versioni SMB1 e SMB2. Assicurarsi che queste versioni siano abilitate sulle apparecchiature (portatile/workstation) utilizzate per la mappatura.

#### Database locale

Assay Software gestisce un database locale in cui le informazioni sulla libreria, le informazioni sulla corsa di sequenziamento e i risultati dell'analisi vengono salvati in modo permanente. Il database è una parte integrante di Assay Software e non è accessibile all'utente. Il sistema gestisce un meccanismo automatico per il backup del database su Onsite Server. Oltre alle seguenti procedure relative al database, gli utenti sono invitati ad eseguire il backup del database regolarmente in un percorso esterno.

- Database backup (Backup del database): un'istantanea del database viene automaticamente salvata su base oraria, giornaliera o mensile. I backup orari vengono rimossi dopo la creazione di un backup giornaliero. Nello stesso modo, i backup giornalieri vengono rimossi quando è pronto un backup settimanale. I backup settimanali sono rimossi dopo la creazione di un backup mensile e viene archiviato solo un backup mensile. La pratica raccomandata è creare uno script automatico che possa essere salvato in modo permanente nella cartella di backup su un sistema NAS locale.
- **Database restore** (Ripristino del database): il database può essere ripristinato da una determinata istantanea di backup. I ripristini vengono eseguiti solo dal personale dell'Assistenza Illumina.
- **Data backup** (Backup dei dati): sebbene Onsite Server possa essere utilizzato come punto di archiviazione principale per le corse di sequenziamento, può solo archiviare circa 300 corse. Illumina raccomanda l'impostazione di un backup automatico dei dati che venga eseguito su base continua su un altro dispositivo di archiviazione a lungo termine o un sistema NAS.
- Maintenance (Manutenzione): oltre al backup dei dati, Onsite Server non richiede alcuna manutenzione da parte dell'utente. Gli aggiornamenti per Assay Software o Onsite Server stesso sono forniti dall'Assistenza Tecnica Illumina.

#### <span id="page-37-0"></span>Mappatura delle unità del server

Onsite Server dispone di tre cartelle che possono essere mappate singolarmente a qualsiasi computer che esegue Microsoft Windows:

- input: esegue la mappatura alle cartelle dei dati del sequenziamento ed è installata sul computer collegato al sistema di sequenziamento. Configura il sistema di sequenziamento per ottimizzare i dati nella cartella di input.
- output: esegue la mappatura al report di Analysis Server e ai report di elaborazione del saggio.
- $\triangleright$  backup: esegue la mappatura ai file di backup del database.

Per mappare ciascuna cartella:

- 1 Accedere al computer nella sottorete di Onsite Server.
- 2 Fare doppio clic su **Computer** (Computer) e selezionare **Map network drive** (Mappa unità di rete).
- 3 Selezionare una lettera dall'elenco a discesa Drive (Unità).
- 4 Nel campo Folder (Cartella), inserire \\<VeriSeq Onsite Server IP address>\<nome cartella>. Ad esempio: \\10.50.132.92\input.
- 5 Inserire il nome utente e la password. Le cartelle mappate correttamente vengono visualizzate come installate sul computer.

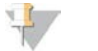

#### NOTA

La mappatura del disco locale si basa sul protocollo Server Message Block (SMB). Il software al momento supporta le versioni SMB1 e SMB2. Assicurarsi che queste versioni siano abilitate sulle apparecchiature (portatile/workstation) utilizzate per la mappatura.

#### Logout

Belezionare l'icona del profilo utente nell'angolo superiore destro della schermata, quindi fare clic su Log Out (Logout).

#### Riavvio del server

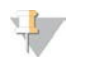

**NOTA** 

Solo il personale dell'assistenza e gli amministratori dispongono dell'autorizzazione per riavviare il server.

Per riavviare il server:

- 1 Nell'elenco a discesa Settings (Impostazioni), selezionare Reboot Server (Riavvia il server).
- 2 Selezionare Reboot (Riavvia) per riavviare il sistema oppure Cancel (Annulla) per uscire senza eseguire il riavvio.
- 3 Inserire un motivo per cui il server verrà spento. Il motivo viene registrato per la risoluzione dei problemi.

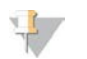

NOTA

Il riavvio del sistema può richiedere alcuni minuti.

#### Spegnimento del server

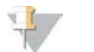

NOTA

Solo il personale dell'assistenza e gli amministratori dispongono dell'autorizzazione per spegnere il server.

Per arrestare Onsite Server:

- 1 Nell'elenco a discesa Settings (Impostazioni), selezionare Shut Down Server (Spegni server).
- 2 Selezionare Shut Down (Arresta) per arrestare Onsite Server oppure selezionare Cancel (Annulla) per uscire senza arrestare il server.
- 3 Inserire un motivo per cui Onsite Server verrà arrestato. Il motivo viene registrato per la risoluzione dei problemi.

#### Recupero da uno spegnimento inaspettato

Se durante una corsa di analisi si verifica un'interruzione dell'alimentazione o uno spegnimento involontario da parte dell'utente, il sistema:

- **EXECT** Riavvia automaticamente Assay Software al riavvio.
- <sup>u</sup> Riconosce la corsa di analisi come non eseguita e rimette la corsa in coda per l'elaborazione.
- Genera output quando l'analisi viene completata correttamente.

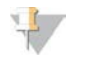

#### NOTA

Se l'analisi non riesce, Assay Software permette al sistema di rimettere in coda la corsa per l'analisi fino a tre volte.

# Metriche di controllo qualità (QC)

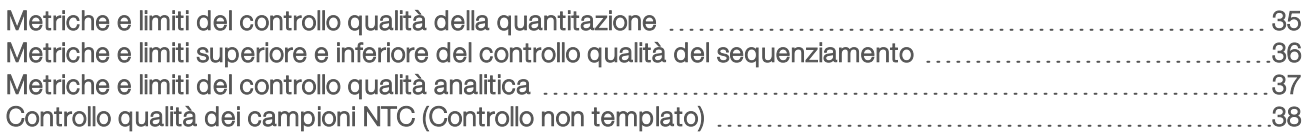

# <span id="page-39-0"></span>Metriche e limiti del controllo qualità della quantitazione

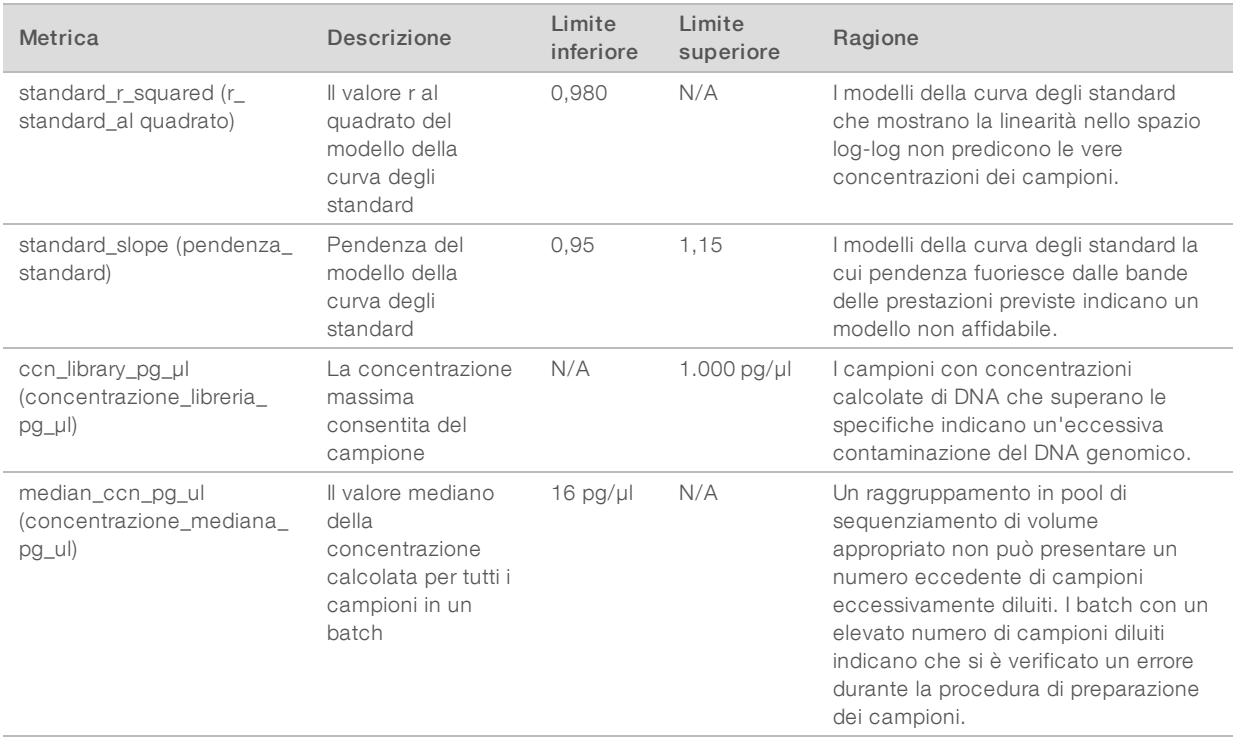

# <span id="page-40-0"></span>Metriche e limiti superiore e inferiore del controllo qualità del sequenziamento

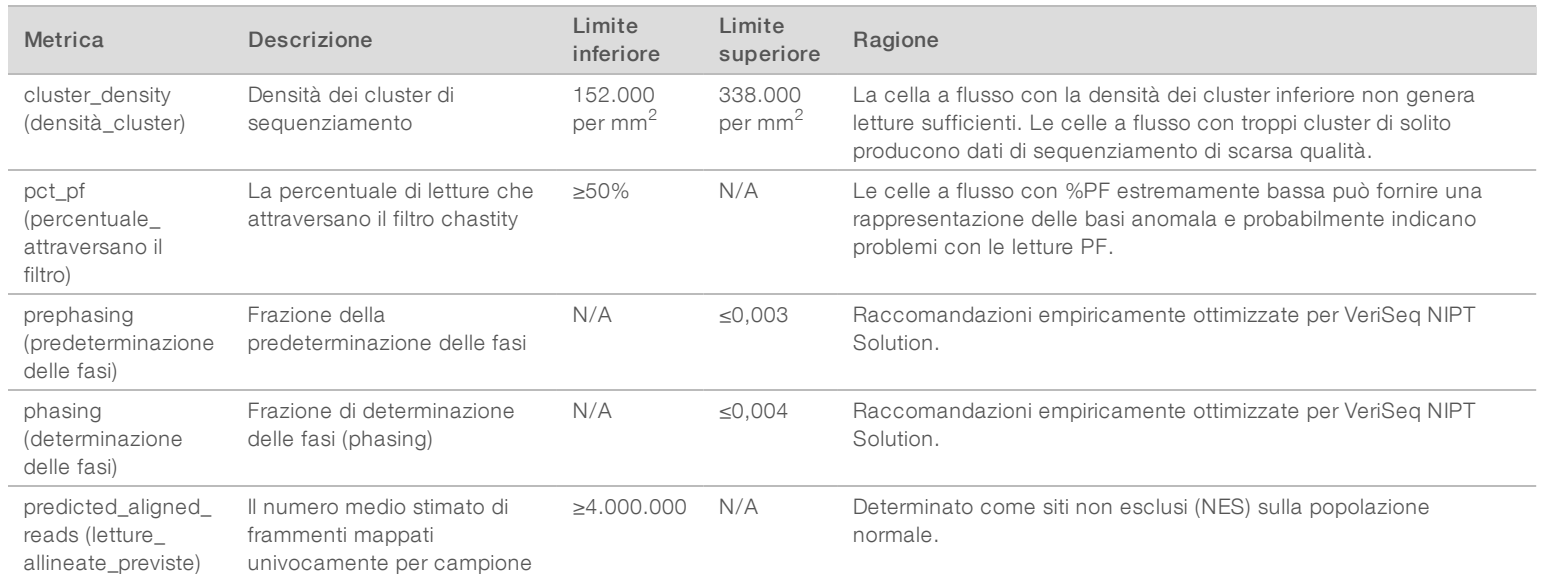

Guida di VeriSeq NIPT Solution Software Guida di VeriSeq NIPT Solution Software

# <span id="page-41-0"></span>Metriche e limiti del controllo qualità analitica

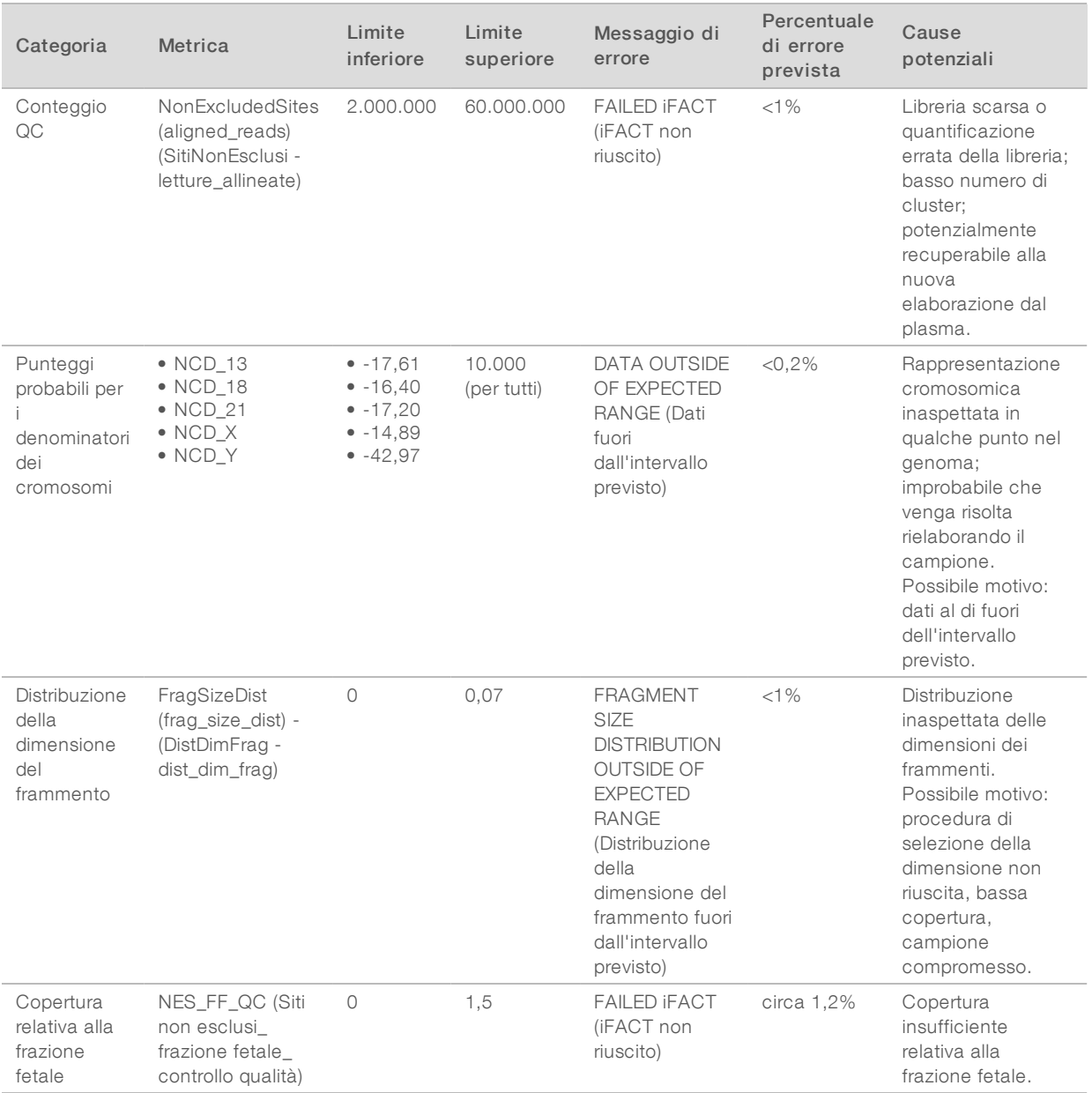

## <span id="page-42-0"></span>Controllo qualità dei campioni NTC (Controllo non templato)

VeriSeq NIPT Solution consente di aggiungere campioni NTC (Controllo non templato) come parte della corsa. ML STAR può generare fino due NTC per corsa per batch da 48 campioni e fino a quattro NTC per batch da 96 campioni. Indipendentemente da quanti campioni NTC (Controllo non templato) vengano aggiunti, il software controlla una media minima di 4.000.000 di frammenti mappati univocamente per campione per raggruppamento. Per questo motivo, non aggiungere più di due campioni NTC per raggruppamento. Per maggiori informazioni, vedere *[Metriche e limiti superiore e inferiore del controllo qualità del](#page-40-0) [sequenziamento](#page-40-0)* a pagina 36.

Gli stati di controllo qualità per i campioni NTC (Controllo non templato) sono:

- **NTC sample processing (Elaborazione campione NTC): quando viene elaborato un campione NTC** (Controllo non templato), il software assegna un risultato PASS QC (Controllo qualità superato) quando la copertura per il campione è bassa, come previsto per un campione NTC (Controllo non templato).
- **Example as NTC** (Campione paziente come NTC): quando un campione della paziente, indicato come NTC (Controllo non templato), viene elaborato, viene rilevata una copertura elevata. Poiché il campione è indicato come NTC (Controllo non templato), il software indica lo stato del controllo qualità del campione come FAIL (Non superato) con il motivo seguente: NTC SAMPLE WITH HIGH COVERAGE (Campione NTC con copertura elevata).

# Report di sistema

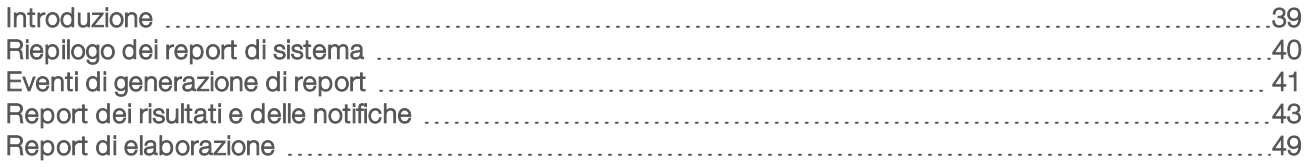

#### <span id="page-43-0"></span>Introduzione

Assay Software genera due categorie di report:

- $\blacktriangleright$  Report dei risultati e delle notifiche
- Report di elaborazione

Esistono altri due tipi di report:

- Informational (Informativo): report relativo alla procedura che fornisce informazioni sullo stato del saggio e può essere utilizzato per confermare il completamento di una determinata fase. Il report fornisce inoltre informazioni come i risultati del controllo qualità e i numeri di ID.
- **Actionable** (Perseguibile): report asincrono avviato da un evento di sistema o da un'azione dell'utente che richiede l'attenzione dell'utente.

Questa sezione descrive ciascun report e fornisce i dettagli del report per l'integrazione LIMS.

#### File di output

I report di Assay Software vengono generati sul disco rigido di Onsite Server interno mappato al disco dell'utente come una cartella di output di solo lettura. Ciascun report viene generato con un file checksum MD5 corrispondente, che permette di verificare che non siano state apportate modifiche al file.

Tutti i report sono in formato testo formattato come delimitato da tabulazioni. I report possono essere aperti con qualsiasi editor di testo o con un programma di dati tabulari, come Microsoft Excel.

#### Struttura del file dei report

Assay Software salva i report in una determinata struttura nella cartella di output.

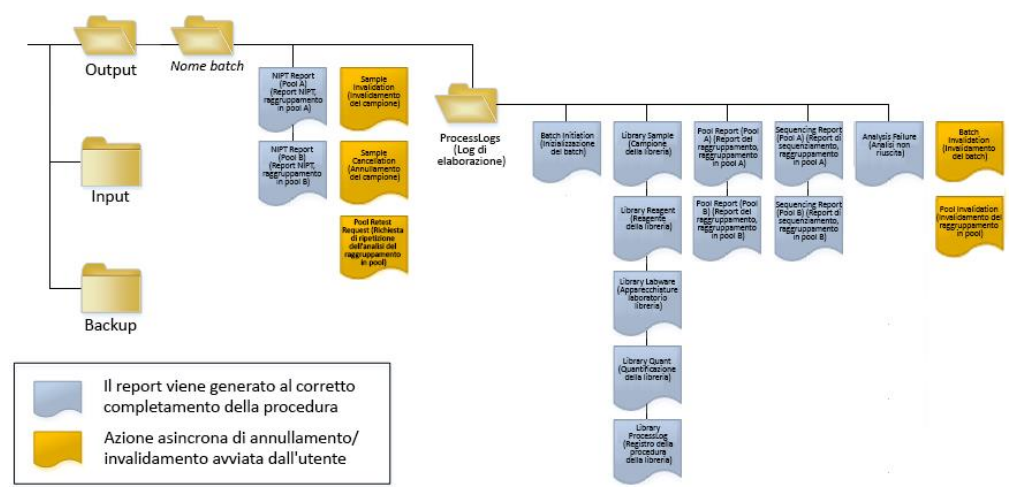

Figura 5 Struttura della cartella dei report di Assay Software

Documento n. 1000000031037 v02 ITA English Source: 1000000001949 v03 PER USO DIAGNOSTICO IN VITRO

Assay Software salva i report nella cartella *Batch Name* (Nome batch) con la seguente organizzazione:

- Cartella principale (cartella Batch Name Nome cartella): contiene i report che forniscono i risultati o sono associati con le notifiche e-mail generate dal sistema LIMS. Per i dettagli, vedere *[Report dei risultati e](#page-47-0) [delle notifiche](#page-47-0)* a pagina 43.
- **Cartella ProcessLog** (RegistroProcedura): contiene i report relativi alla procedura. Per i dettagli, vedere *[Report di elaborazione](#page-53-0)* a pagina 49

<span id="page-44-0"></span>Un elenco di tutti i report sono forniti in *[Riepilogo dei report di sistema](#page-44-0)* a pagina 40.

#### Riepilogo dei report di sistema

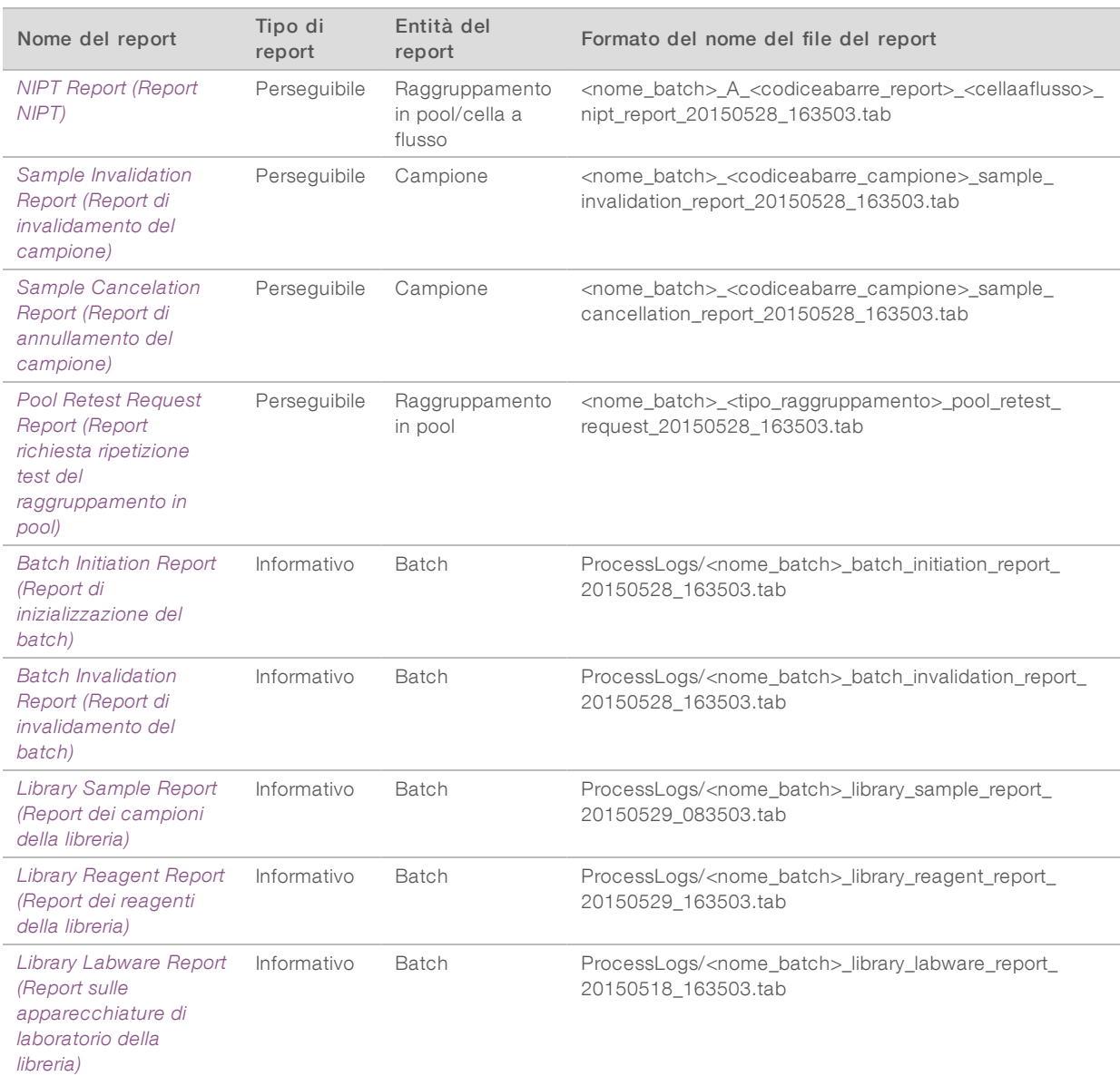

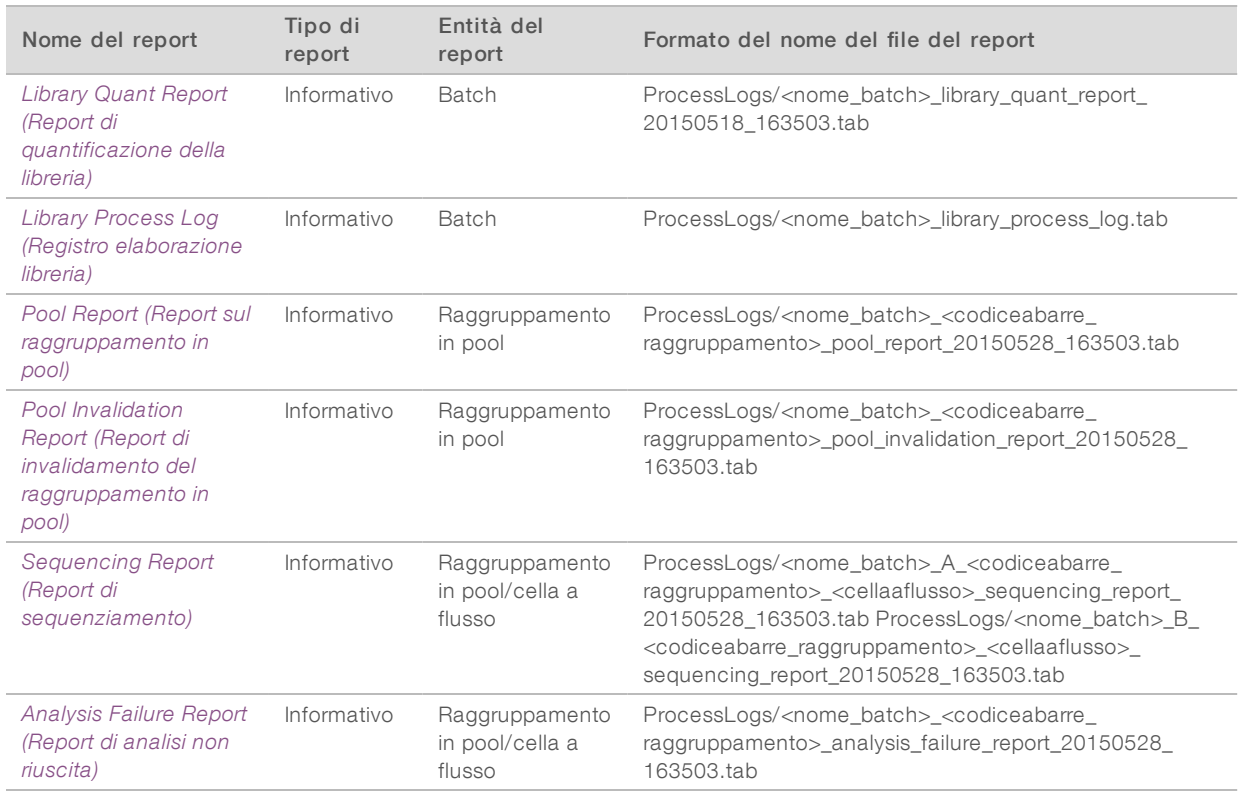

# <span id="page-45-0"></span>Eventi di generazione di report

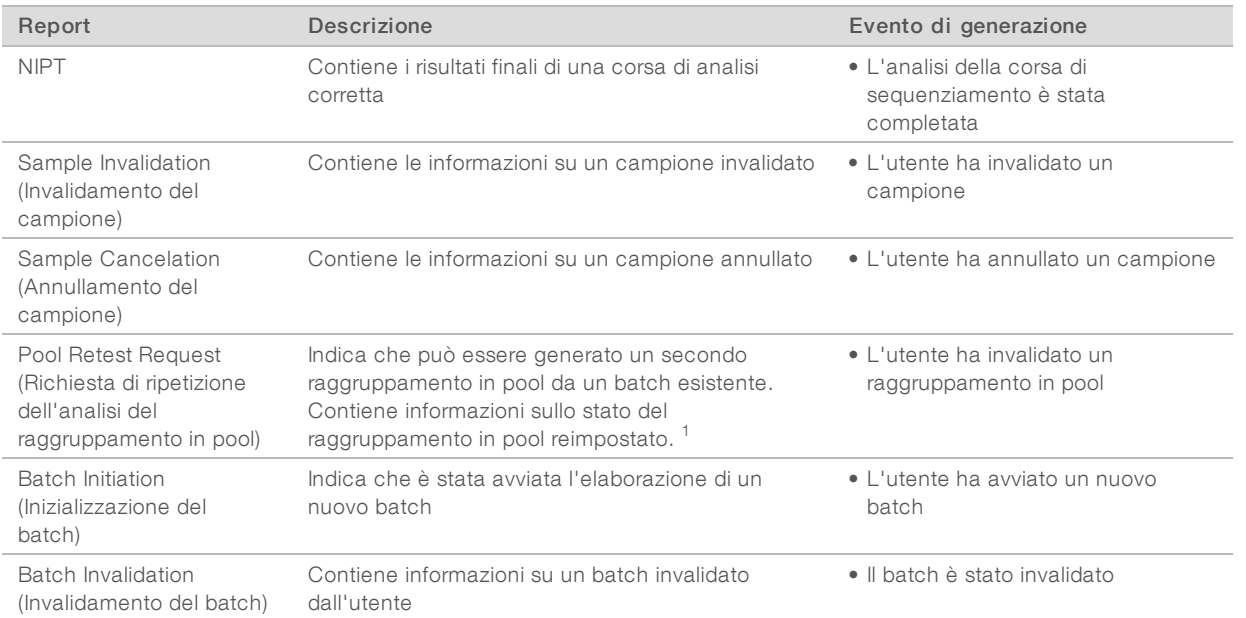

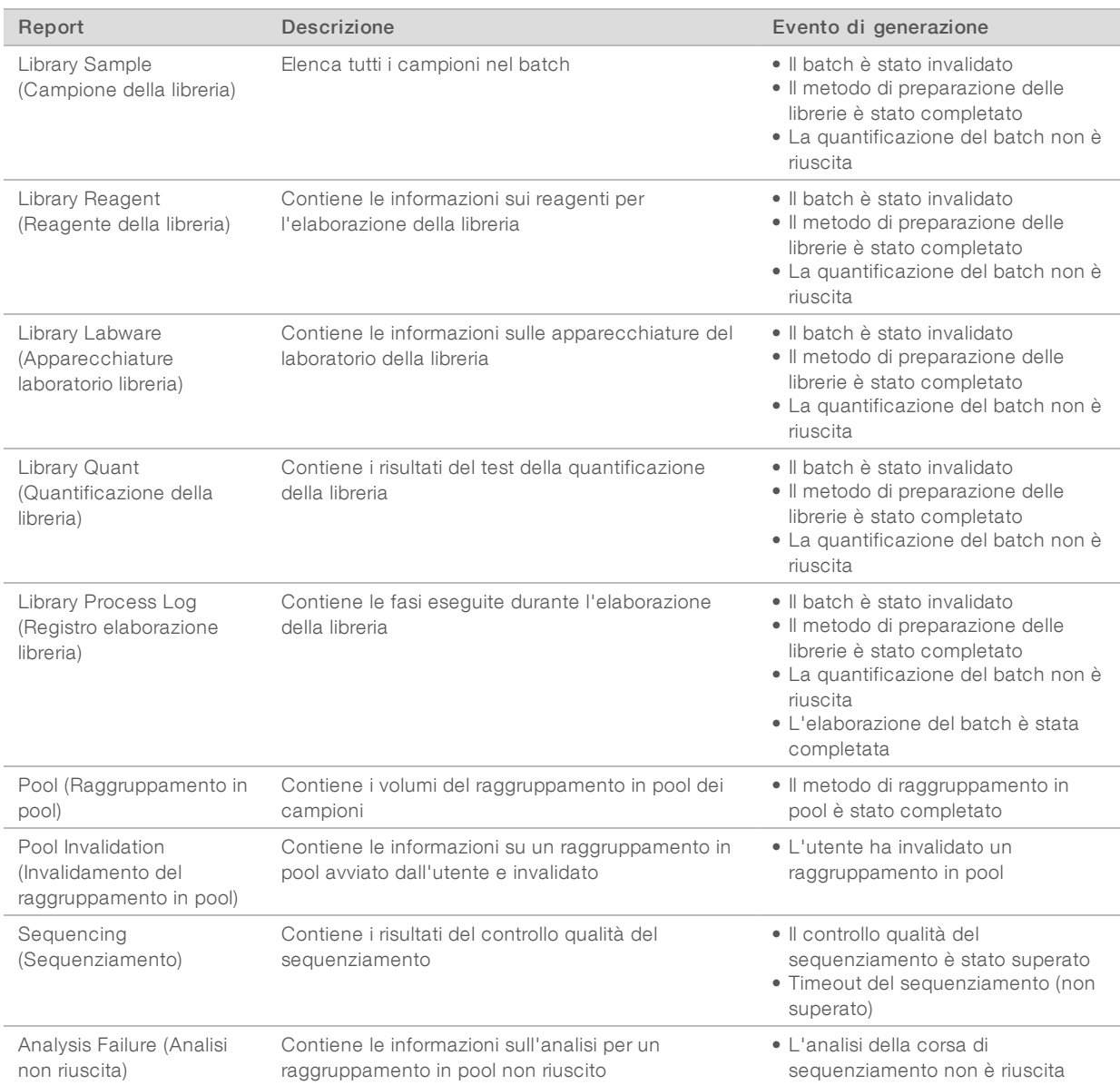

<sup>1</sup> L'utente invalida un raggruppamento in pool da un batch valido che non ha superato il numero massimo di raggruppamenti in pool.

# <span id="page-47-1"></span><span id="page-47-0"></span>Report dei risultati e delle notifiche

## NIPT Report (Report NIPT)

NIPT Report (Report NIPT) contiene i risultati della classificazione cromosomica formattati come un campione per riga per ciascun campione nel raggruppamento.

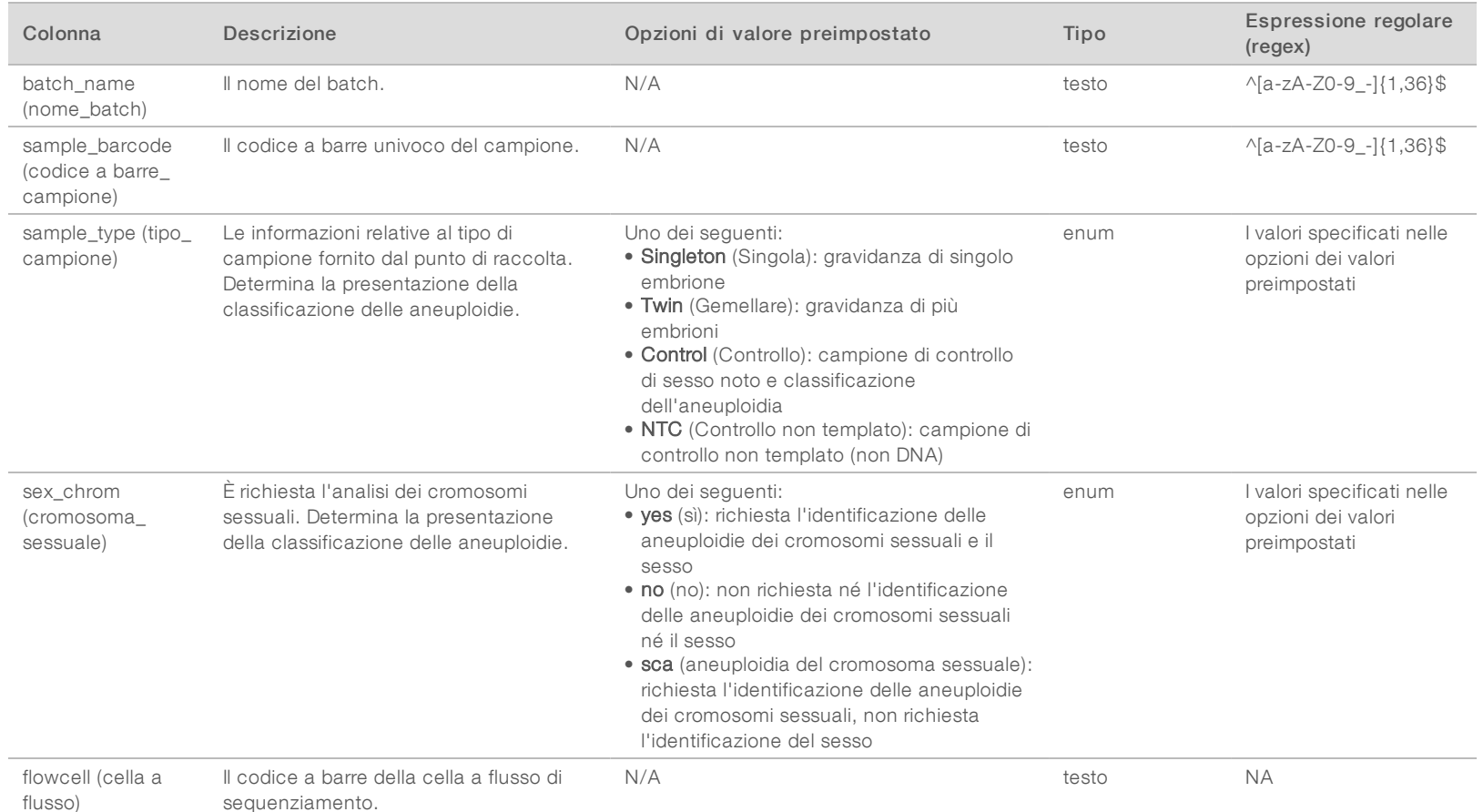

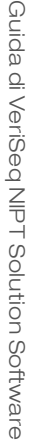

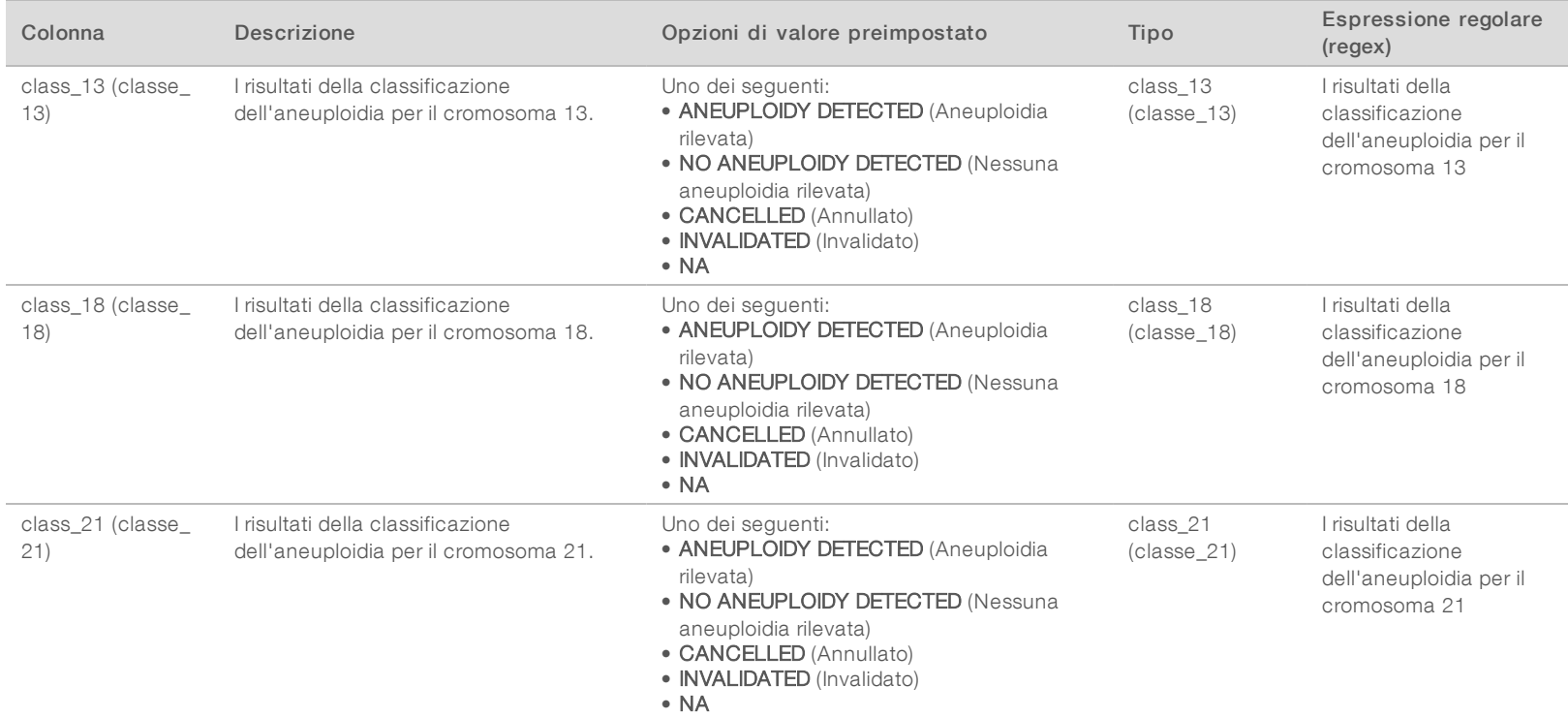

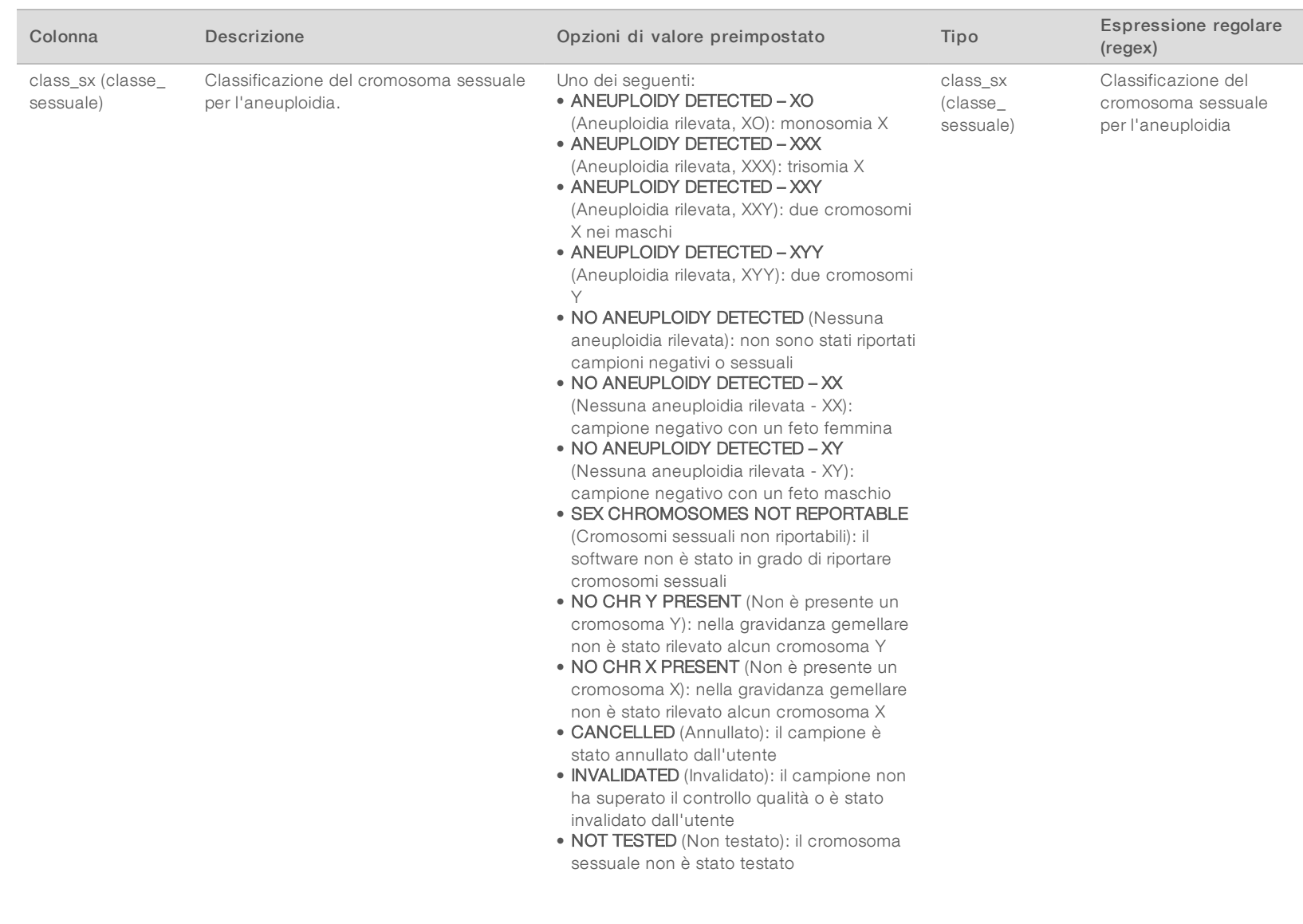

Guida di VeriSeq NIPT Solution Software Guida di VeriSeq NIPT Solution Software

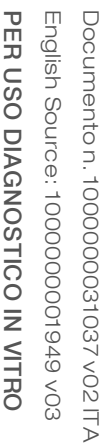

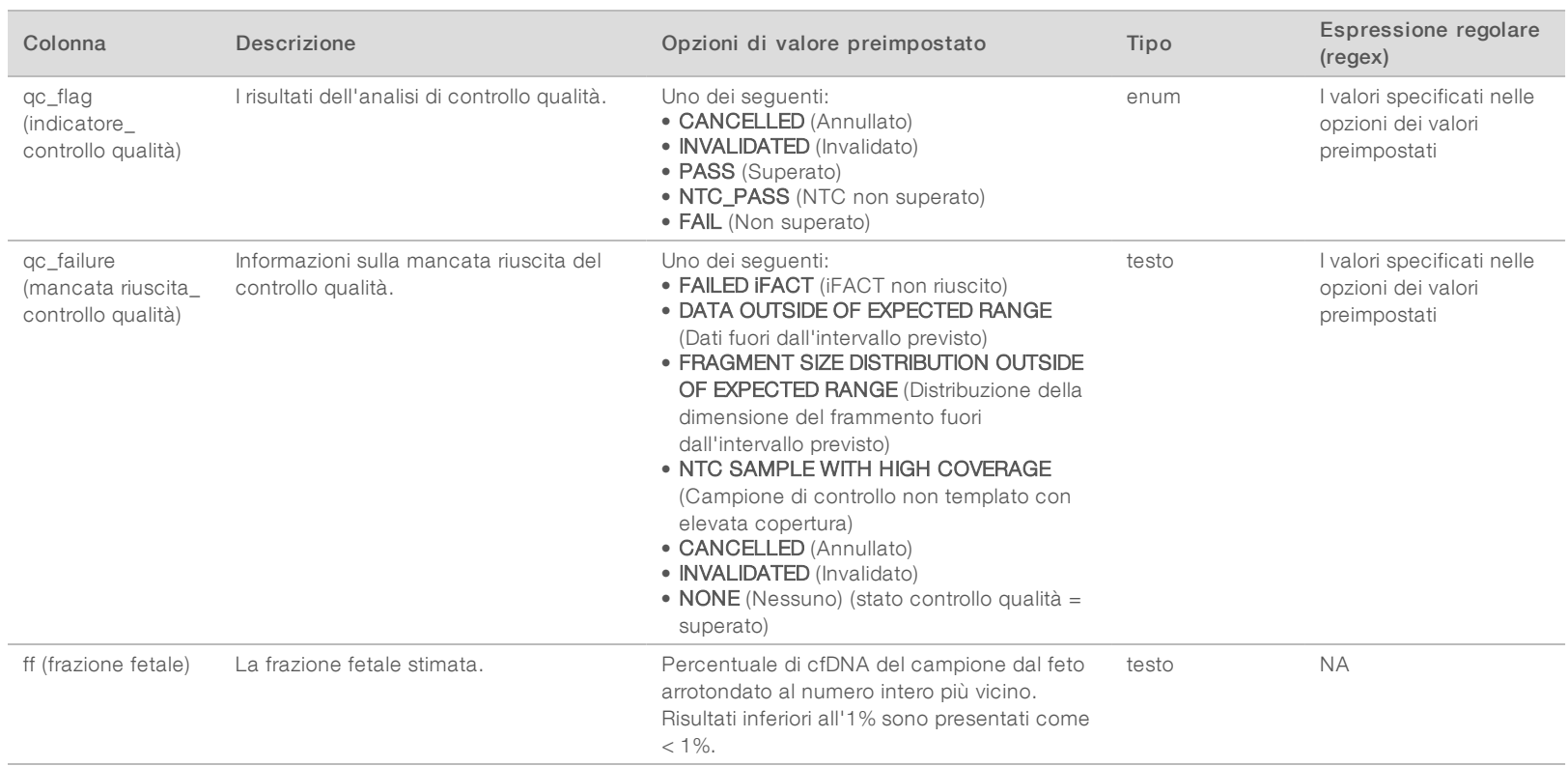

# PER USO DIAGNOSTICO IN VITRO English Source: 1000000001949 v03 Documento n. 1000000031037 v02 ITA English Source: 1000000001949 v03 Documento n. 1000000031037 v02 ITA PER USO DIAGNOSTICO IN VITRO

### Messaggi dimancato superamento del controllo qualità

Il mancato superamento del controllo qualità dell'analisi provoca la totale eliminazione dei risultati per aneuploidia cromosomica, classificazione sessuale e stima della frazione fetale stimata, che corrispondono ai seguenti campi in NIPT Report (Report NIPT): class\_13 (classe\_13), class\_ 18 (classe\_18), class\_21 (classe\_21), class\_sx (classe\_sessuale) e ff (frazione fetale).

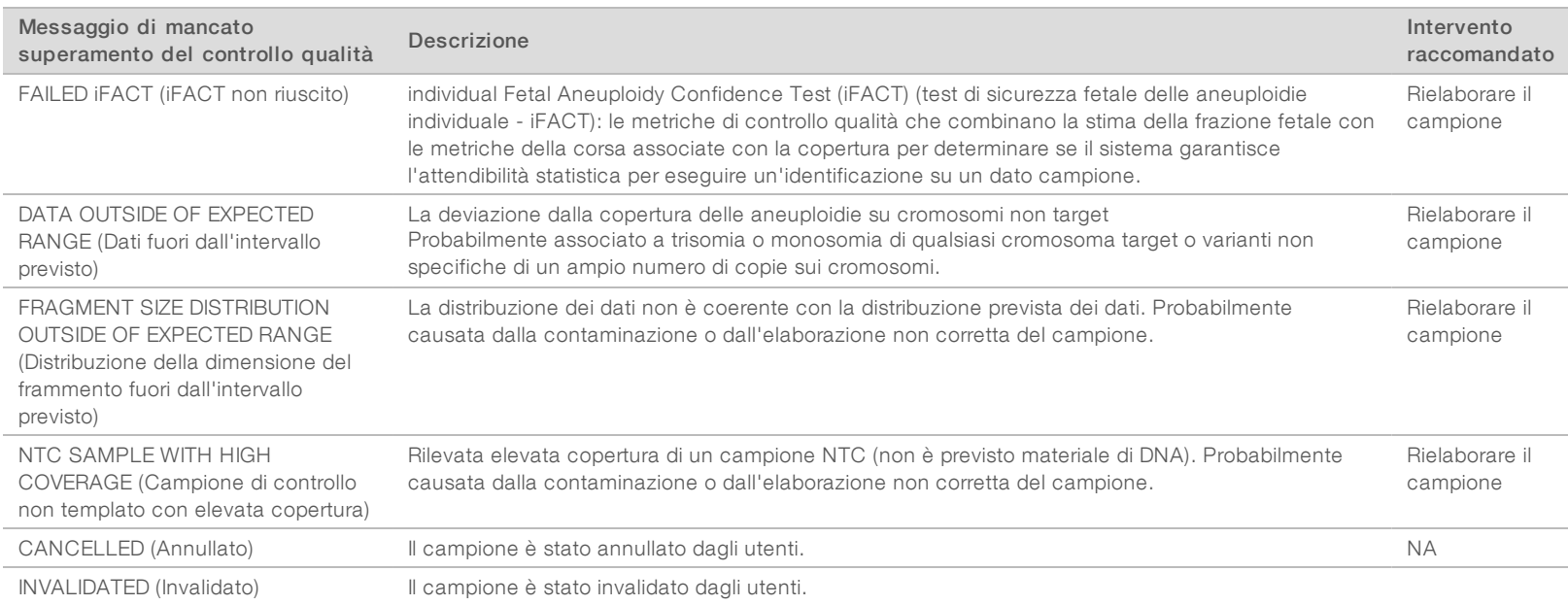

#### <span id="page-51-0"></span>Sample Invalidation Report (Report di invalidamento del campione)

Il sistema genera un Sample Invalidation Report (Report di invalidamento del campione)

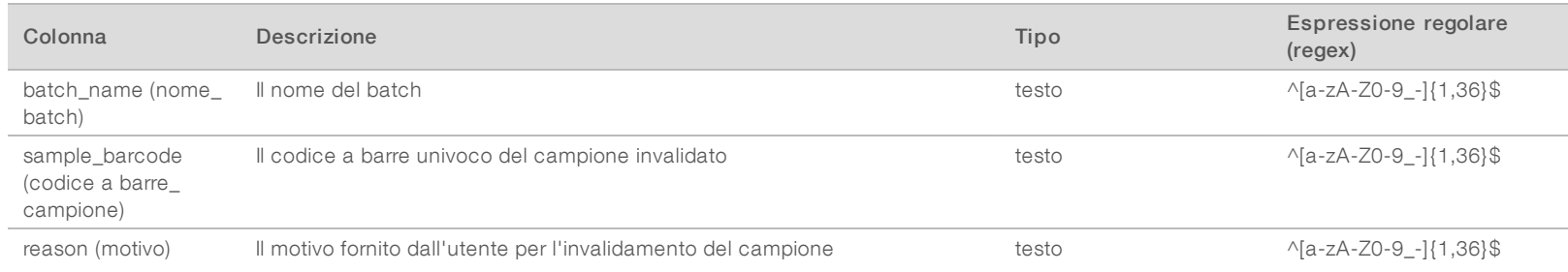

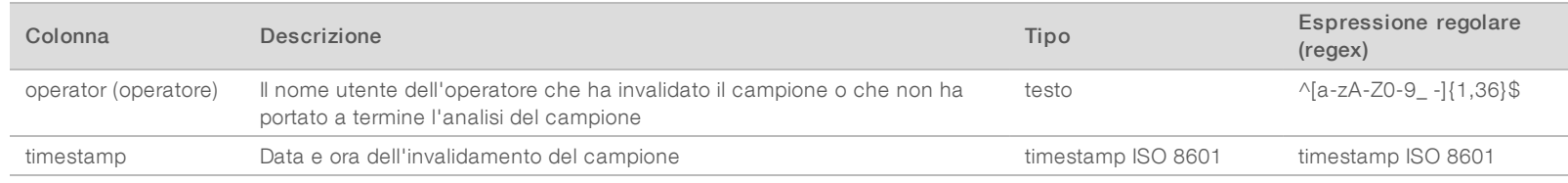

#### <span id="page-52-0"></span>Sample Cancelation Report (Report di annullamento del campione)

Il sistema genera un Sample Cancelation Report (Report di annullamento del campione) per ciascun campione annullato.

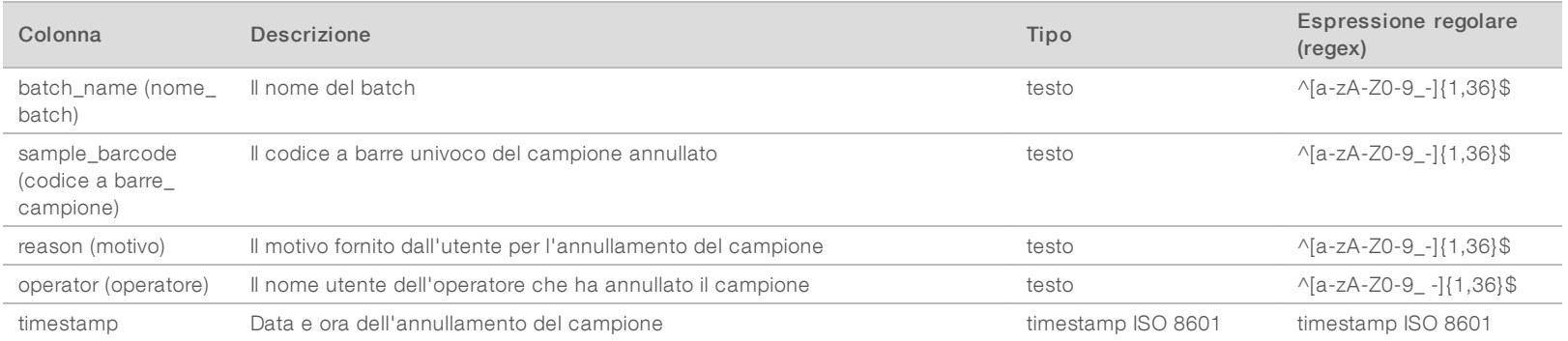

### <span id="page-52-1"></span>Pool Retest Request Report (Report richiesta ripetizione test del raggruppamento in pool)

Il Pool Retest Request Report (Report richiesta ripetizione test del raggruppamento in pool) indica che possono essere nuovamente raggruppati Pool A (Raggruppamento in pool A) o Pool B (Raggruppamento in pool B). Il sistema genera un report Pool Retest Request (Richiesta ripetizione test del raggruppamento in pool) quando le prime due possibili corse di sequenziamento (raggruppamenti in pool) per Pool A (Raggruppamento in pool A) o Pool B (Raggruppamento in pool B) sono invalidate.

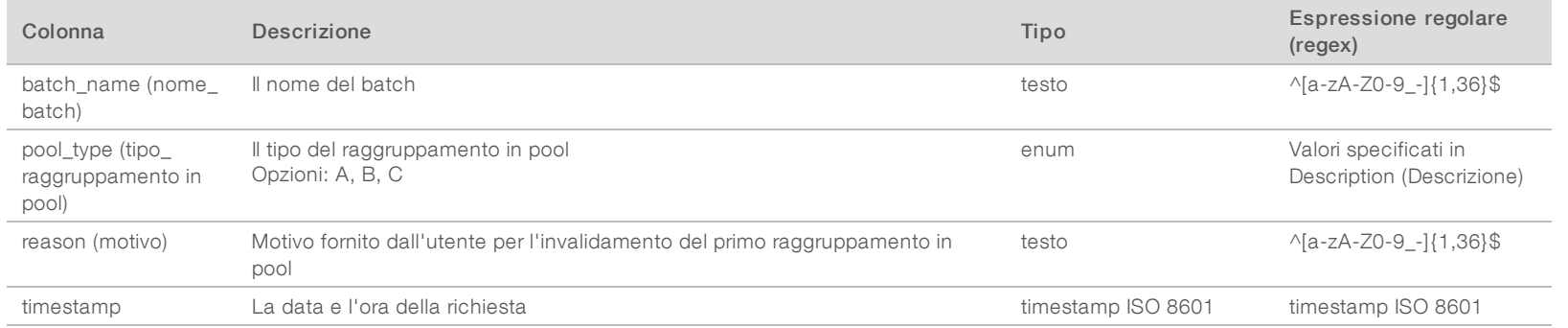

Documento n. 1000000031037 v02 ITA

# PER USO DIAGNOSTICO IN VITRO English Source: 1000000001949 v03 Documento n. 1000000031037 v02 ITA English Source: 1000000001949 v03 Documento n. 1000000031037 v02 ITA PER USO DIAGNOSTICO IN VITRO

## <span id="page-53-1"></span><span id="page-53-0"></span>Report di elaborazione

### Batch Initiation Report (Report di inizializzazione del batch)

Il sistema genera un Batch Initiation Report (Report di inizializzazione del batch) quando viene avviato e convalidato un batch prima dell'isolamento del plasma.

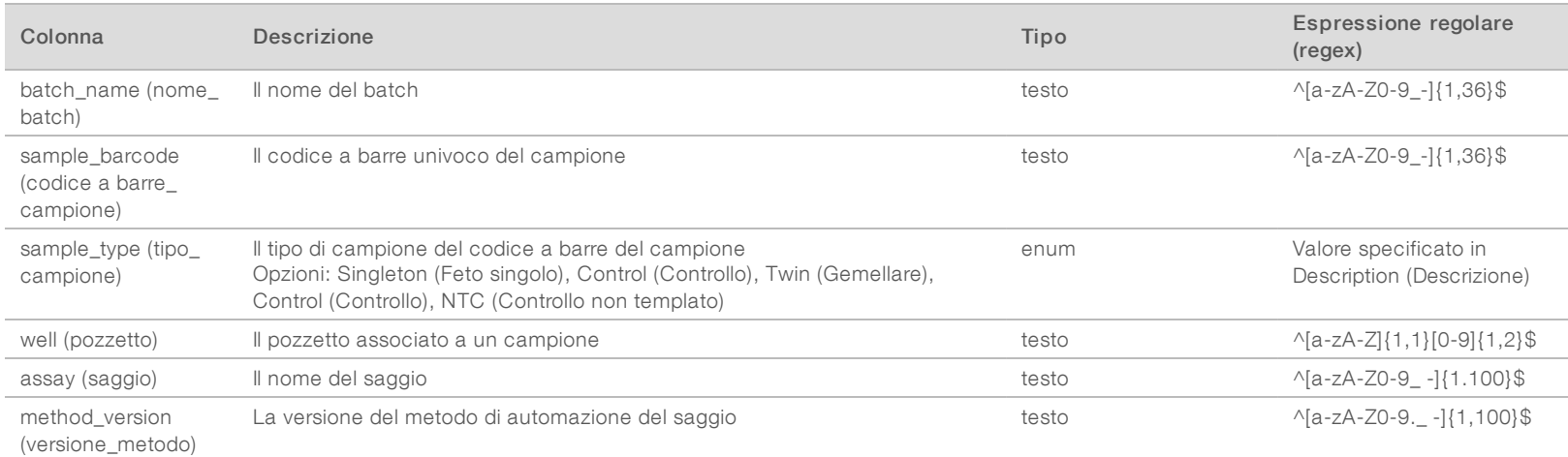

## <span id="page-53-2"></span>Batch Invalidation Report (Report di invalidamento del batch)

Il sistema genera un Batch Invalidation Report (Report di invalidamento del batch) quando il batch viene invalidato o non riesce.

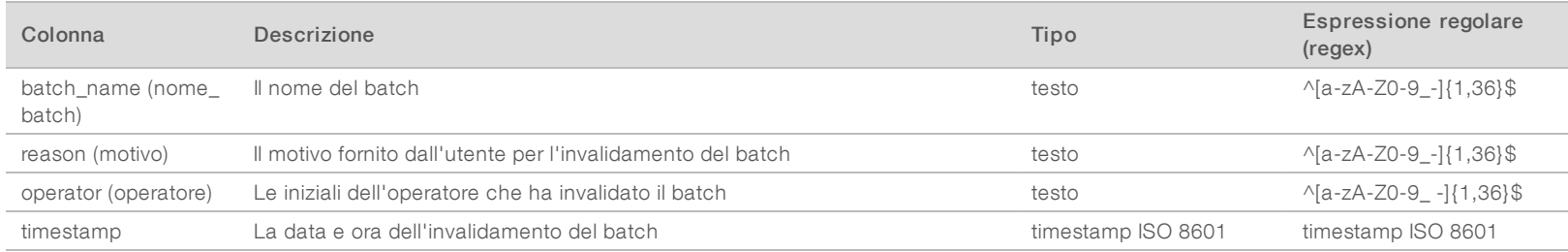

# <span id="page-54-0"></span>Library Sample Report (Report dei campioni della libreria)

Il sistema genera un Library Sample Report (Report dei campioni della libreria) quando il batch non viene portato a termine correttamente o invalidato, al completamento corretto della libreria e al completamento corretto della quantificazione.

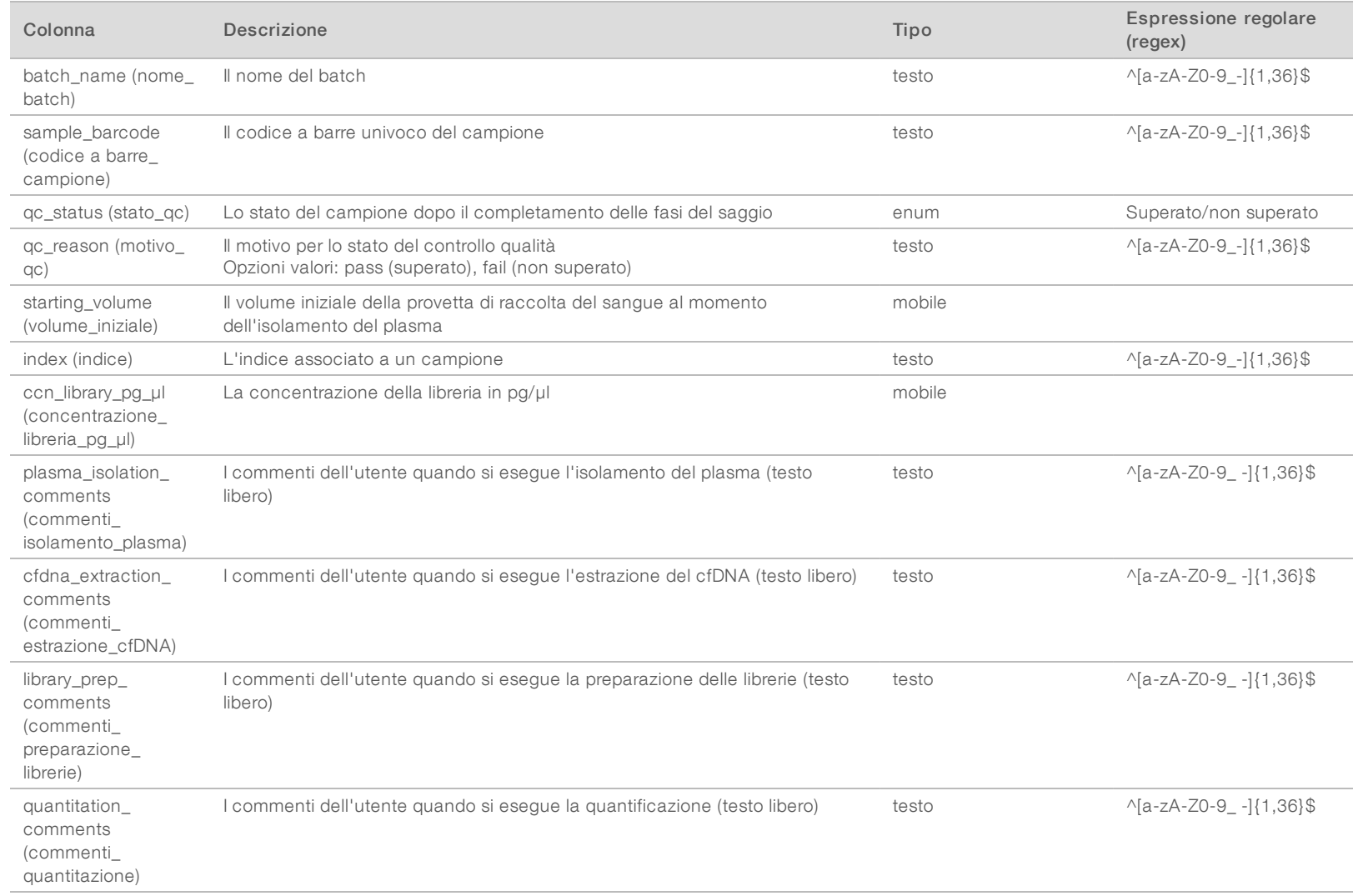

# PER USO DIAGNOSTICO IN VITRO English Source: 1000000001949 v03 Documento n. 1000000031037 v02 ITA English Source: 1000000001949 v03 Documento n. 1000000031037 v02 ITA PER USO DIAGNOSTICO IN VITRO

# <span id="page-55-0"></span>Library Reagent Report (Report dei reagenti della libreria)

Il sistema genera un Library Sample Report (Report dei campioni della libreria) quando il batch non viene portato a termine correttamente o invalidato, al completamento corretto della libreria e al completamento corretto della quantificazione.

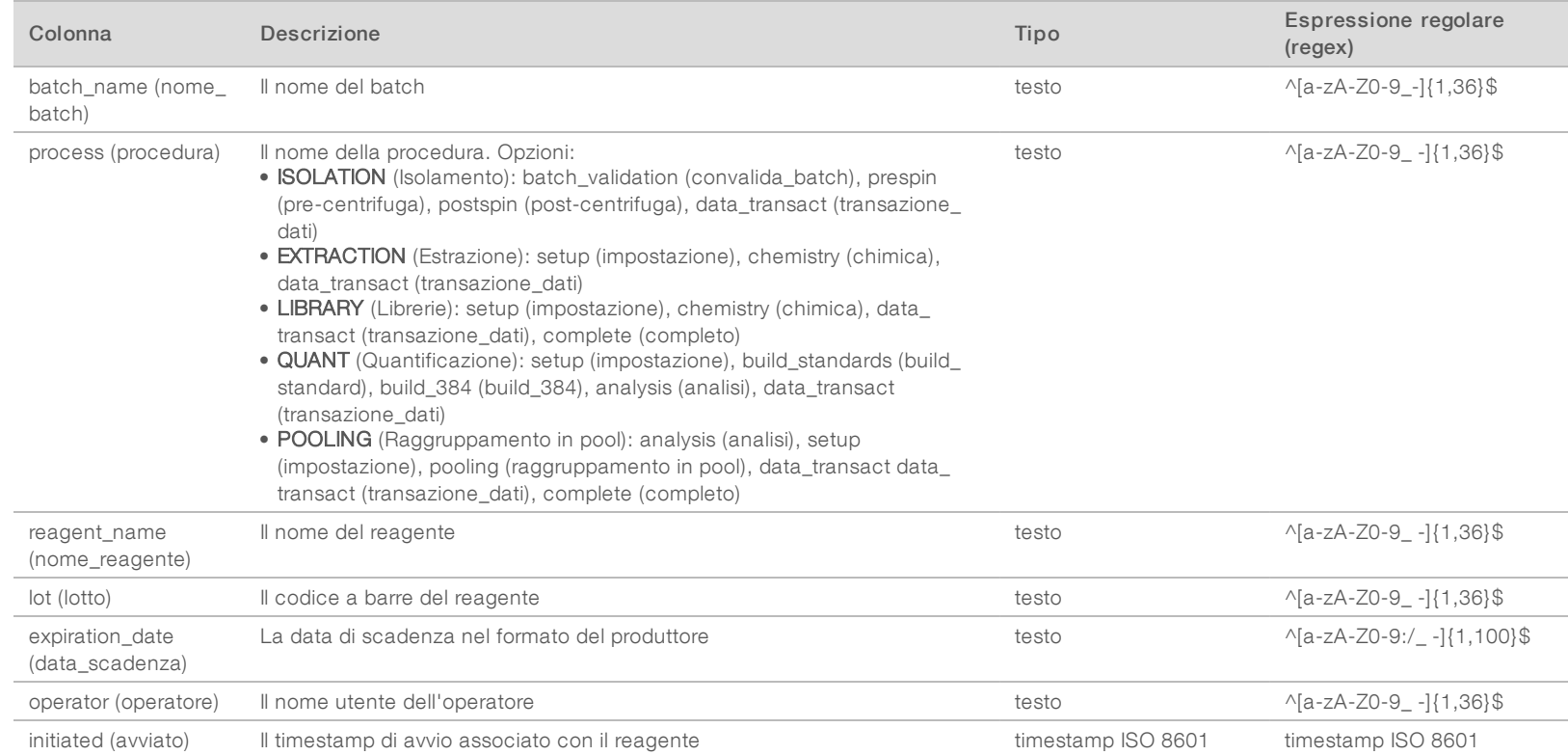

<span id="page-56-0"></span>Il sistema genera un Library Labware Report (Report sulle apparecchiature di laboratorio della libreria) alla mancata riuscita o convalida del batch, al completamento corretto della libreria e al completamento corretto della quantificazione.

Guida di VeriSeq NIPT Solution Software Guida di VeriSeq NIPT Solution Software

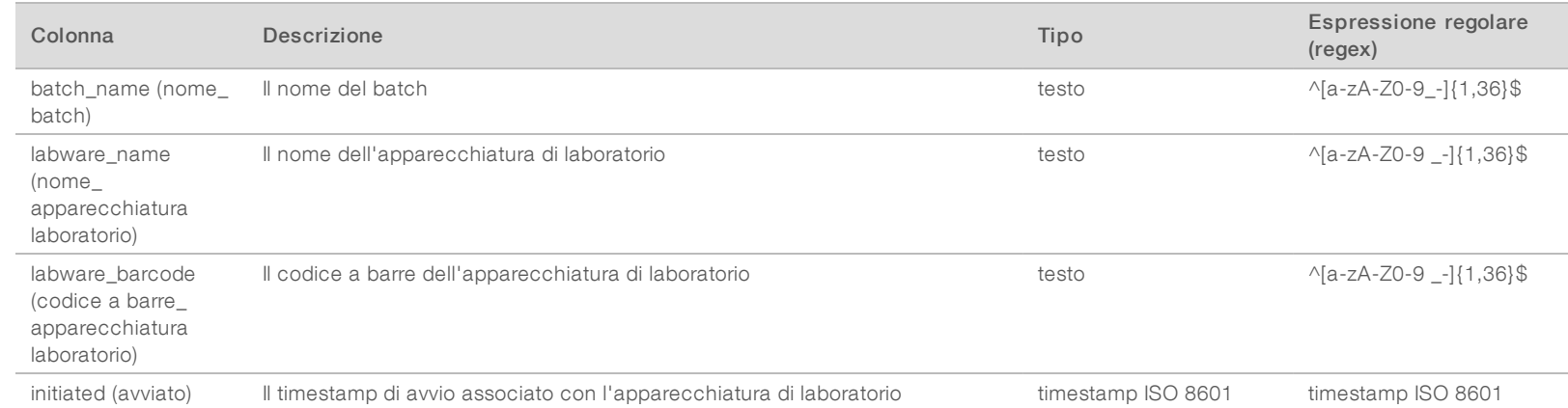

# <span id="page-56-1"></span>Library Quant Report (Report di quantificazione della libreria)

Il sistema genera un Library Quant Report (Report di quantificazione della libreria) al completamento corretto della quantificazione.

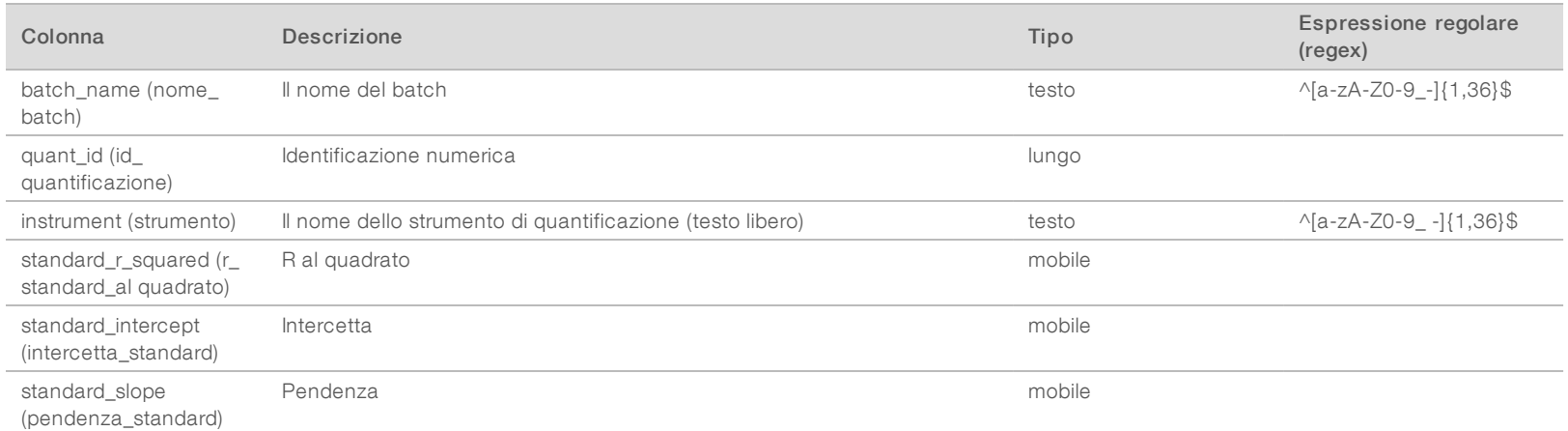

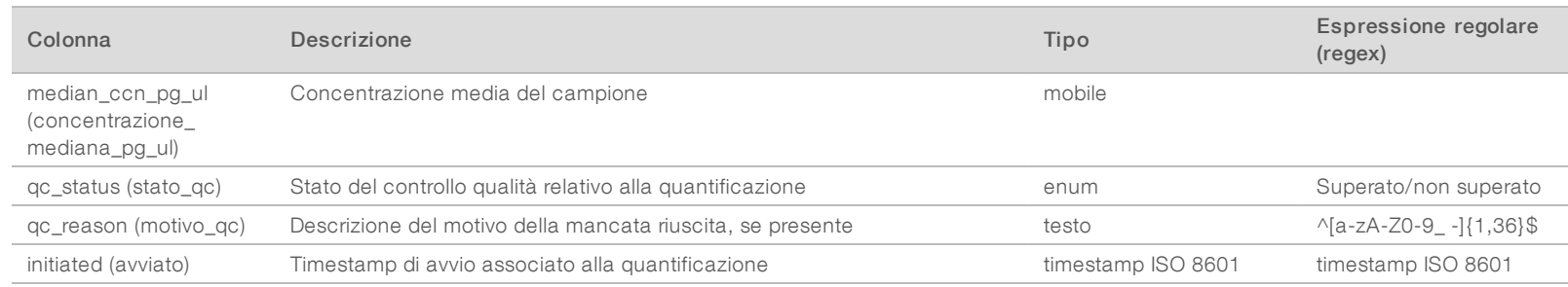

# <span id="page-57-0"></span>Library Process Log (Registro elaborazione libreria)

Il sistema genera un Library Process Log (Registro elaborazione libreria) all'avvio e al completamento o al mancato superamento di ciascuna elaborazione del batch; al mancato superamento o convalida del batch; al completamento dell'analisi (generato per raggruppamento in pool).

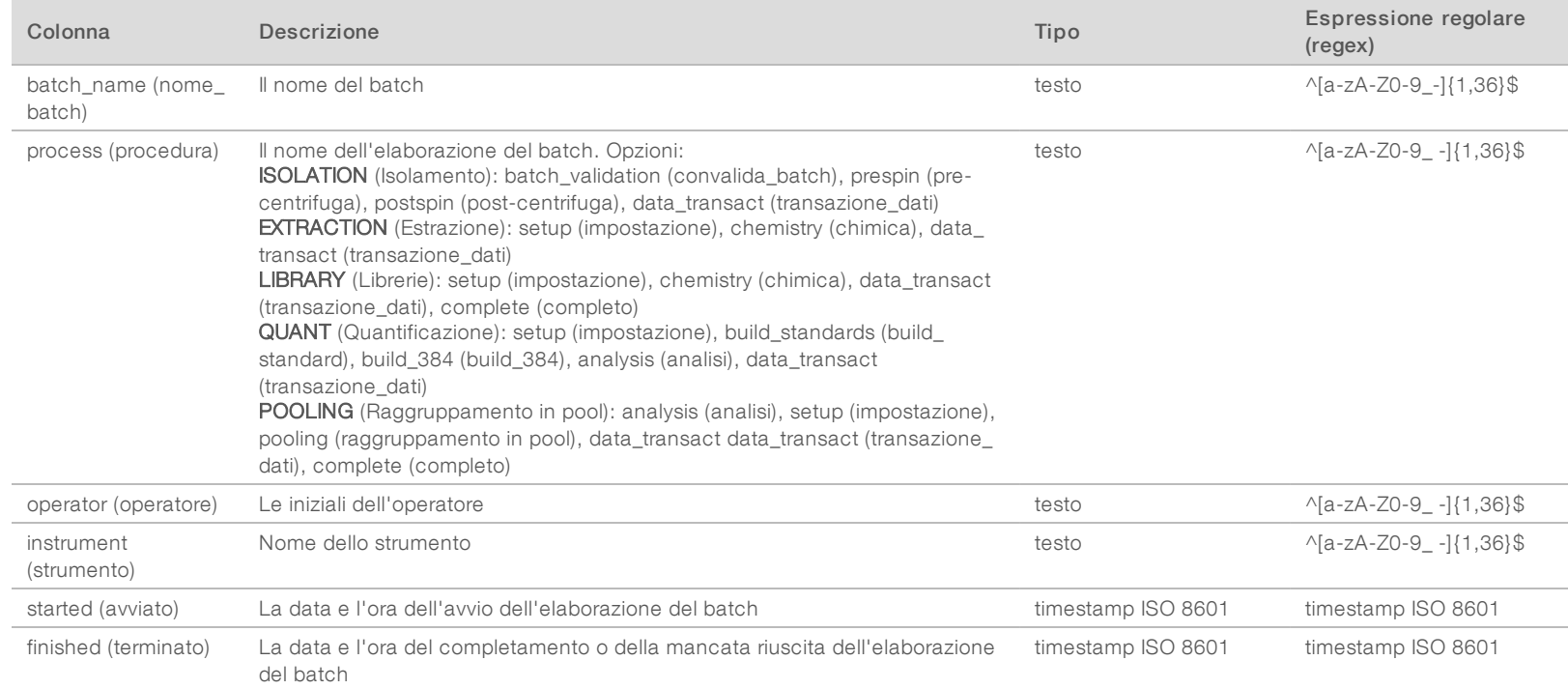

Documento n. 1000000031037 v02 ITA

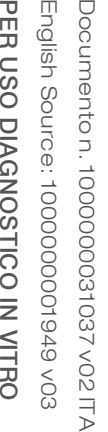

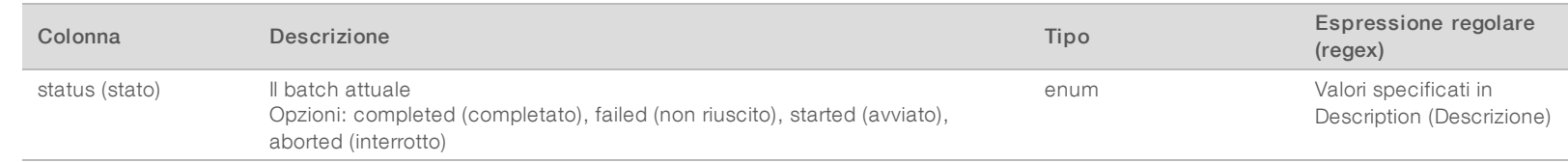

## <span id="page-58-0"></span>Pool Report (Report sul raggruppamento in pool)

Il sistema genera un Pool Report (Report sul raggruppamento in pool) in caso di completamento corretto della libreria, batch non riuscito e batch invalidato se l'evento si verifica dopo l'avvio del raggruppamento in pool.

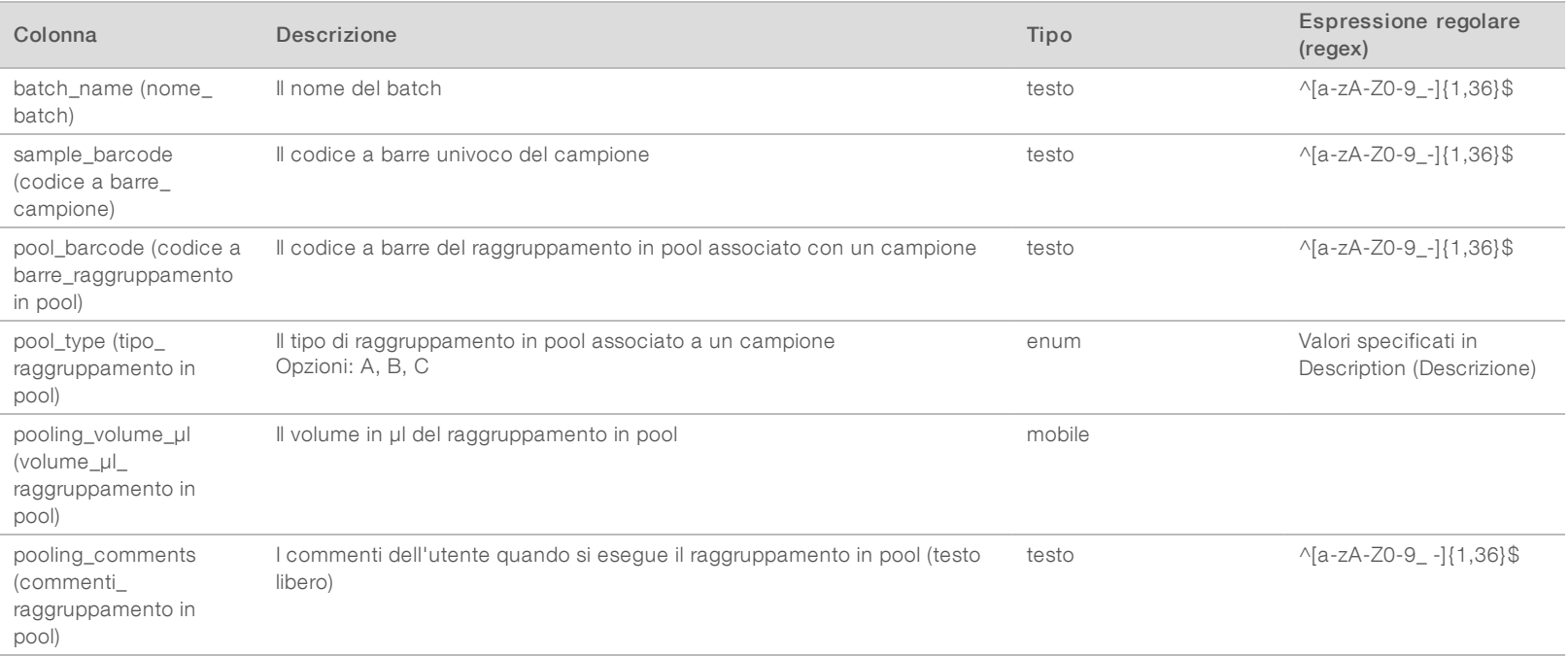

# PER USO DIAGNOSTICO IN VITRO English Source: 1000000001949 v03 Documento n. 1000000031037 v02 ITA English Source: 1000000001949 v03 Documento n. 1000000031037 v02 ITA PER USO DIAGNOSTICO IN VITRO

# <span id="page-59-0"></span>Pool Invalidation Report (Report di invalidamento del raggruppamento in pool)

Il sistema genera un Pool Invalidation Report (Report di invalidamento del raggruppamento in pool) quando il raggruppamento in pool viene invalidato.

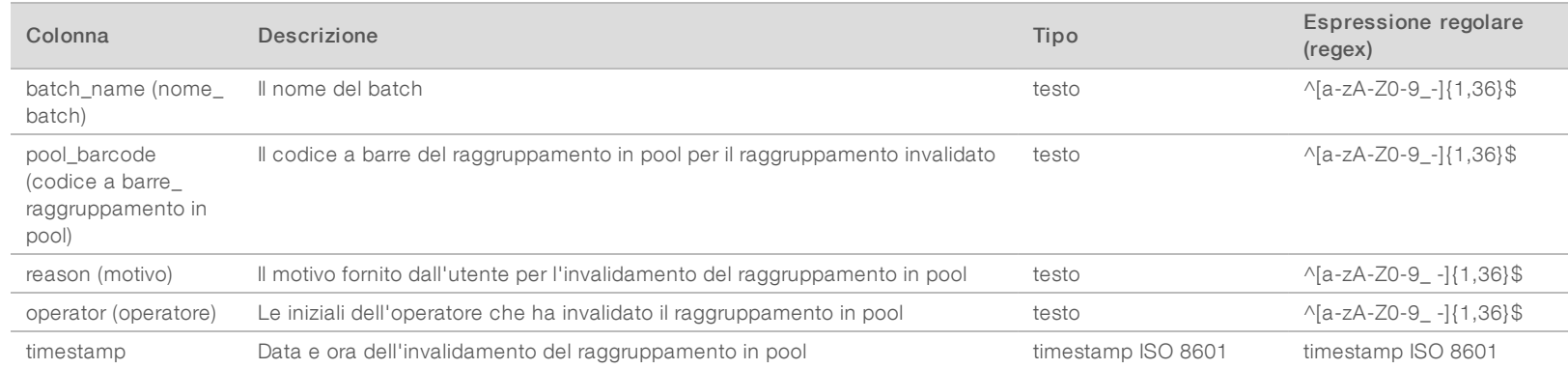

#### <span id="page-59-1"></span>Sequencing Report (Report di sequenziamento)

Il sistema genera un Sequencing Report (Report di sequenziamento) per la corsa di sequenziamento al termine del sequenziamento o al timeout del sequenziamento.

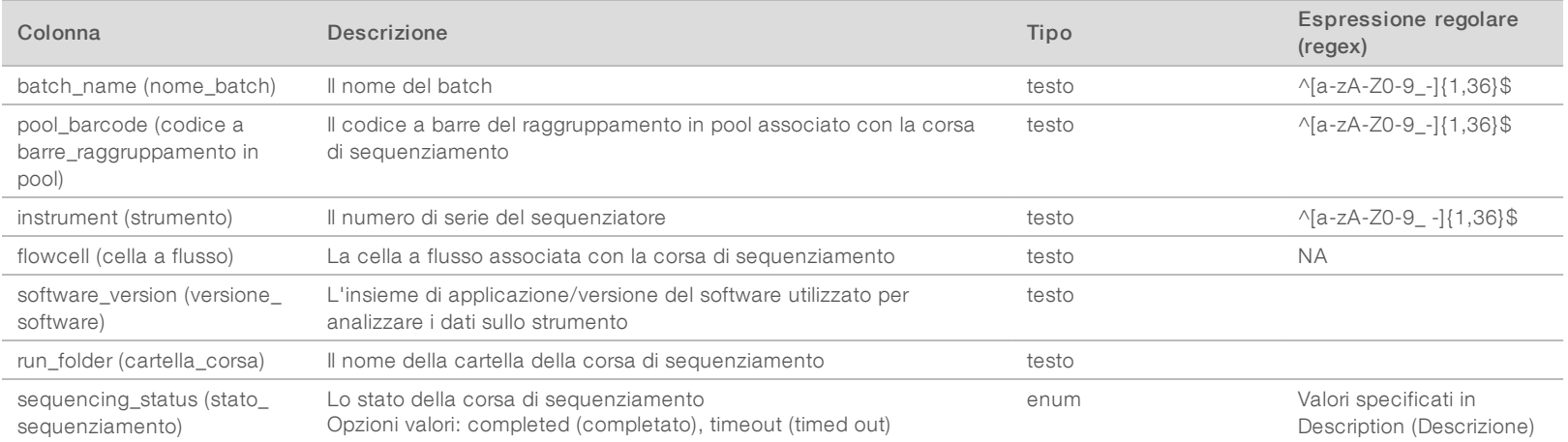

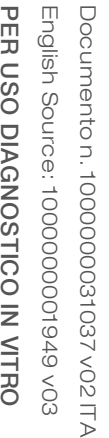

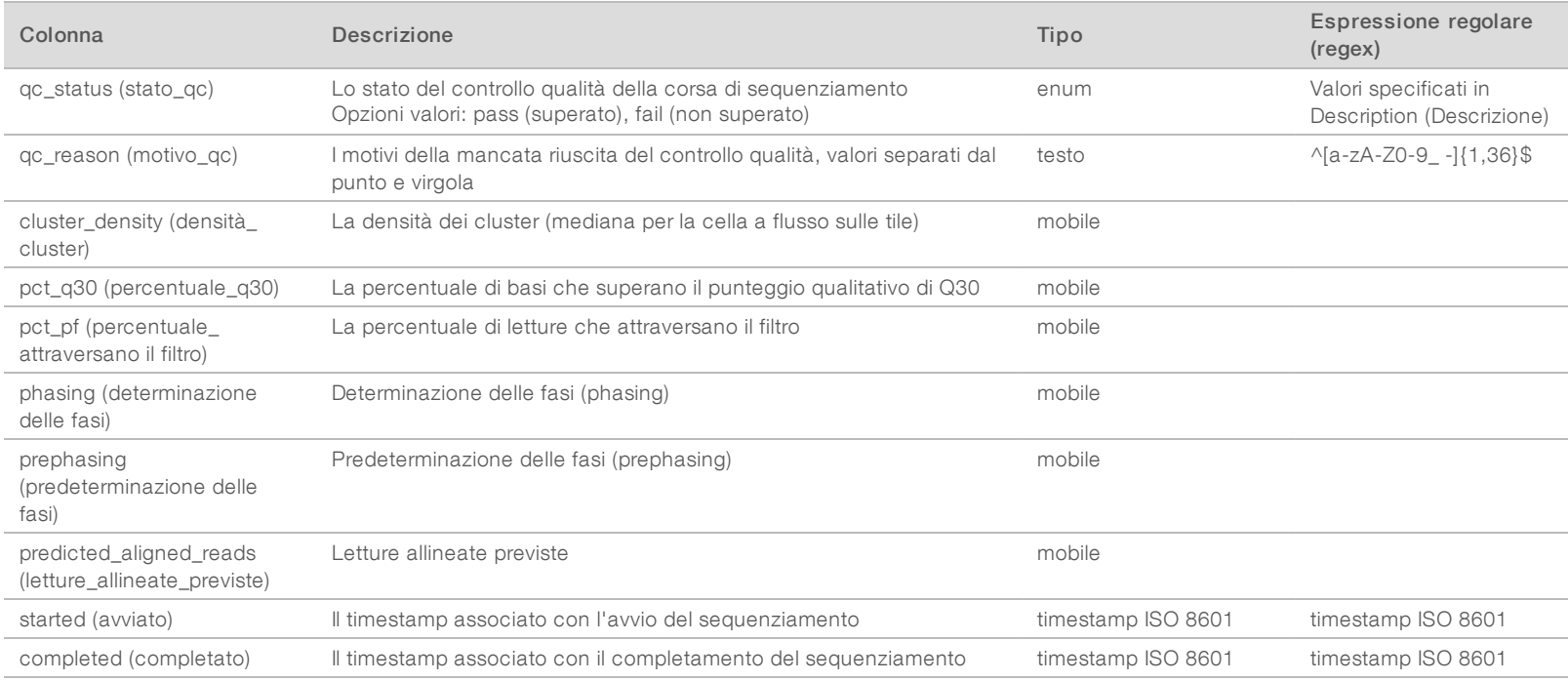

## <span id="page-60-0"></span>Analysis Failure Report (Report di analisi non riuscita)

Il sistema genera un Analysis Failure Report (Report di analisi non riuscita) quando l'analisi per la corsa di sequenziamento non viene completata entro il numero massimo di tentativi consentito.

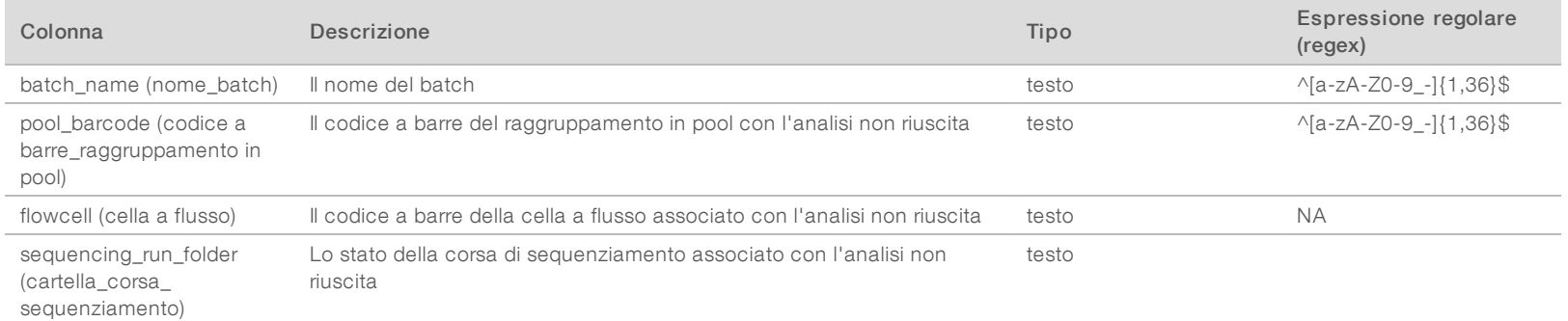

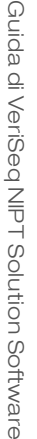

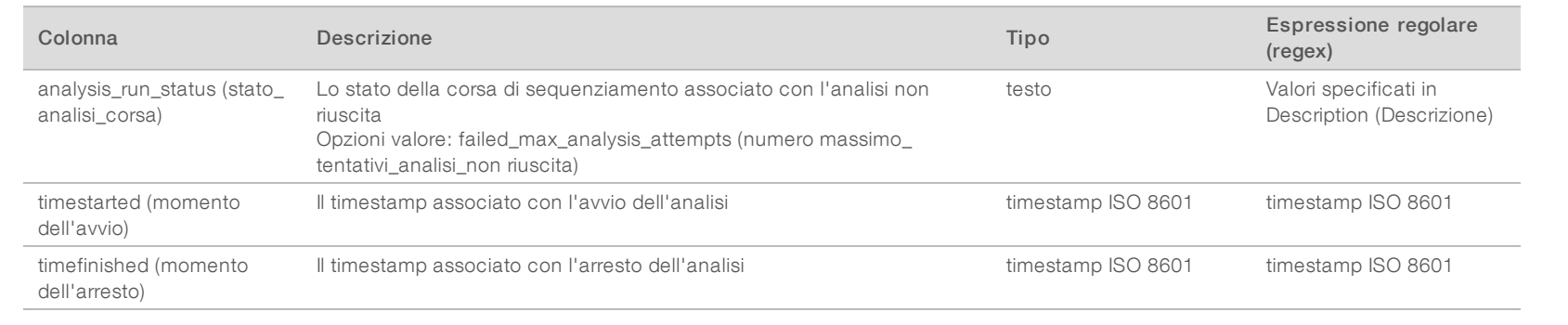

# Risoluzione dei problemi

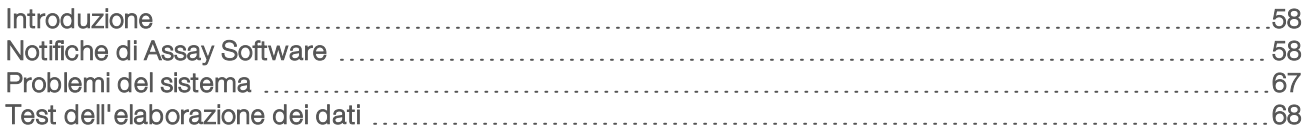

#### <span id="page-62-0"></span>Introduzione

L'assistenza alla risoluzione dei problemi per VeriSeq NIPT Solution comprende:

- **Le notifiche di sistema e di Assay Software**
- $\blacktriangleright$  Le azioni raccomandate per eventuali problemi del sistema
- <span id="page-62-1"></span> $\blacktriangleright$  Le istruzioni su come eseguire analisi preventive e di mancata riuscita utilizzando i dati dei test preinstallati

#### Notifiche di Assay Software

Questa sezione descrive le notifiche di Assay Software:

### Notifiche di stato

Le notifiche di stato indicano il normale stato di esecuzione del saggio. Queste notifiche sono registrate come "Activities" (Attività) e non richiedono alcuna azione da parte dell'utente.

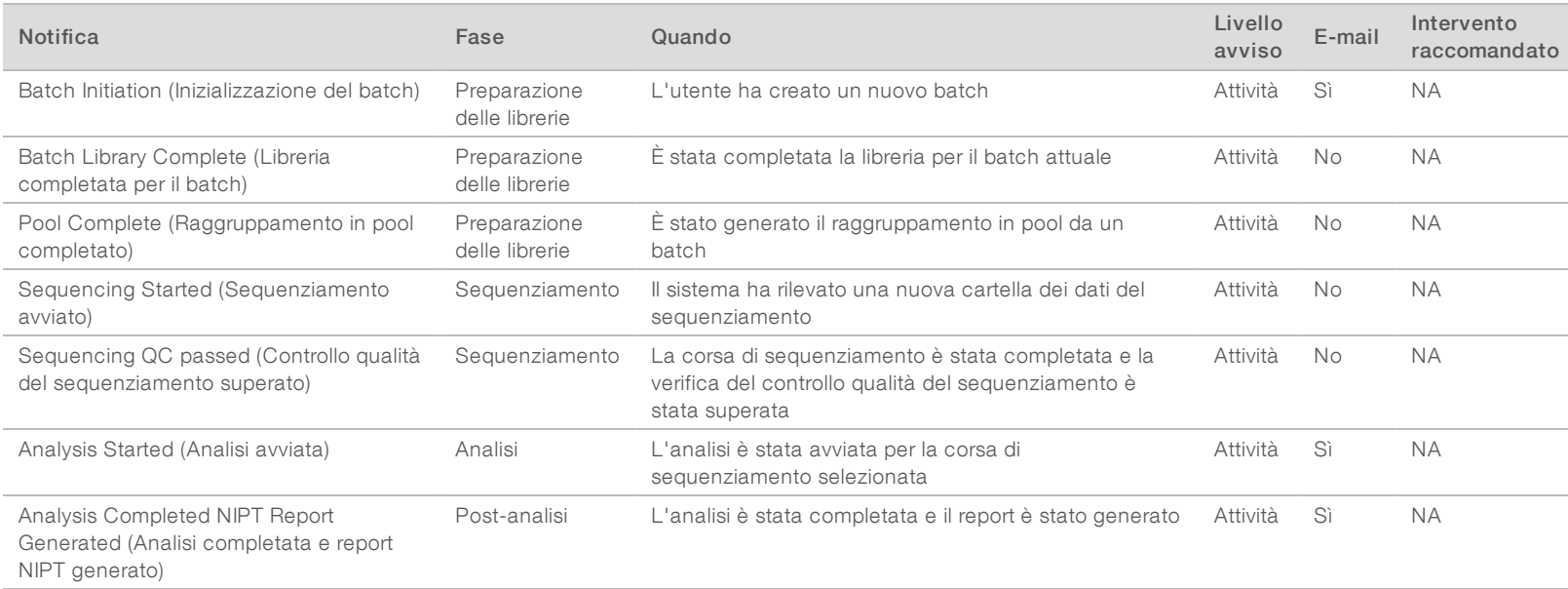

Le notifiche di invalidamento indicano eventi che si verificano nel sistema nel momento in cui un utente invalida un batch o un raggruppamento mediante Workflow Manager. Queste notifiche sono registrate come "Notices" (Avvisi) e non richiedono alcuna azione da parte dell'utente.

Guida di VeriSeq NIPT Solution Software Guida di VeriSeq NIPT Solution Software

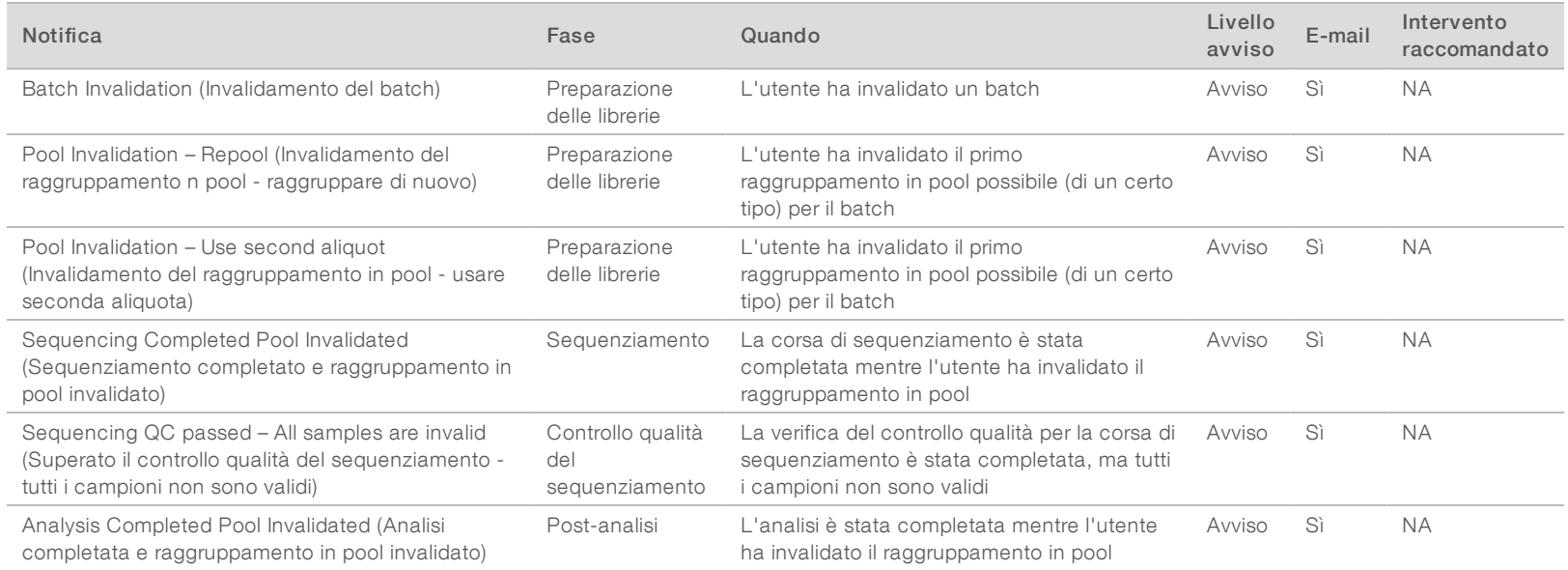

### Notifiche di errore reversibile

Gli errori reversibili sono condizioni dalle quali VeriSeq NIPT Assay Software può recuperare quando l'utente si attiene all'azione raccomandata. Se l'errore persiste, inviare un'e-mail all'Assistenza Tecnica Illumina.

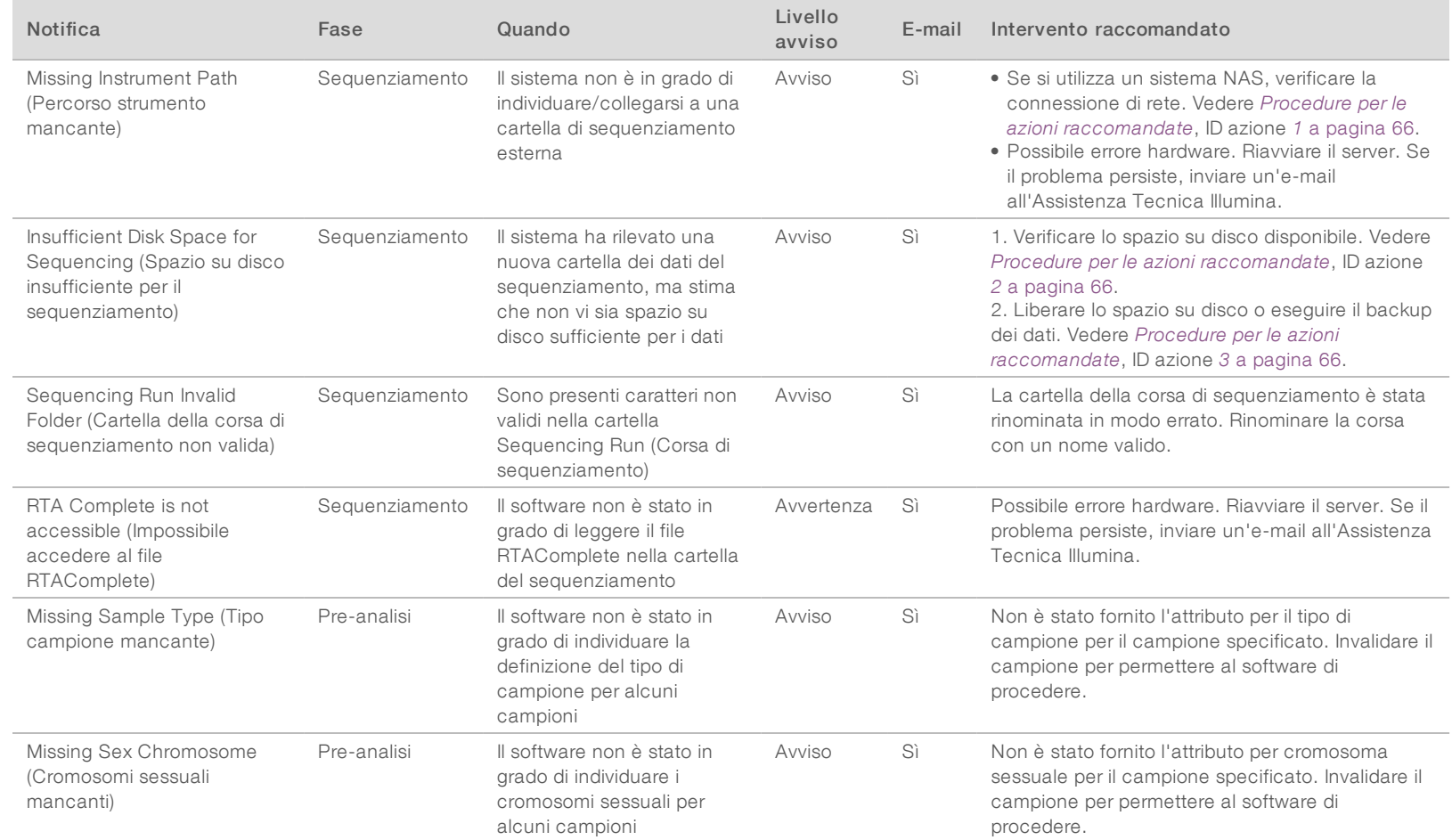

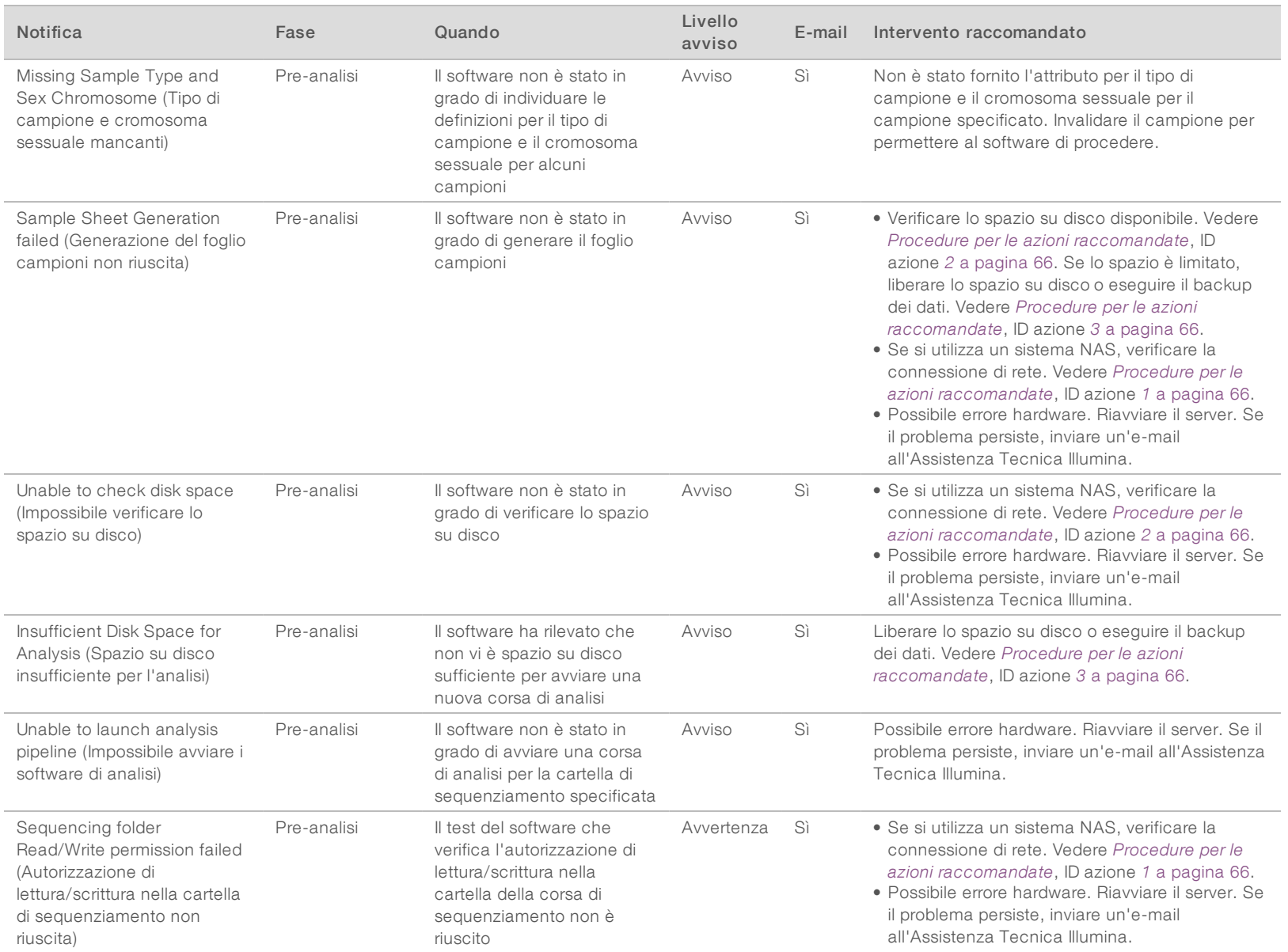

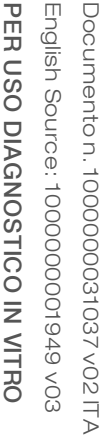

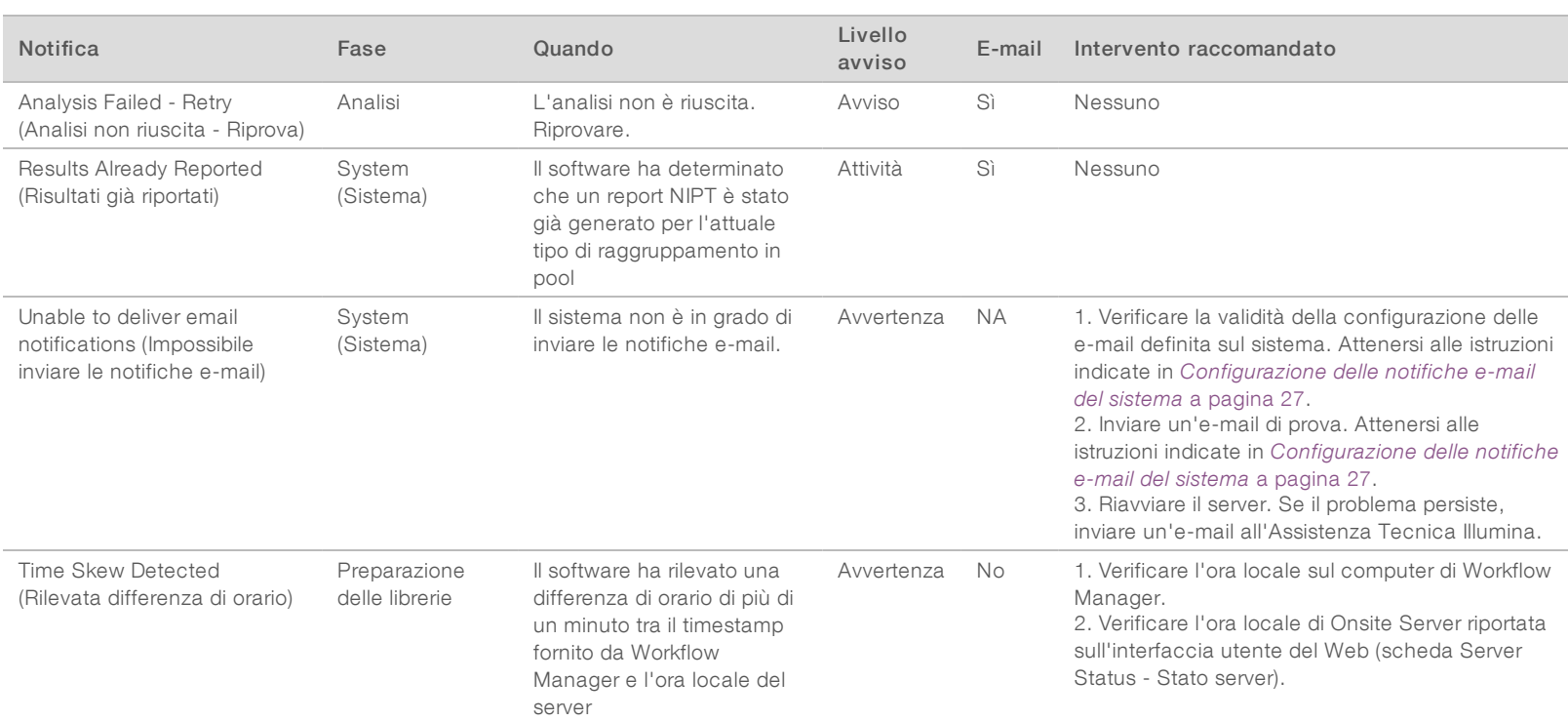

## Notifiche di errore irreversibile

Gli errori irreversibili sono condizioni che raggiungono uno stato terminale e per le quali non è possibile eseguire alcuna azione per riprendere l'esecuzione del saggio.

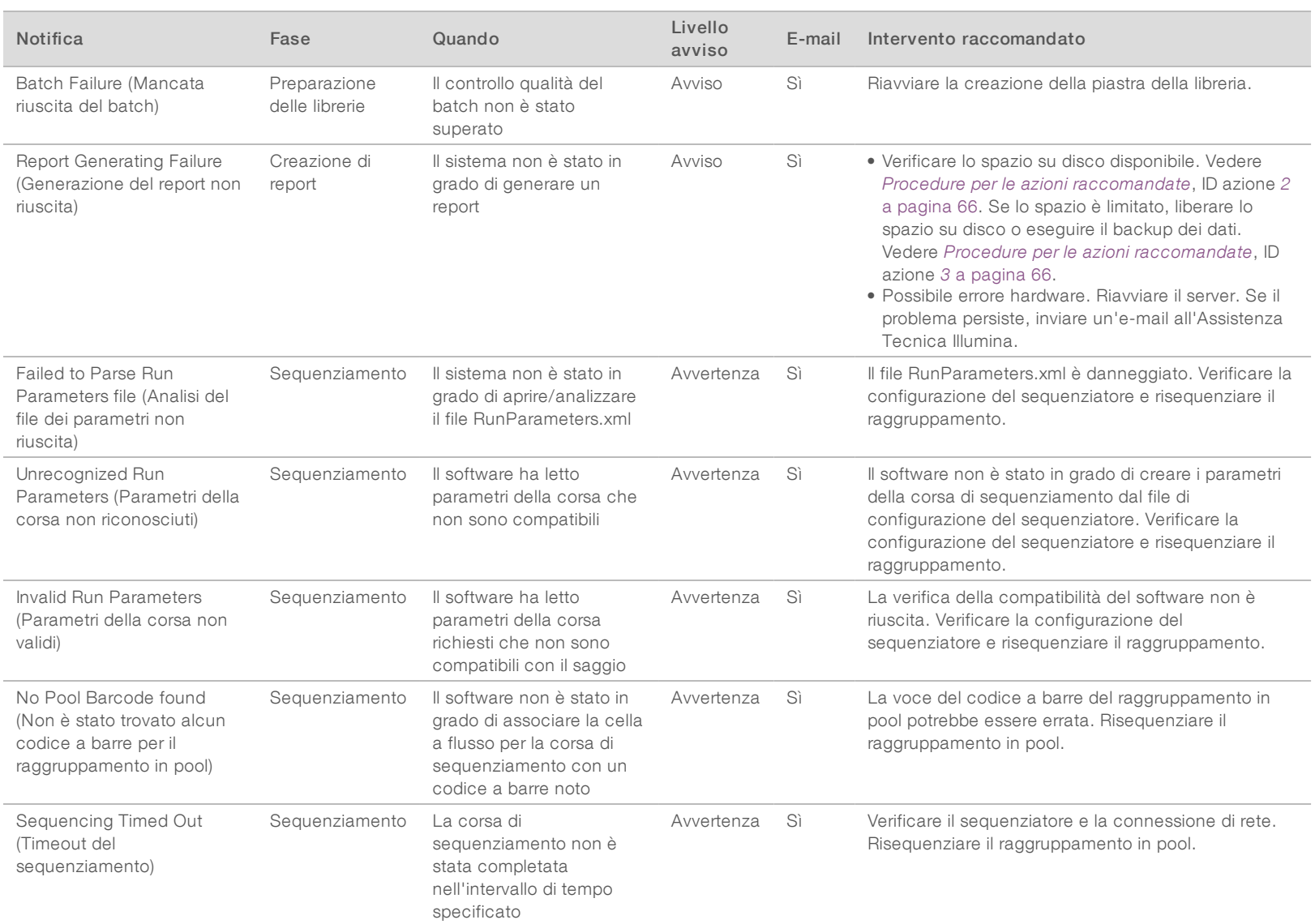

Guida di VeriSeq NIPT Solution Software Guida di VeriSeq NIPT Solution Software

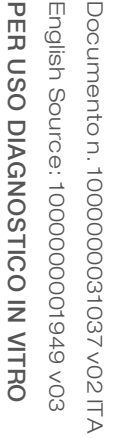

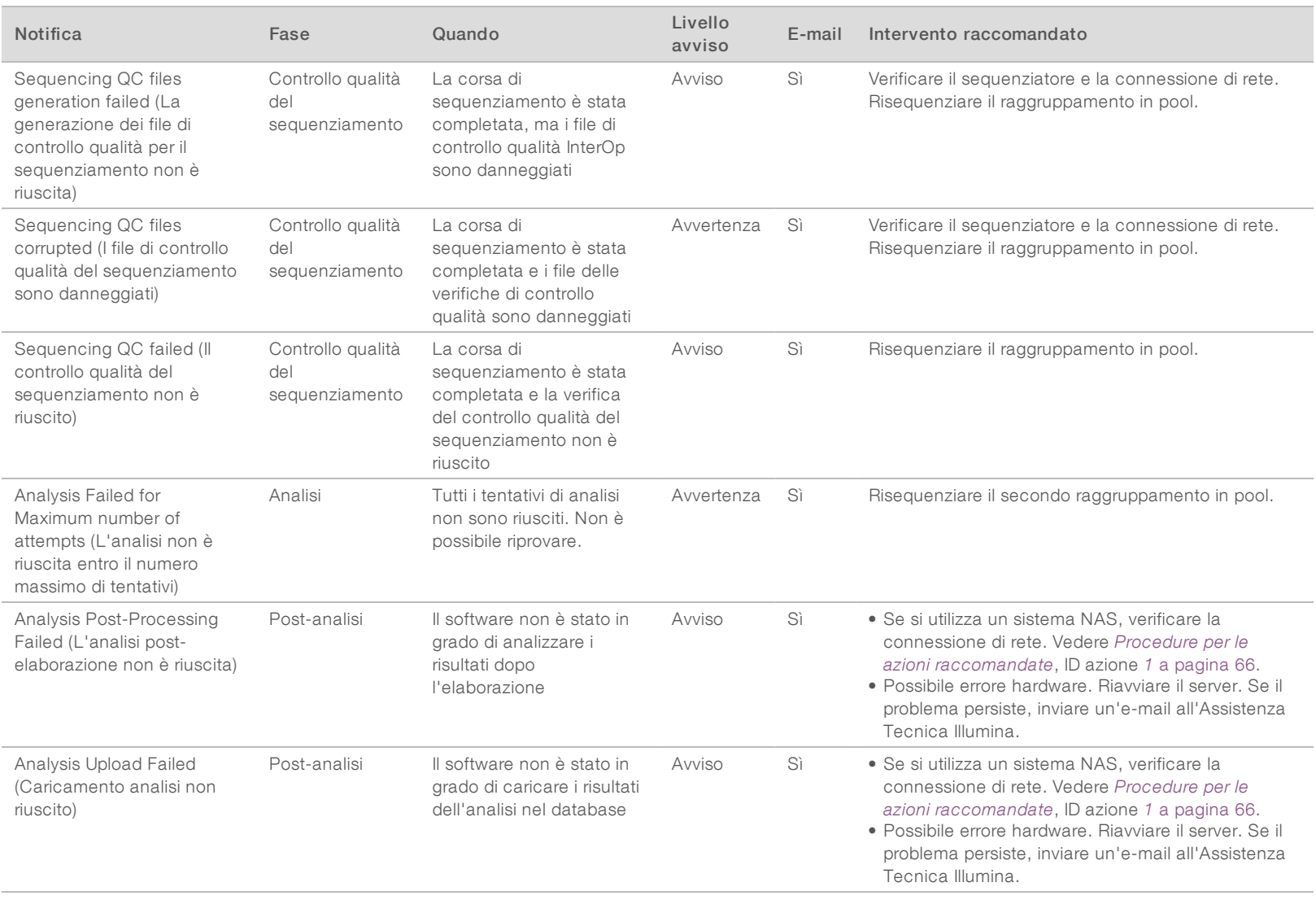

# <span id="page-70-0"></span>Procedure per le azioni raccomandate

<span id="page-70-3"></span><span id="page-70-2"></span><span id="page-70-1"></span>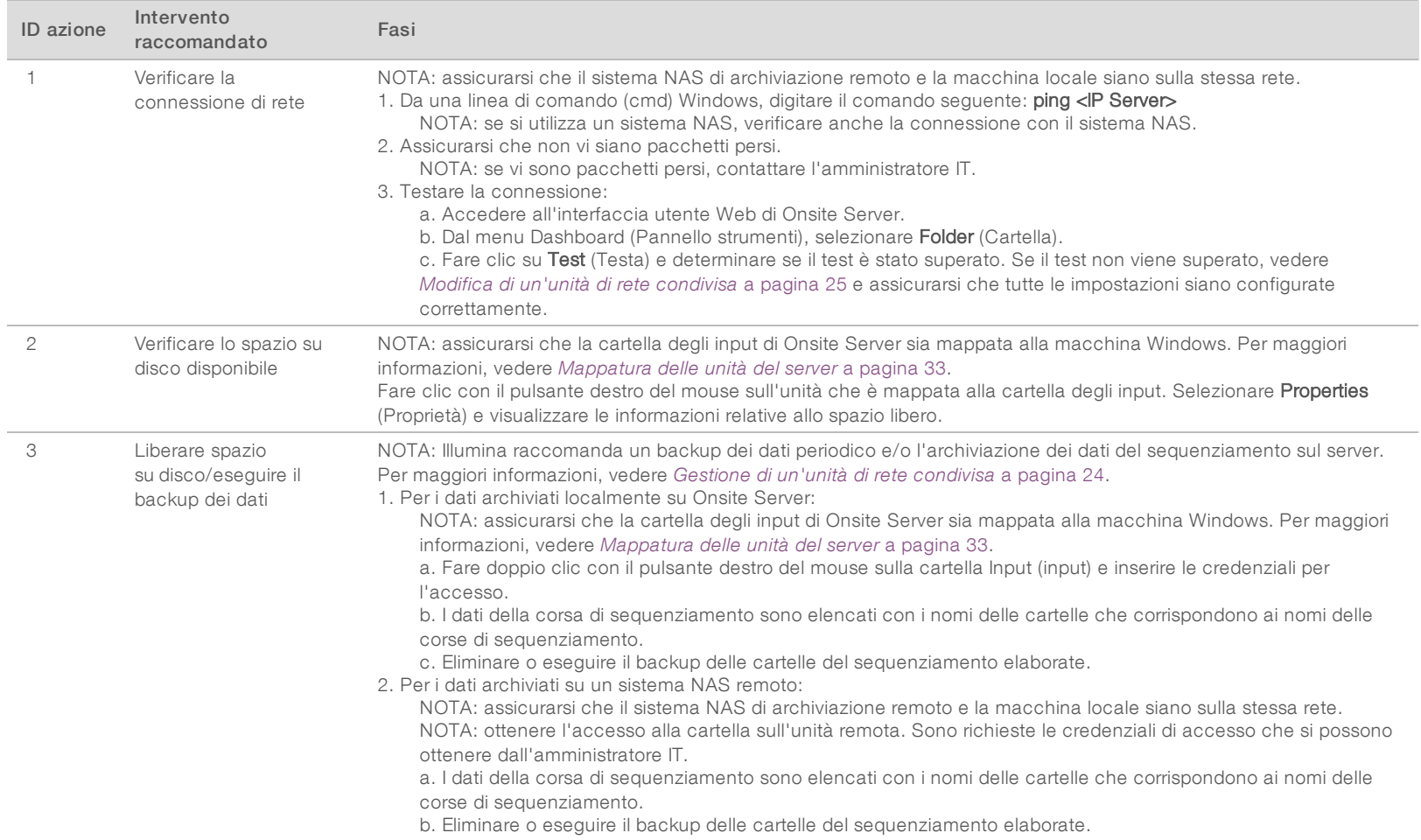

# <span id="page-71-0"></span>Problemi del sistema

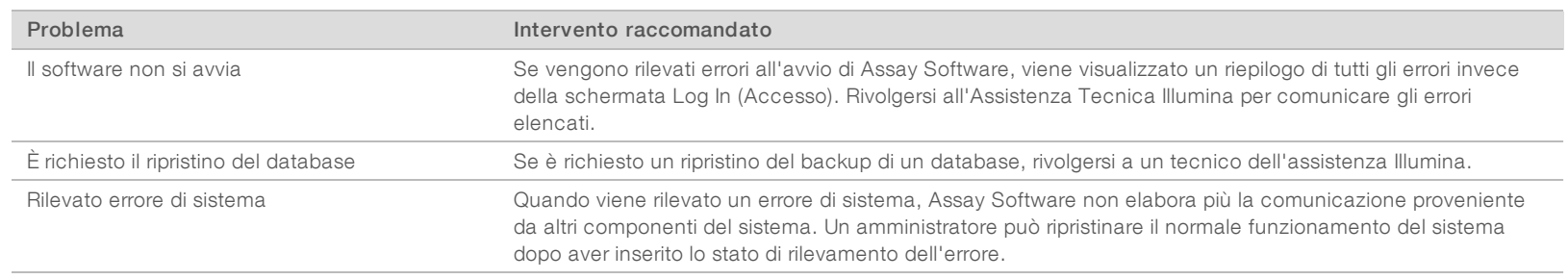

Documento n. 1000000031037 v02 ITA
## Test dell'elaborazione dei dati

I set di dati preinstallati su Onsite Server permettono di eseguire il test funzionale del server e del motore di analisi.

## Test del server

Questo test simula una corsa di sequenziamento simulando al contempo una generazione dei risultati dell'analisi, senza dover lanciare la pipeline di analisi. Eseguire questo test per assicurarsi che Onsite Server funzioni correttamente e che siano generati i report e le notifiche e-mail. Durata: circa 3-4 minuti.

#### Procedura

- 1 Aprire la directory di input installata, quindi aprire la cartella TestingData (Dati del test).
- 2 Eseguire una copia della cartella seguente, che si trova nella cartella TestingData (Dati del test): 150824\_NS500404\_0121\_AHGKH5BGXX\_COPY\_ANALYSIS\_WORKFLOW.
- 3 Rinominare la copia in una cartella con un suffisso \_XXX. Il suffisso \_XXX rappresenta un conteggio sequenziale della corsa di prova. Ad esempio, se \_002 è presente nella cartella, rinominare la nuova copia con \_003.
- 4 Attendere 3-5 minuti per il completamento della corsa. Assicurarsi che siano state ricevute le notifiche email seguenti:
	- a Sequencing Run Analysis Started (Analisi della corsa di sequenziamento avviata)
	- b Aneuploidy Detection Report generated for Sequencing Run (Generato report di rilevamento delle aneuploidie per la corsa di sequenziamento)

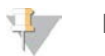

**NOTA** 

Associare entrambi i report con il nome del sequenziamento assegnato alla cartella.

5 Nella cartella di output, aprire la cartella SampleTestRun (Corsa di prova del campione) e verificare che sia presente il report seguente: SampleTestRun\_C\_SampleTestRun\_PoolA\_HGKH5BGXX\_nipt\_report\_ YYYYMMDD\_HHMMSS.tab.

La dimensione del file prevista è di circa 5,9 Kb.

6 Riportare la corsa di sequenziamento di prova nella cartella TestingData (Dati del test). Questa procedura permette di gestire il numero di volte che viene eseguita la prova di sequenziamento.

## Esecuzione di un test di analisi completo sui dati

Questo test esegue una corsa di analisi completa. Eseguire questo test se il server non elabora/analizza i dati o si verifica un timeout. Durata: circa 4-5 ore.

## Procedura

- 1 Aprire la directory di input installata e aprire la cartella TestingData (Dati del test).
- 2 Rinominare la cartella seguente aggiungendo il suffisso \_000: 150528\_NB500886\_0002\_AH7MHHBGXX\_FullTRun. Il suffisso crea un nome univoco per ciascuna corsa di sequenziamento. Se la corsa presenta già un suffisso, rinominare la cartella aumentando il valore numerico del suffisso di uno.
- 3 Spostare la cartella rinominata nella cartella di input.

Documento n. 1000000031037 v02 ITA English Source: 1000000001949 v03 PER USO DIAGNOSTICO IN VITRO

- 4 Attendere circa 4-5 ore per il completamento dell'analisi. Assicurarsi che siano state ricevute le notifiche e-mail seguenti:
	- a Sequencing Run Analysis Started (Analisi della corsa di sequenziamento avviata)
	- b Aneuploidy Detection Report generated for Sequencing Run (Generato report di rilevamento delle aneuploidie per la corsa di sequenziamento)
- 5 Nella cartella di output, aprire la cartella SampleTestRun (Corsa di prova del campione) e verificare che sia presente il report seguente: SampleTestRun2\_C\_SampleTestRun2\_PoolA\_H7MHHBGXX\_nipt\_ report\_20151105\_162434.tab.

La dimensione del file prevista è di circa 7,1 Kb.

6 Riportare la corsa di sequenziamento di prova nella cartella TestingData (Dati del test).

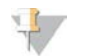

## NOTA

Associare entrambi i report con il nome del sequenziamento assegnato alla cartella.

## Risorse aggiuntive

È possibile scaricare la documentazione seguente dal sito Web Illumina.

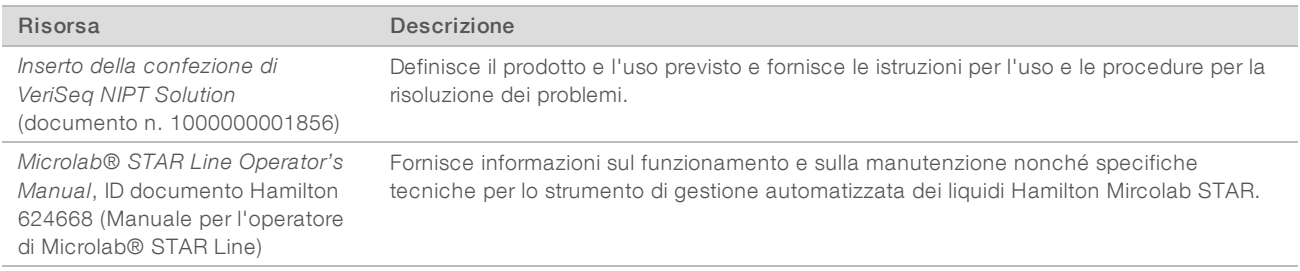

Visitare le [pagine di supporto](http://support.illumina.com/) di VeriSeq NIPT Solution sul sito Web Illumina per accedere alla documentazione, ai download del software, alla formazione online e alle domande frequenti.

# Acronimi

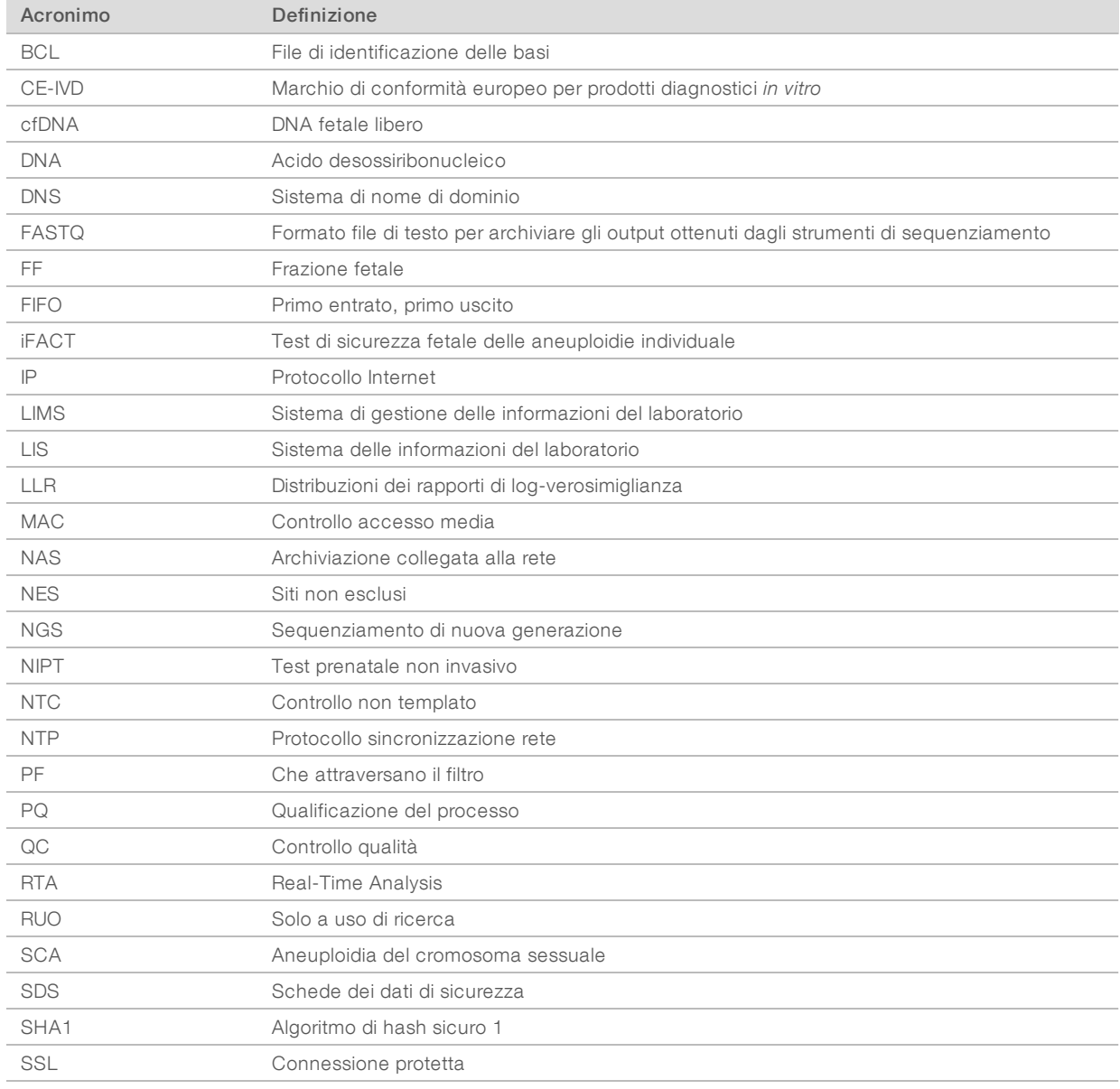

# Assistenza Tecnica

Per l'assistenza tecnica, contattare l'Assistenza Tecnica Illumina.

Sito Web: [www.illumina.com](http://www.illumina.com/)<br>
E-mail: techsupport@illumi [techsupport@illumina.com](mailto:techsupport@illumina.com)

## Numeri ditelefono dell'Assistenza clienti Illumina

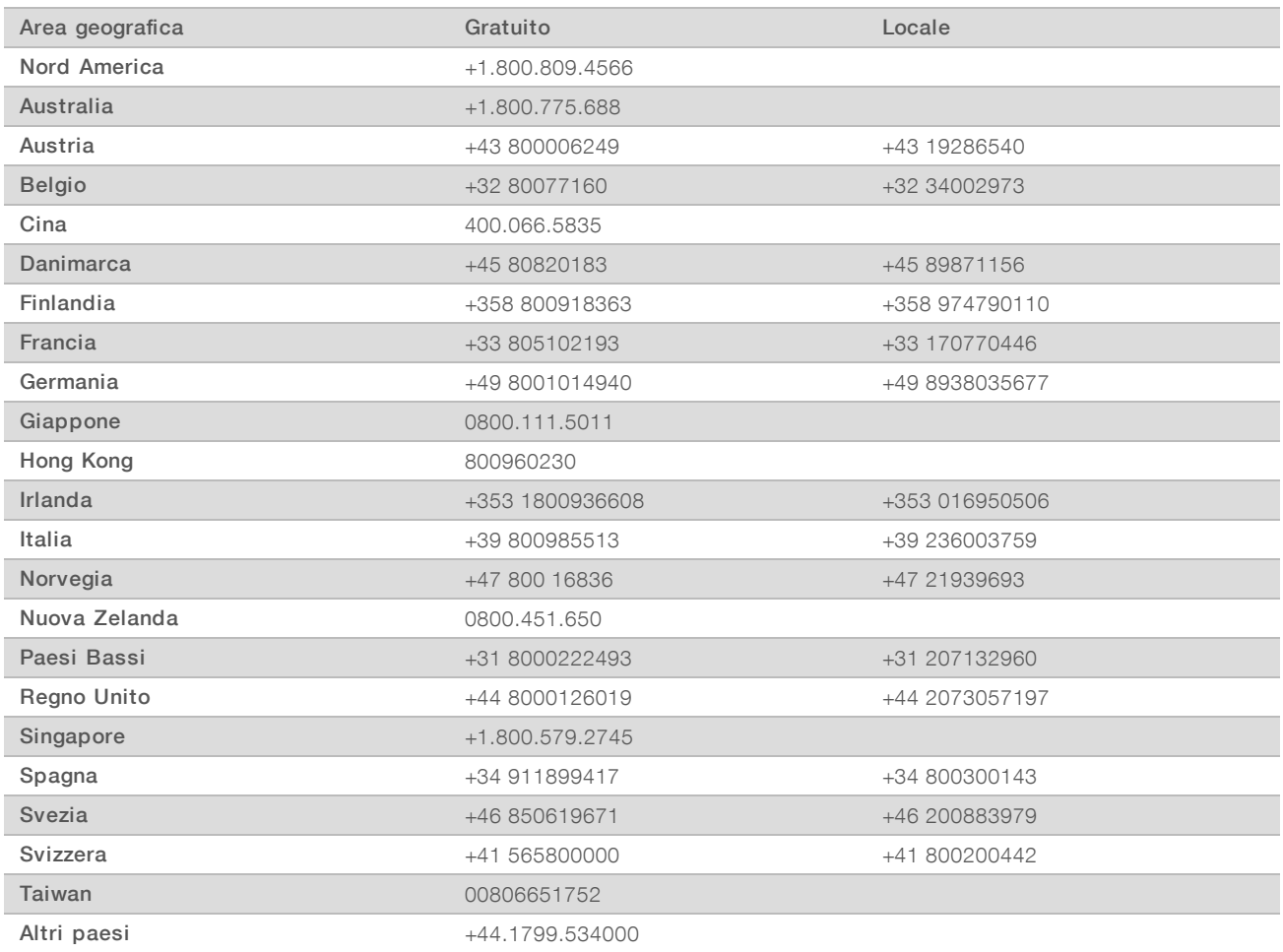

Schede dei dati di sicurezza (Safety Data Sheet, SDS): sono disponibili sul sito Web Illumina all'indirizzo [support.illumina.com/sds.html](http://support.illumina.com/sds.html).

Documentazione dei prodotti: la documentazione dei prodotti in formato PDF può essere scaricata dal sito Web Illumina. Andare alla pagina [support.illumina.com,](http://www.illumina.com/support.ilmn) selezionare un prodotto, quindi fare clic su Documentation & Literature (Documentazione e letteratura).

Documento n. 1000000031037 v02 ITA English Source: 1000000001949 v03

Illumina 5200 Illumina Way San Diego, California 92122 U.S.A. +1.800.809.ILMN (4566) +1.858.202.4566 (fuori dal Nord America) techsupport@illumina.com www.illumina.com Illumina Netherlands B. V.

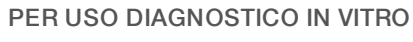

© 2019 Illumina, Inc. Tutti i diritti riservati.

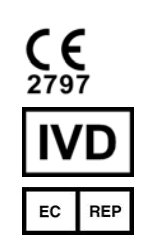

Freddy van Riemsdijkweg 15 5657 EE Eindhoven Paesi Bassi

#### Sponsor Australiano

Illumina Australia Pty Ltd Nursing Association Building Level 3, 535 Elizabeth Street Melbourne, VIC 3000 Australia

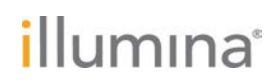